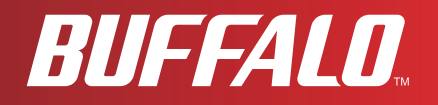

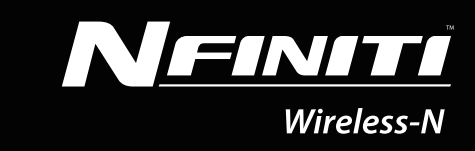

# **User Manual Wireless N High Power USB Adapter WLI-UC-G300HP / WLI-UC-G300HP-V1**

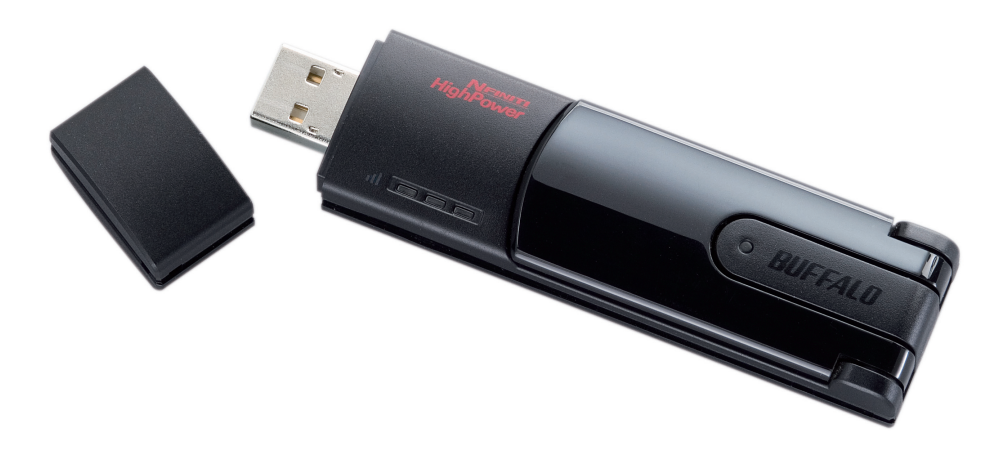

*www.buffalotech.com*

35010989 ver.02

# **Contents**

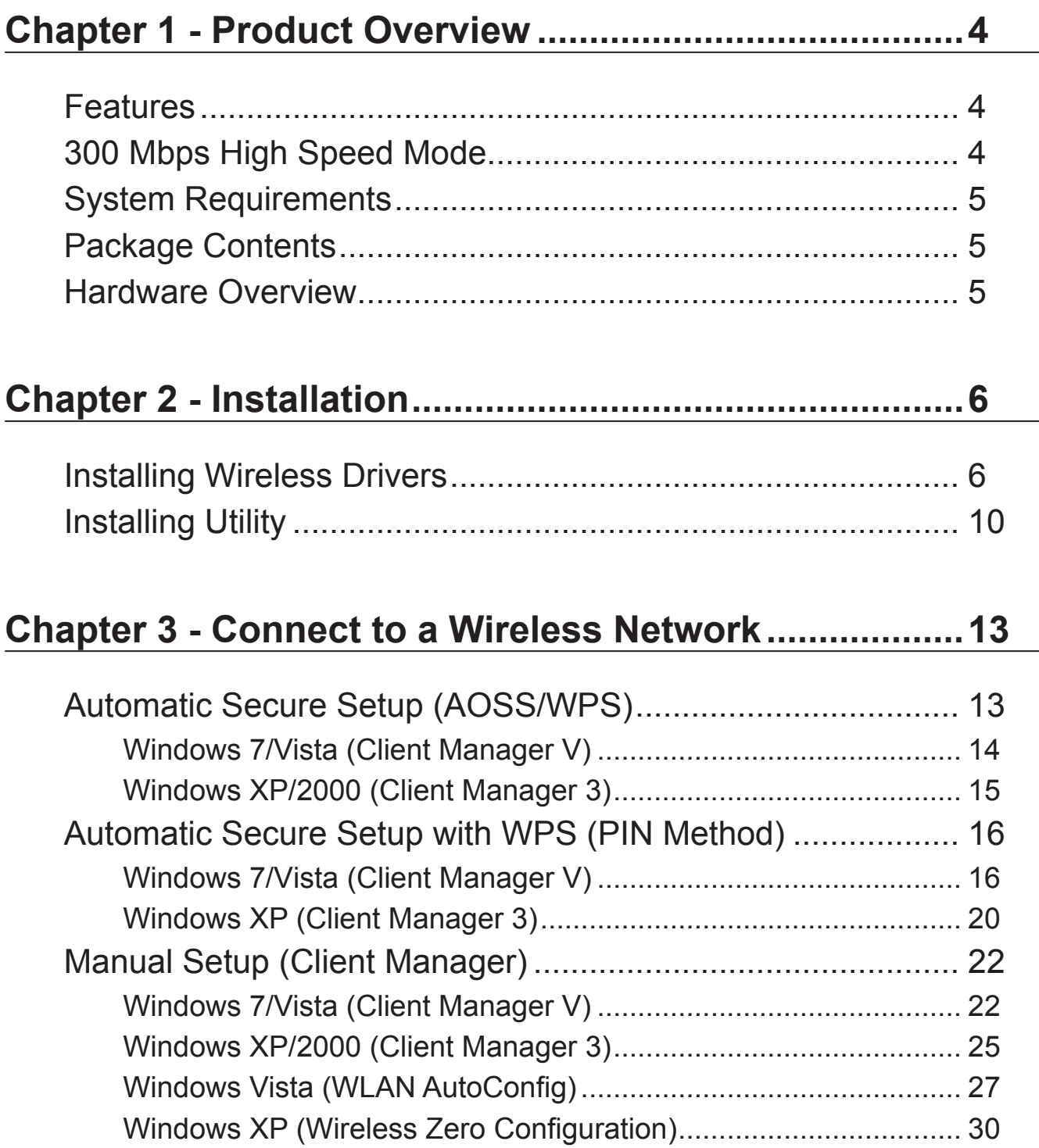

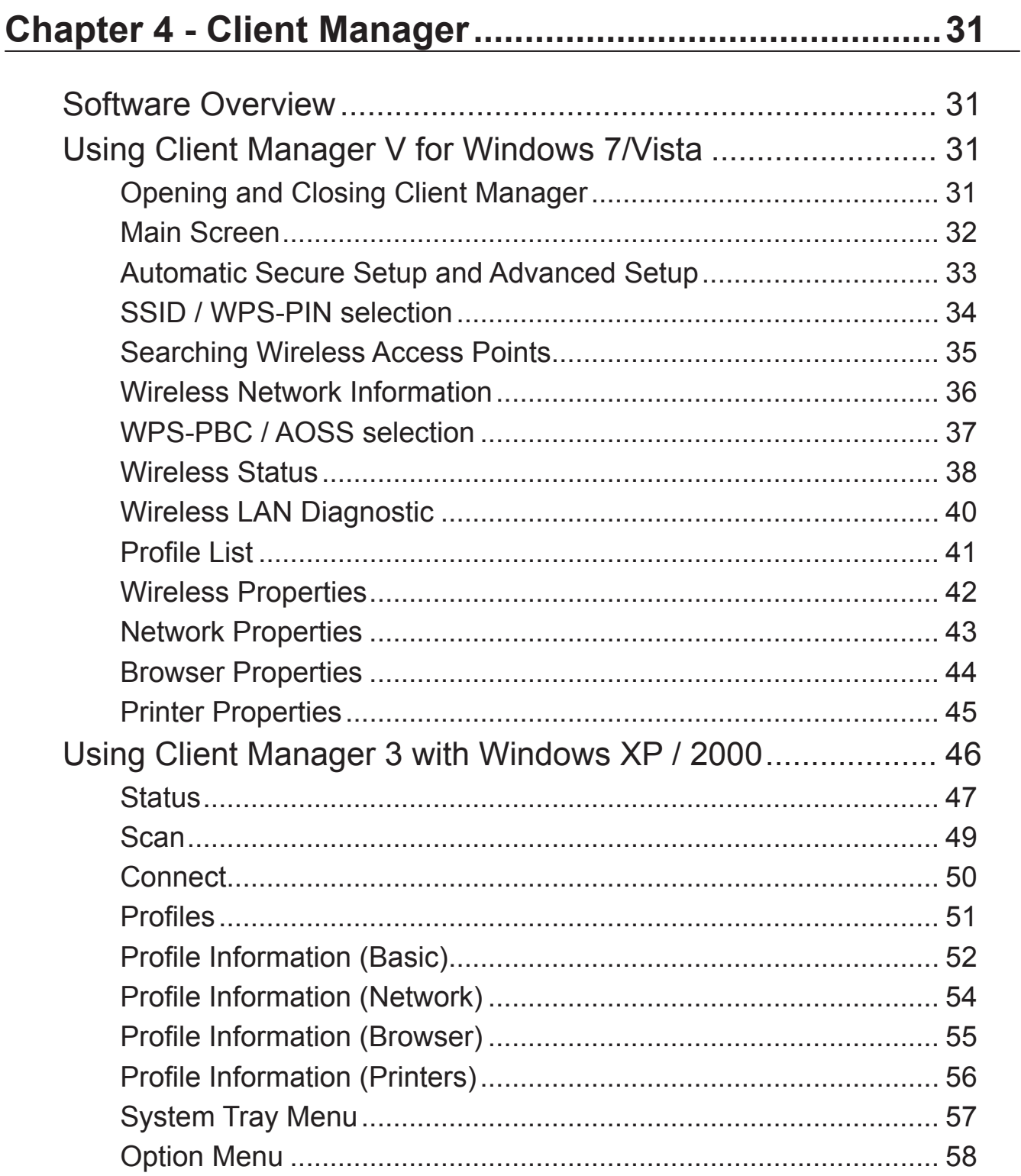

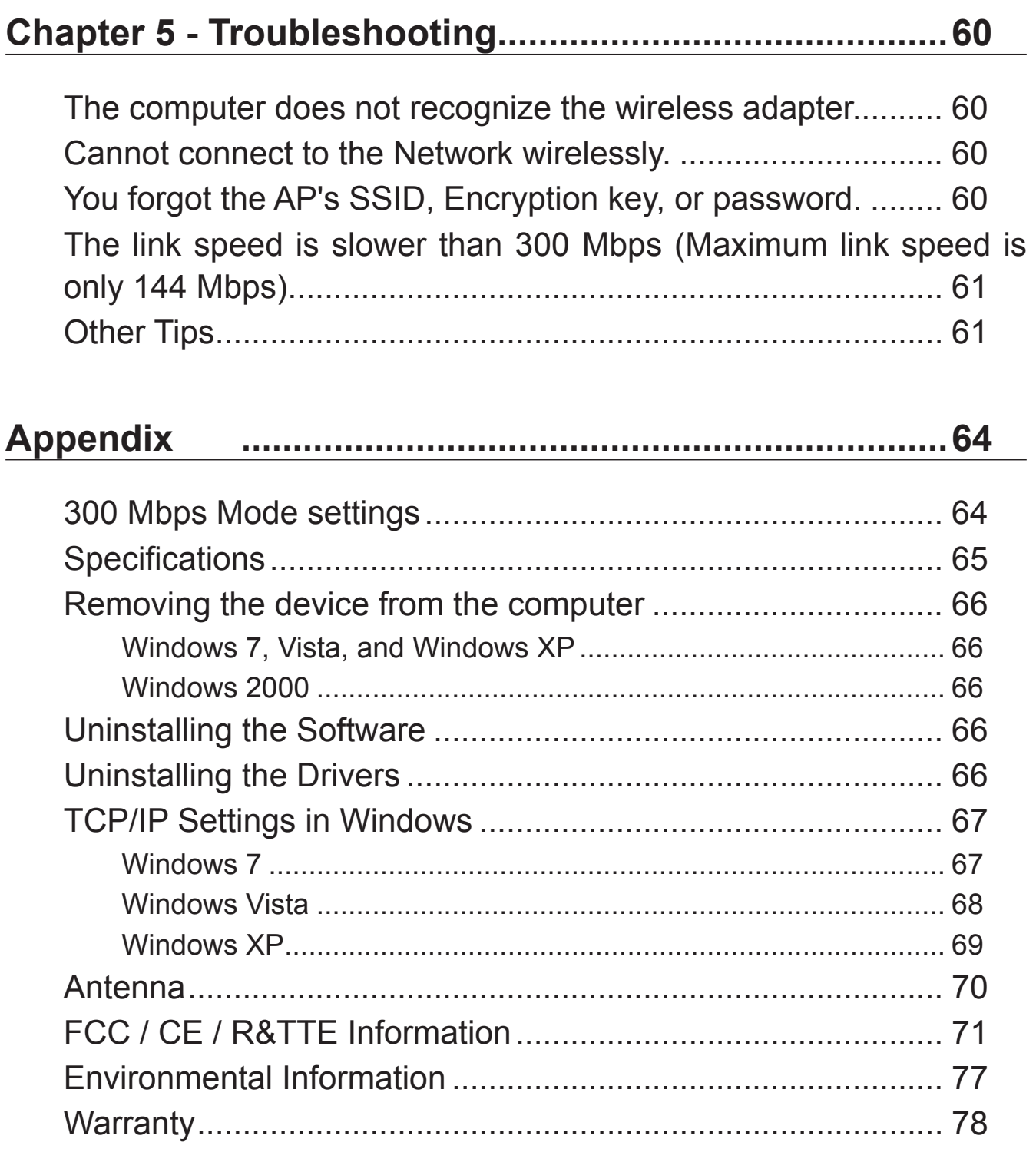

# <span id="page-4-0"></span>**Chapter 1 - Product Overview**

### **Features**

With support for current Wireless-N, Wireless-G, and Wireless-B standards, the AirStation can transfer data to and from all standard 2.4 GHz wireless network devices.

AOSS (AirStation One-touch Secure System) and WPA (Wi-Fi Protected Setup) make connection with wireless devices easier.

The AirStation supports the following types of encryption:

- WPA-PSK (TKIP/AES)
- WPA2-PSK (TKIP/AES)
- WEP (128/64 bit)

The movable antenna can be adjusted for the best signal strength.

The LED display shows wireless signal strength.

# **300 Mbps High Speed Mode**

300 Mbps is the link speed when using 2 channel Wireless-N mode. It represents actual wireless data speeds, including overhead. Because the overhead is not available for user data transfer, usable wireless throughput will be substantially slower.

# <span id="page-5-0"></span>**System Requirements**

Computer should be IBM/PC compatible (OADG specification) with a USB 2.0 port and a CD-ROM drive. \* This product does not support computers equipped with dual processors (computers with two physical CPUs). Computers with dual-core CPU's are supported.

The AirStation does not support standby mode in Windows Vista.

Compatible Operating Systems: Windows 7 (32 bit and 64 bit), Vista (32 bit), XP (32 bit), 2000 Windows XP requires Service Pack 2 or later.

Windows 2000 requires Service Pack 4 and Internet Explorer 5.5 or later.

# **Package Contents**

The following items are included with your AirStation. If any of the items are missing, please contact your vender.

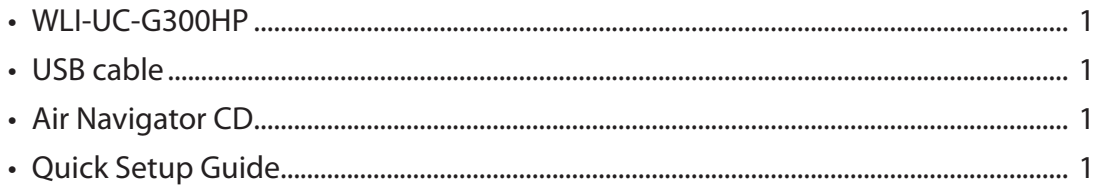

## **Hardware Overview**

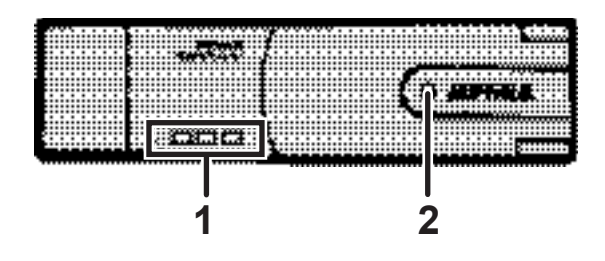

- **1** Signal LED (Green) One to three LEDs light up to show the strength of the wireless signal.
- **2** ACT LED (Blue) Flashes when sending/receiving data.

# <span id="page-6-0"></span>**Chapter 2 - Installation**

### **Installing Wireless Drivers**

Follow the instructions below to install drivers. Do not connect the unit to your computer yet.

- **1** Boot your computer and insert the AirNavigator CD. The AirNavigator Setup Wizard will launch automatically.
	- Note: If the AirNavigator Setup Wizard doesn't launch, double-click [My Computer] > CD-ROM drive icon > [AirNavi.exe] to launch manually.

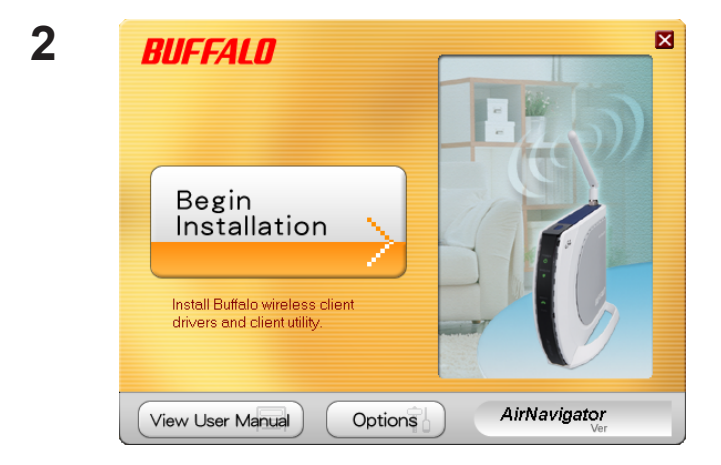

Click [Begin Installation].

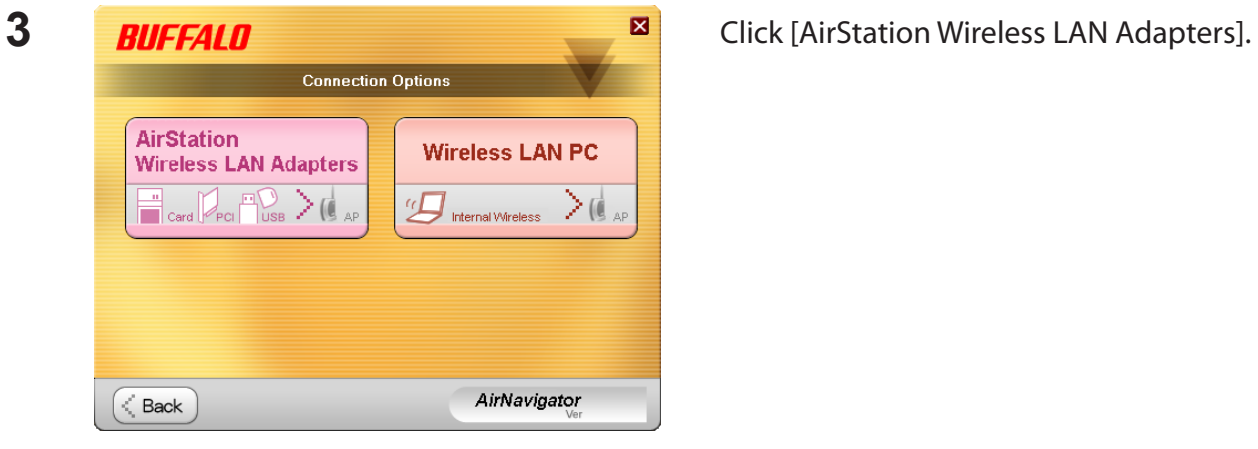

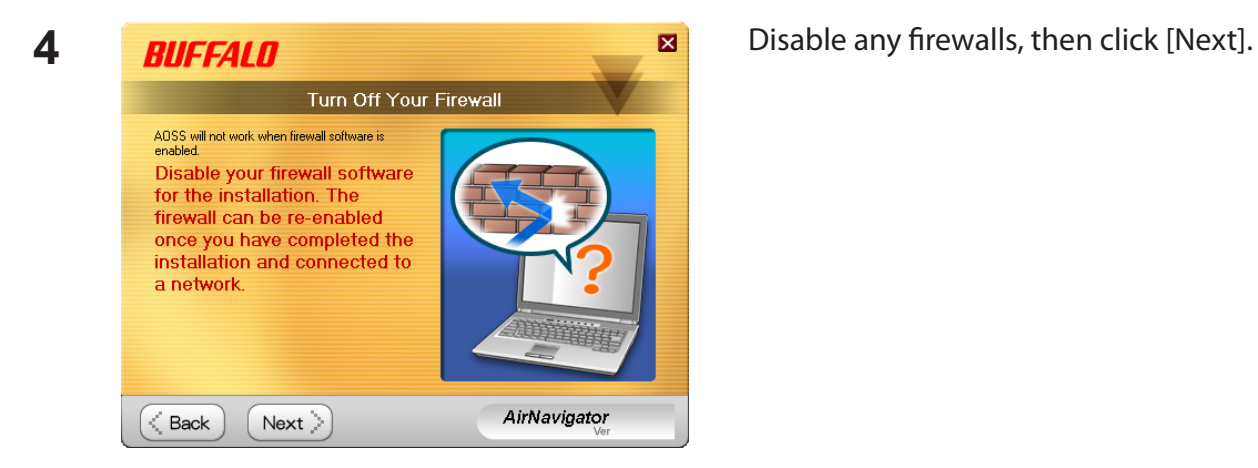

**5 BUFFALD B** Click [Install]. | The<br>"Click `Install Mandatory Software: **(\*)** Install Wireless Drivers Install Software Option List (Use the check boxes to select the software you wish to install): (1) Install Wireless Client Manager V Do not install AirNavigator ← Back  $<sub>l</sub>$ nstall</sub> ⋋

Notes: To install Client Manager, check the box in the lower window. To install Client Manager at a later time, refer to the instructions on page 10.

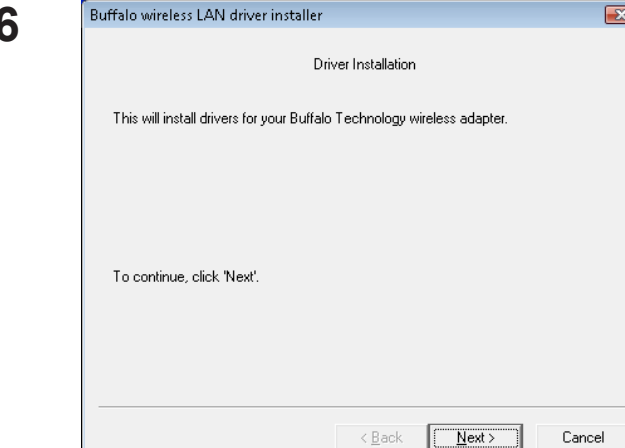

**6** Click [Next].

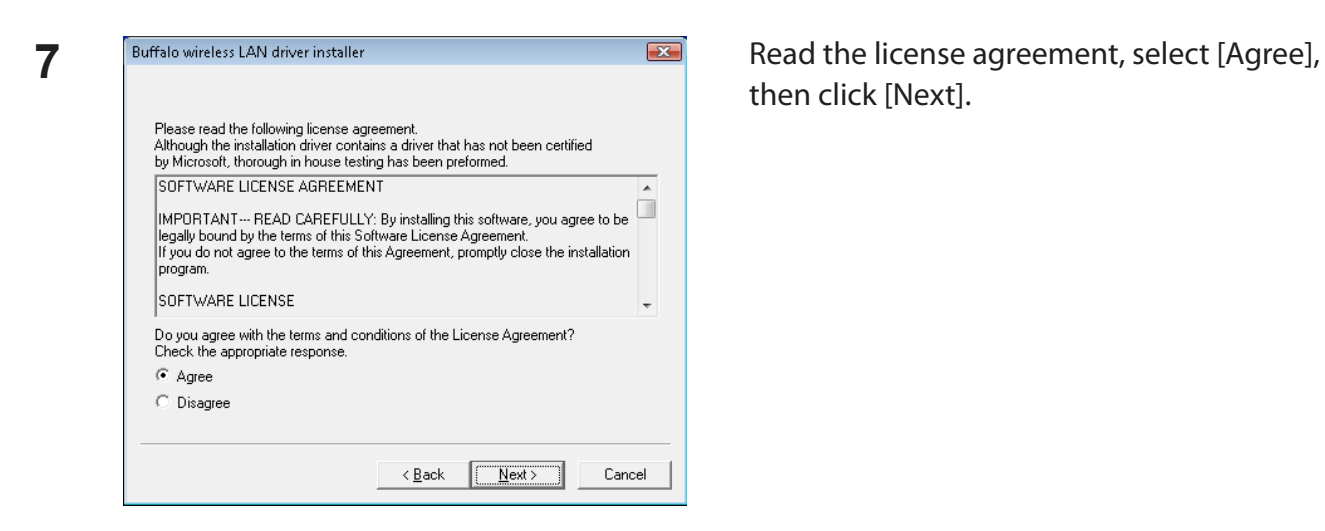

then click [Next].

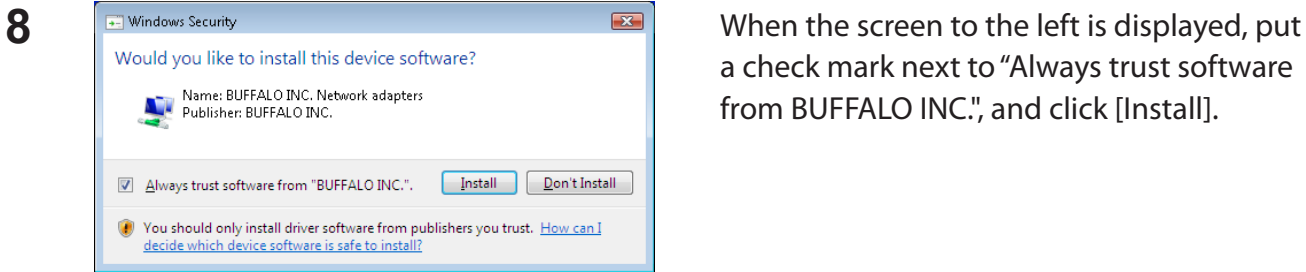

a check mark next to "Always trust software from BUFFALO INC.", and click [Install].

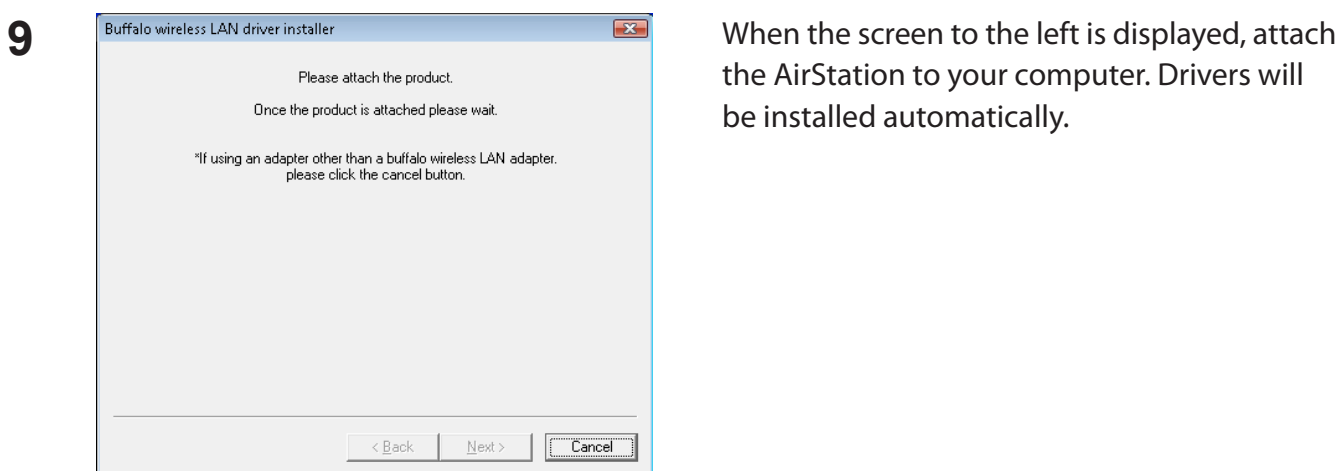

the AirStation to your computer. Drivers will be installed automatically.

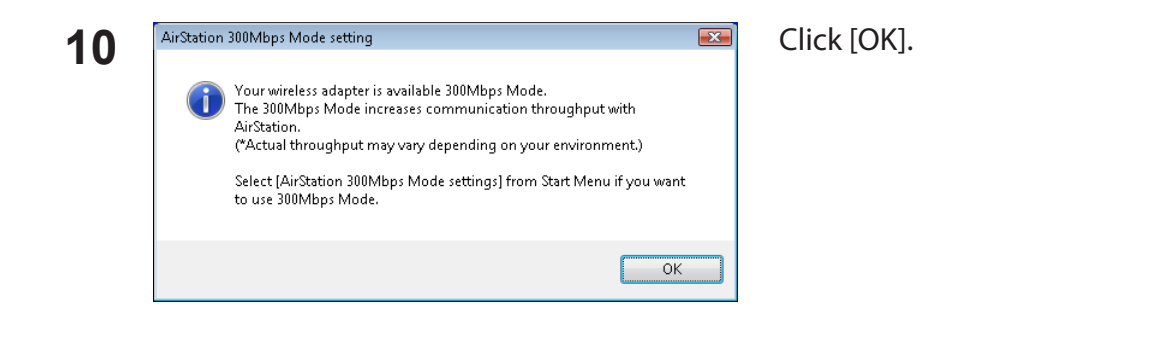

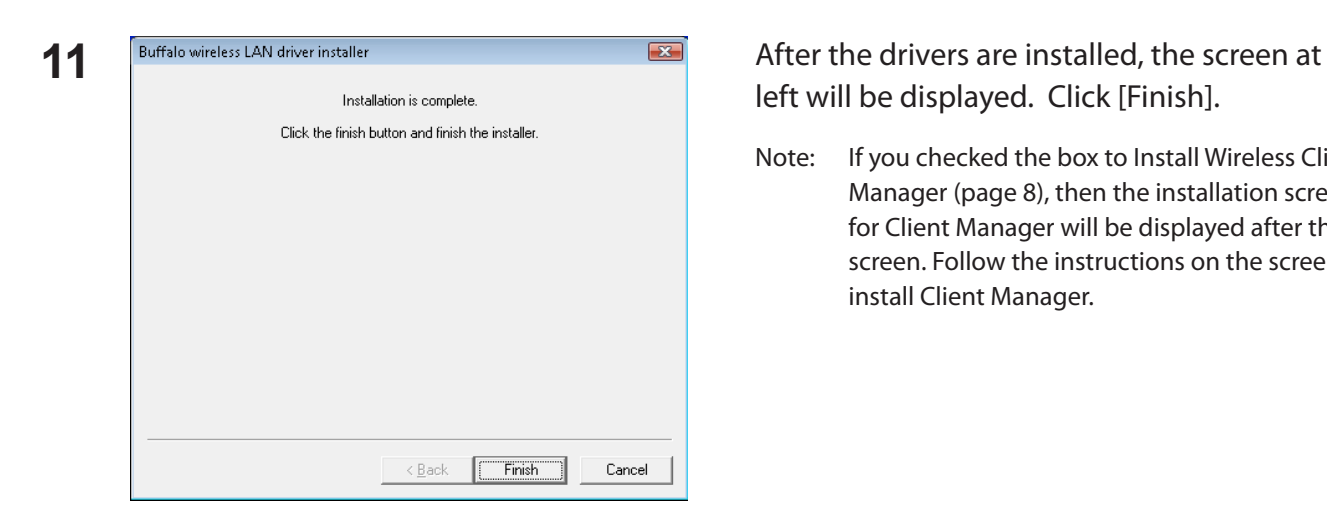

left will be displayed. Click [Finish].

Note: If you checked the box to Install Wireless Client Manager (page 8), then the installation screen for Client Manager will be displayed after this screen. Follow the instructions on the screen to install Client Manager.

Drivers are now installed.

# <span id="page-10-0"></span>**Installing Utility**

Follow the procedure below to install *Client Manager*.

- **1** Boot your computer and insert the AirNavigator CD. The AirNavigator Setup Wizard will launch automatically.
	- Note: If the AirNavigator Setup Wizard doesn't open, double-click [My Computer] > CD-ROM drive icon > [AirNavi.exe] to launch it manually.

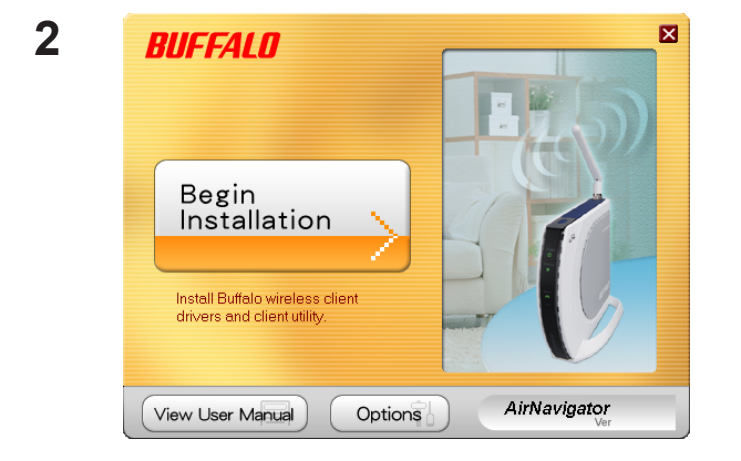

Click [Options].

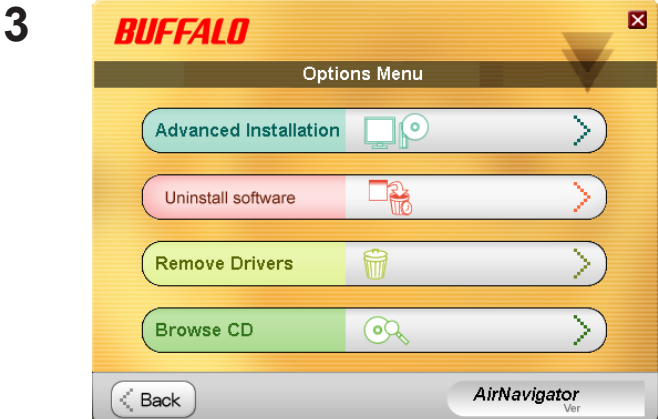

Click [Advanced Installation].

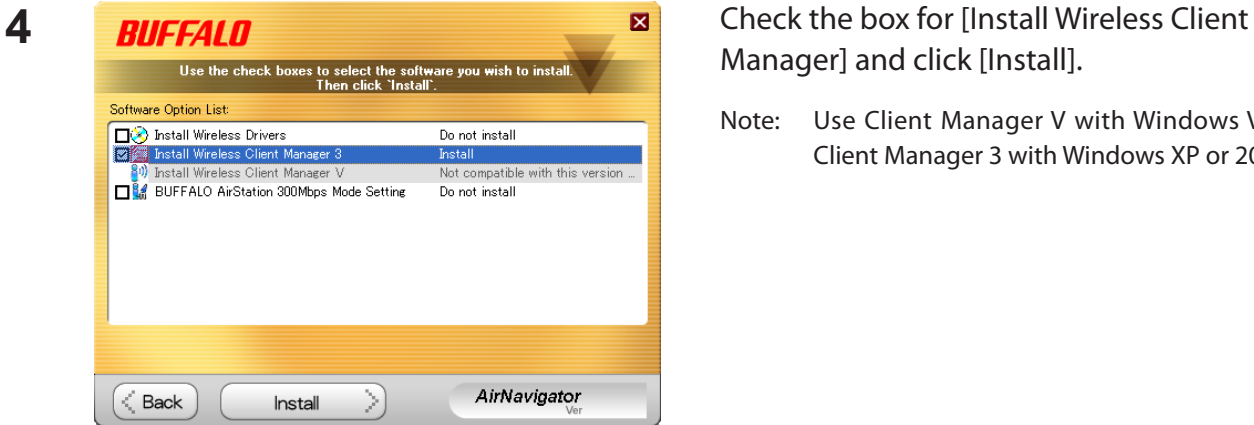

# Manager] and click [Install].

Note: Use Client Manager V with Windows Vista or Client Manager 3 with Windows XP or 2000.

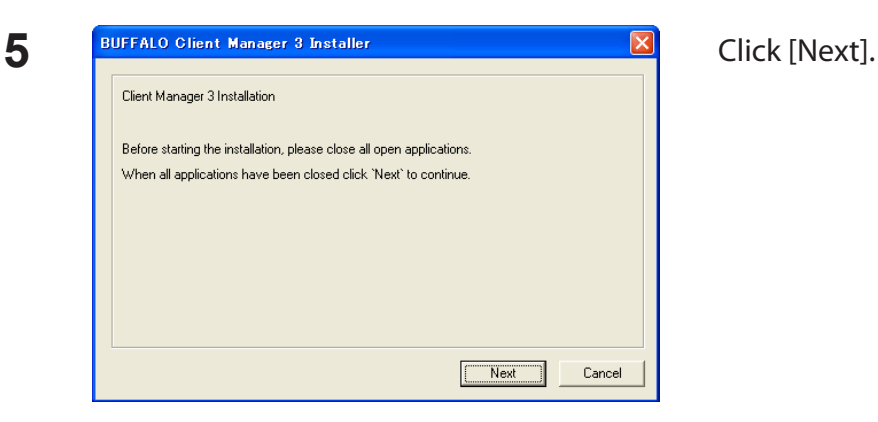

**6 E EX** Read the license agreement and select [Agree]. SOFTWARE LICENSE AGREEMENT IMPORTANT--- READ CAREFULLY: By installing this software, you<br>agree to be legally bound by the terms of this Software License<br>Agreement,<br>If you do not agree to the terms of this Agreement, promptly close<br>the installation p |<br>|SOFTWARE LICENSE<br>|1. The software contained in the packet(s) (The Software) is hereby licensed to you nonexclusively pursuant to the<br>terms and conditions of this Agreement.  $\begin{tabular}{|l|l|} \hline \textbf{2. INTELECTIONAL PROPERTIES NGHT} \\ \hline \textbf{2.1 The Software is protected by copyright and other intellectual property laws and interactions. \\ \hline \textbf{2.2 The Software is licensed, not sold, and all intellectual property} \\ \hline \textbf{2.2 The Software is licensed, not sold, and all intellectual property} \\ \hline \end{tabular}$ Agree Disagree

 $\hat{\phantom{a}}$ 

v.

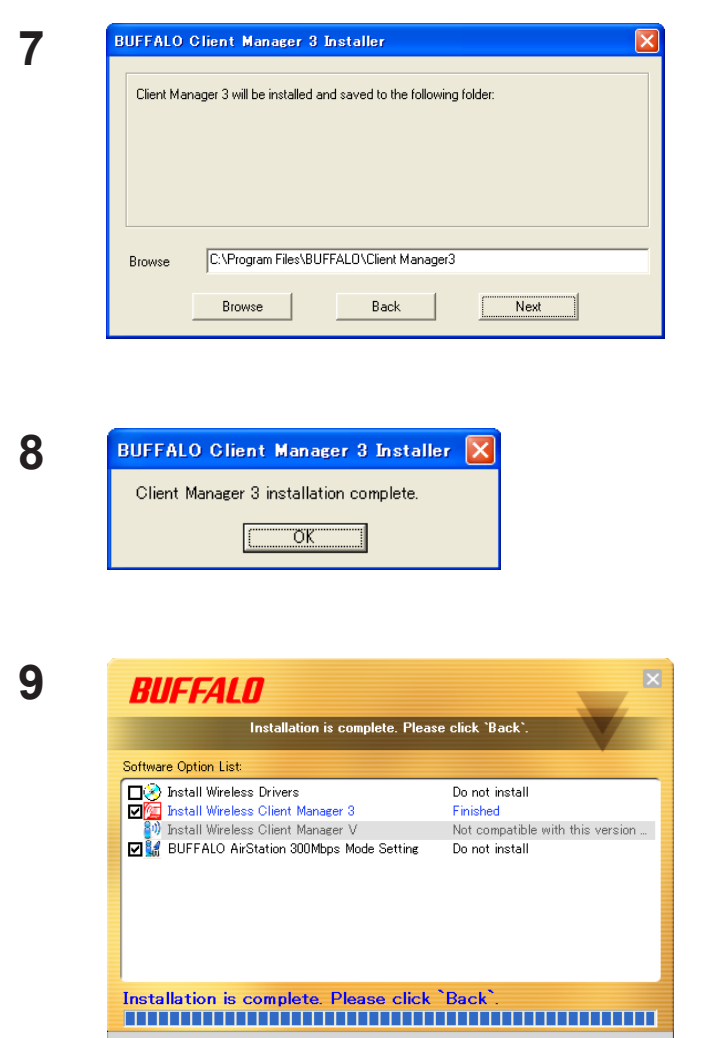

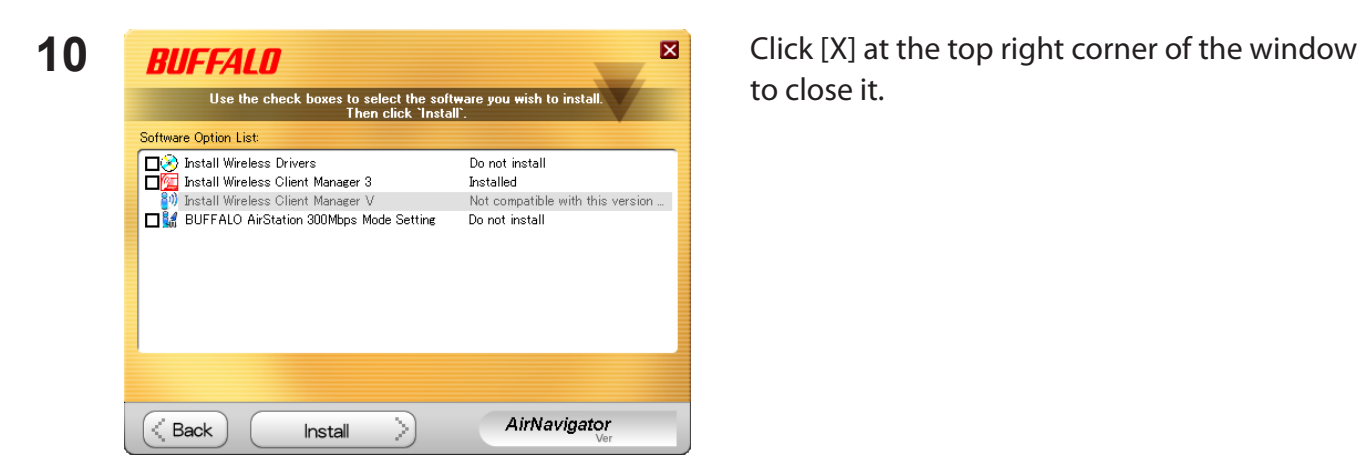

AirNavigator

Client Manager is now installed.

< Back

Click [Next].

Click [OK].

Click [Back].

to close it.

# <span id="page-13-0"></span>**Chapter 3 - Connect to a Wireless Network**

# **Automatic Secure Setup (AOSS/WPS)**

AOSS and WPS are systems for automatically configuring wireless LAN settings. Just pressing the buttons will connect wireless devices and complete security settings. Utilize this system to connect to wireless devices, computers, or game machines which support AOSS or WPS.

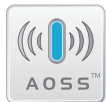

AOSS (AirStation One-Touch Secure System) is technology developed by BUFFALO. WPS was created by the Wi-Fi Alliance.

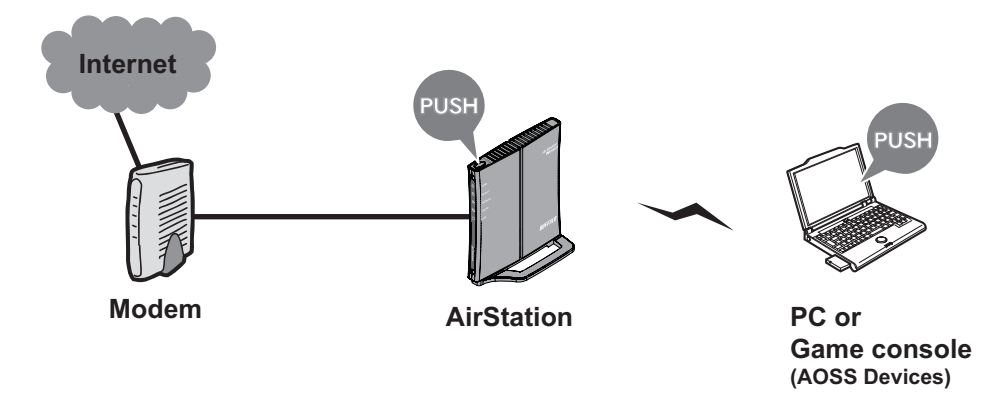

Before using AOSS or WPS, first install Client Manager from the CD. See page 10 for instructions.

Note: In addition to the push-button method, WPS also supports automatic configuration using a PIN. Turn to page 16 for instructions on using WPS with a PIN>

### <span id="page-14-0"></span>**Windows 7/Vista (Client Manager V)**

If you are using Windows 7 or Vista, use the included Client Manager V software to connect wirelessly with AOSS or WPS.

**1** Click [Start] > [All Programs] > [BUFFALO] > [AirStation Utility] > [Client Manager V].

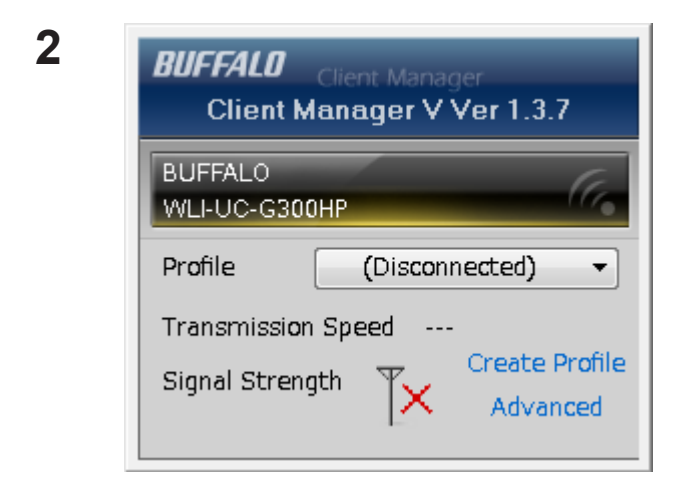

When the screen at left is displayed, click [Create Profile].

**3** When the message "A Program needs your permission to continue" appears, click [Continue].

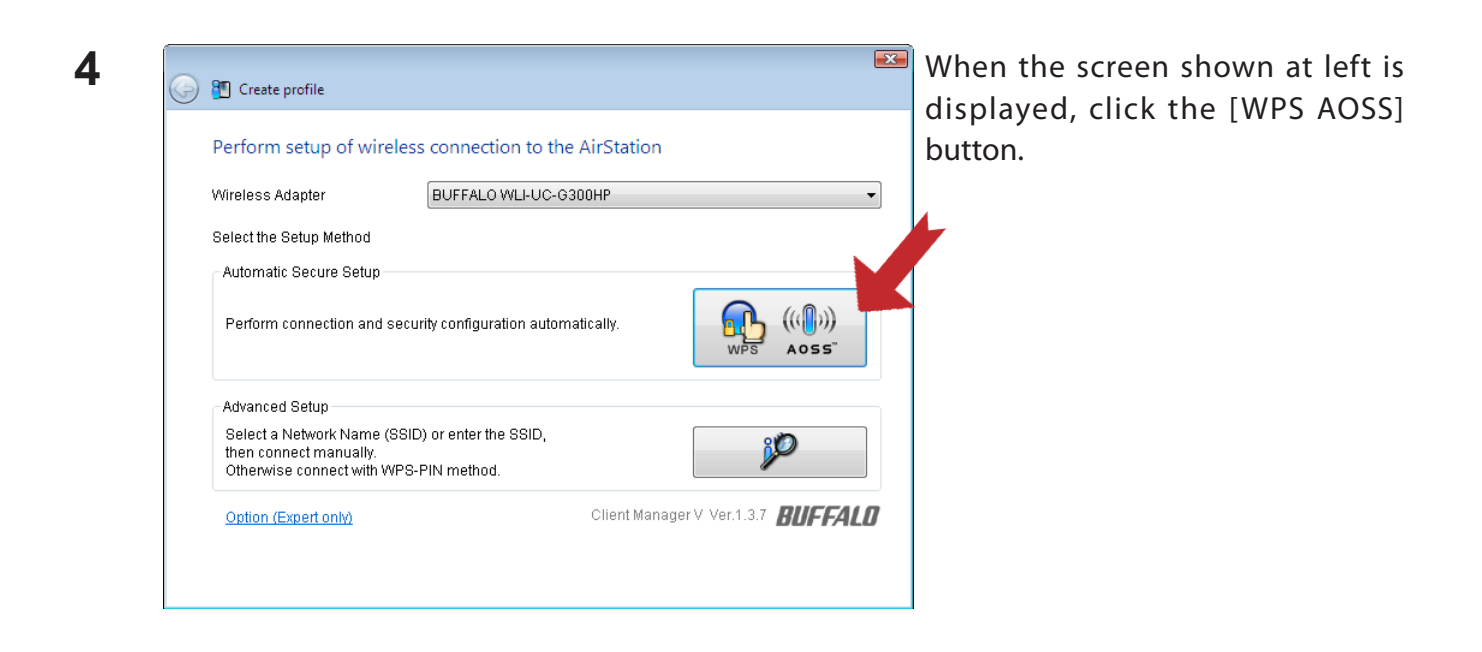

<span id="page-15-0"></span>When WPS/AOSS is complete, the message "Connection has been Completed" is displayed.

If the "Set Network Location" wizard opens, select "Home", "Work", or "Public location" depending on the environment in which the AirStation will be used.

### **Windows XP/2000 (Client Manager 3)**

If you are using Windows XP, use the included Client Manager 3 software to connect wirelessly with AOSS or WPS.

Note: Windows 2000 does not support WPS. AOSS is supported however.

**1** Right click on the  $\mathbf{P}^T$  icon in the system tray and select [Profile].

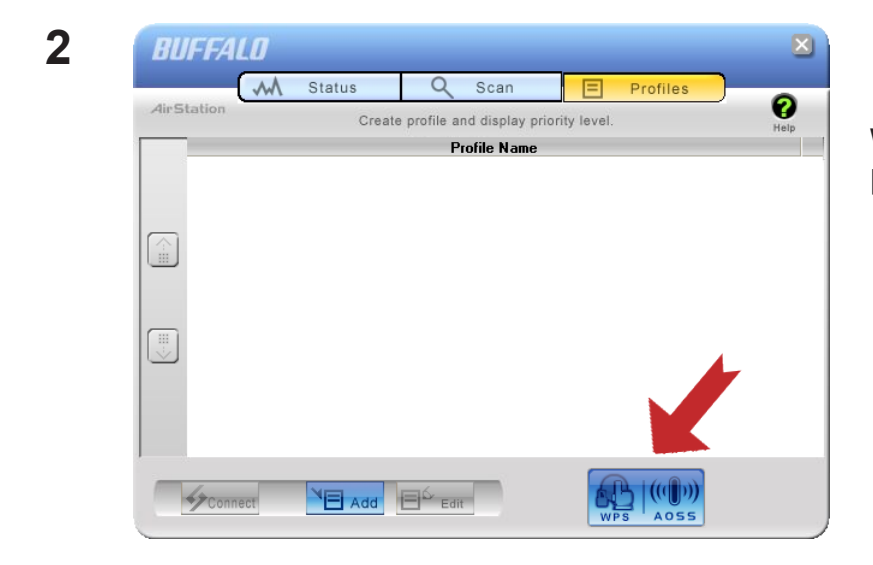

When this screen is displayed, click [WPS AOSS].

When WPS/AOSS is complete, the message "Security setup and connection have been completed" is displayed.

### <span id="page-16-0"></span>**Automatic Secure Setup with WPS (PIN Method)**

WPS (Personal Identification Number Method) uses a unique number generated by the Client Manager utility program to automatically connect to an access point that supports WPS.

Before using WPS, install Client Manager from the CD. See page 10 for instructions.

### **Windows 7/Vista (Client Manager V)**

If you are using Windows 7 or Vista, use Client Manager V to connect wirelessly with a WPS PIN.

**1** Click [Start] > [All Programs] > [BUFFALO] > [AirStation Utility] > [Client Manager V].

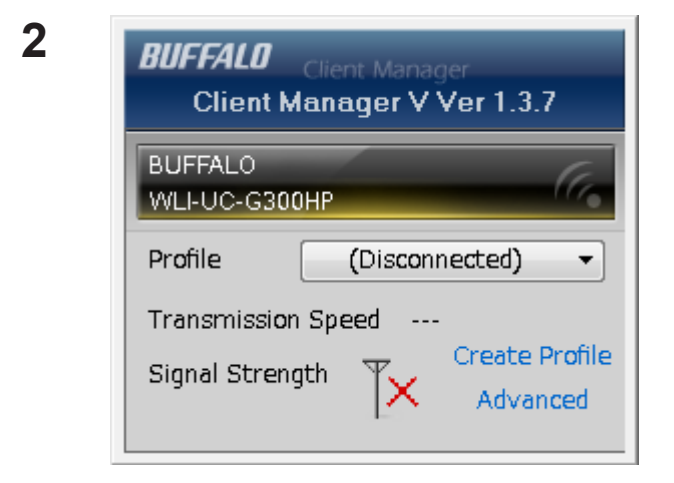

When this screen displayed, click [Create Profile].

**3** When the message "A program needs your permission to continue" appears, click [Continue].

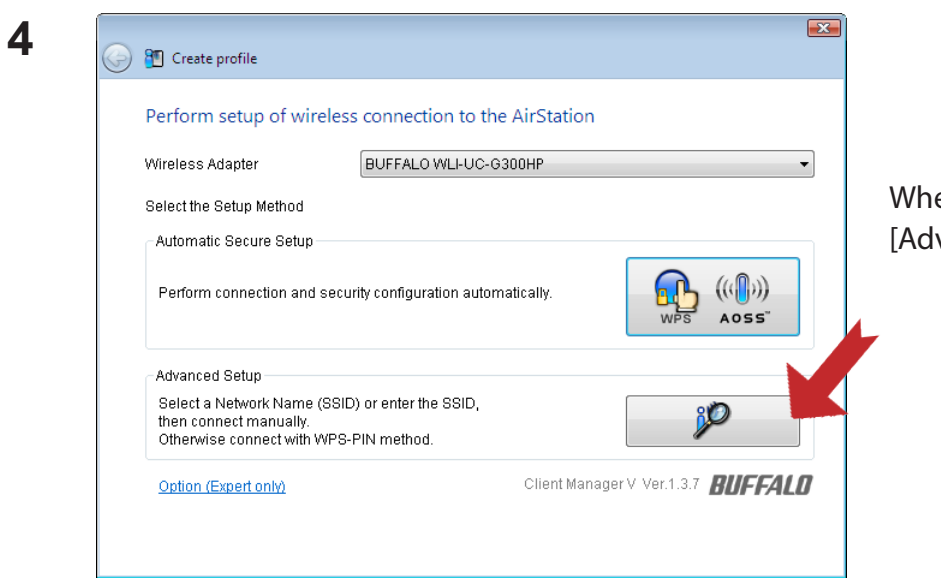

en this screen opens, click vanced Setup].

**5**

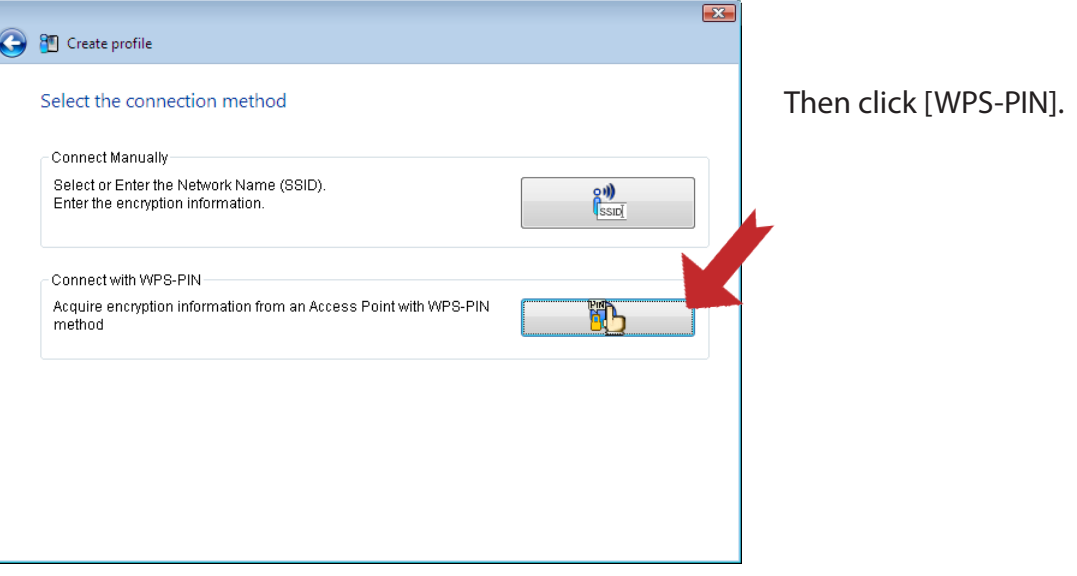

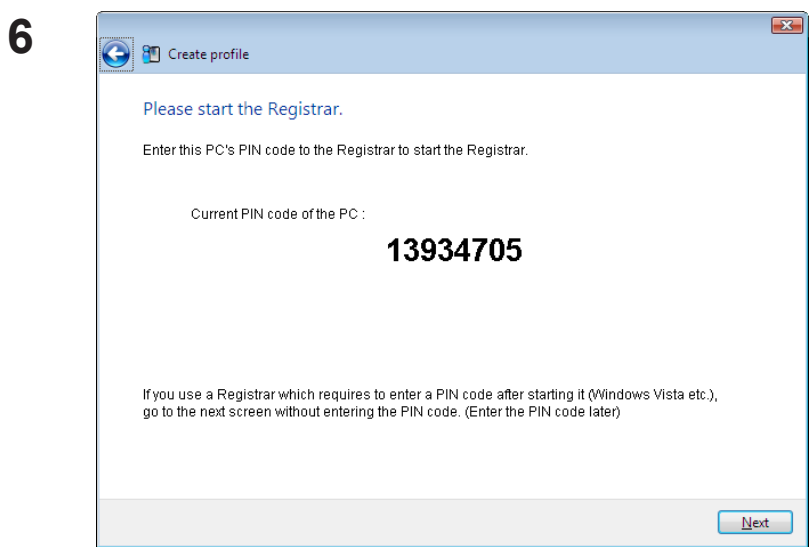

Write down the PIN code from this screen, then click [Next].

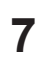

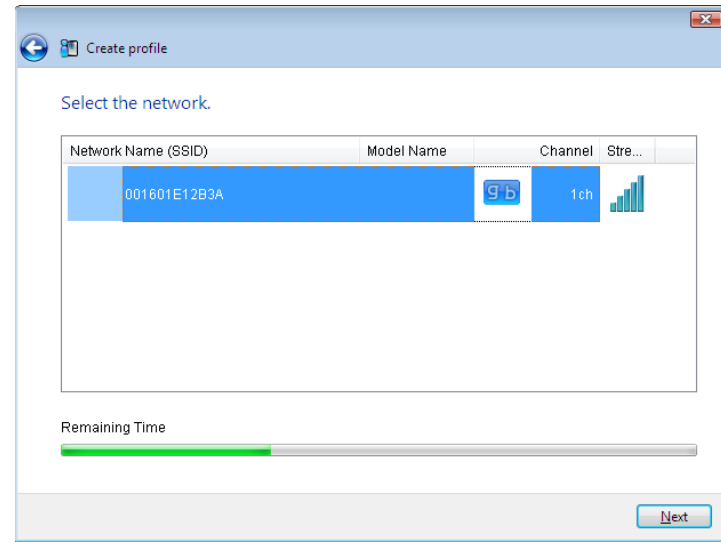

Select your access point, then click [Next].

This screen will be displayed.

 $\boxed{\mathbf{x}}$ 

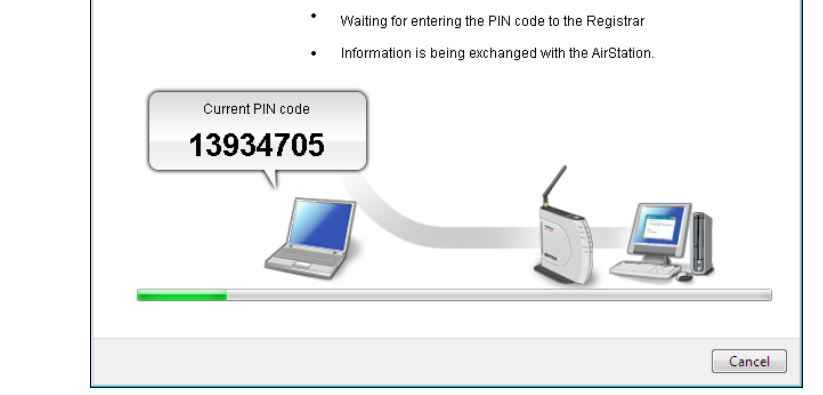

Starting WPS-PIN

Setting up security with WPS-PIN method...

<sup>8</sup> Create profile

### **8** Use a computer with a wired connection to the access point to log in to the access point. Navigate to the WPS PIN page.

Note: If the access point is a Buffalo AirStation, navigate to [Wireless Config]> [WPS] to enter the PIN.

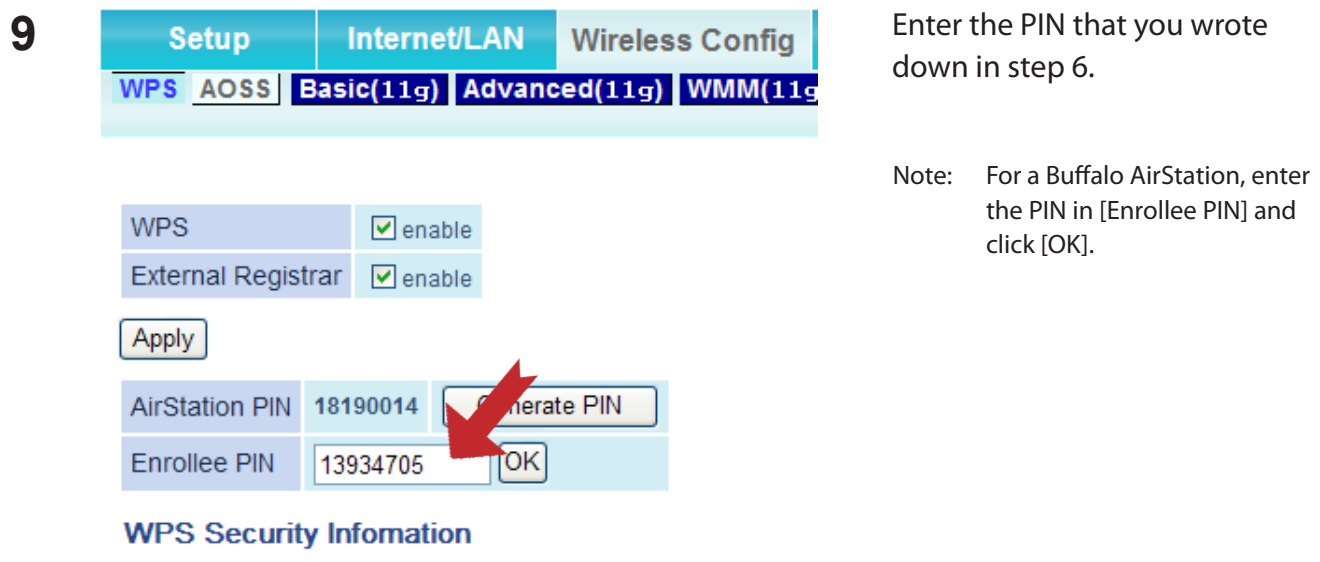

Setup will take several seconds. When the connection is complete, the message "Connection has been Completed" is displayed in Client Manager V. If the "Set Network Location" wizard opens, select "Home", "Work", or "Public location" depending on the environment in which the AirStation will be used.

### <span id="page-20-0"></span>**Windows XP (Client Manager 3)**

If you are using Windows XP, use Client Manager 3 which comes with this package and follow the procedure below to connect wirelessly with WPS (PIN).

Note: Windows 2000 does not support WPS (PIN).

**1** Right-click on the **?** icon in the system tray and select [Easy Connection] > [WPS PIN Code type].

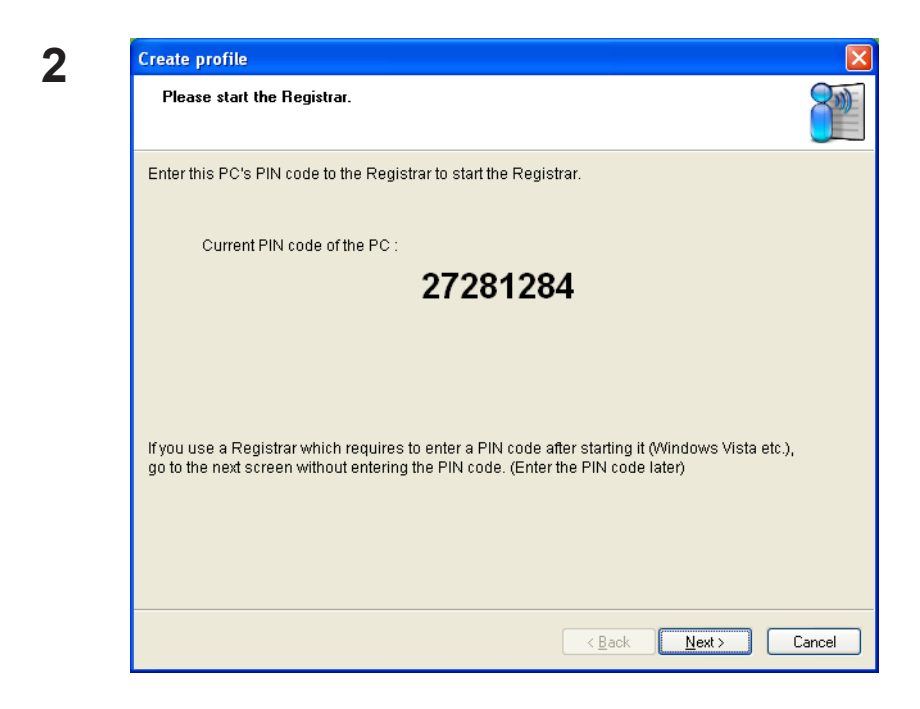

When the PIN code is displayed, write it down. Then, click [Next].

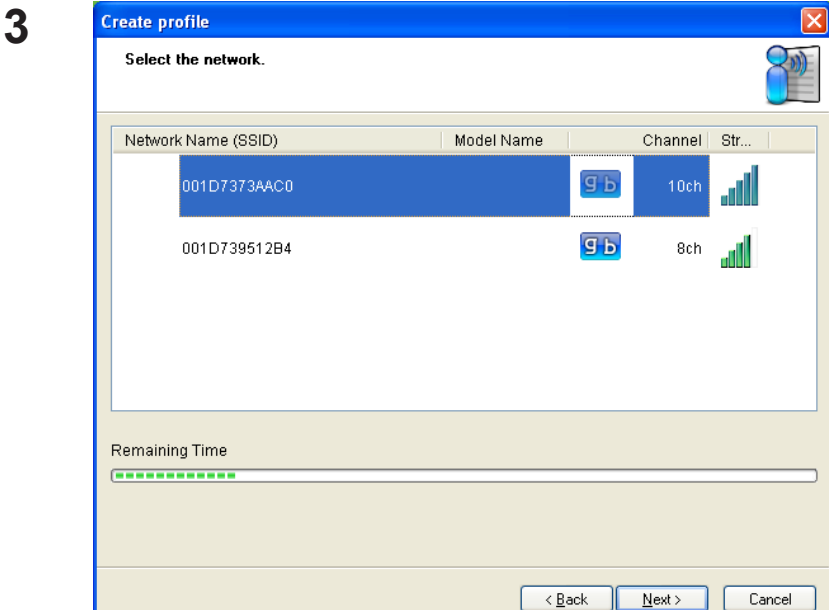

Select your access point and click [Next].

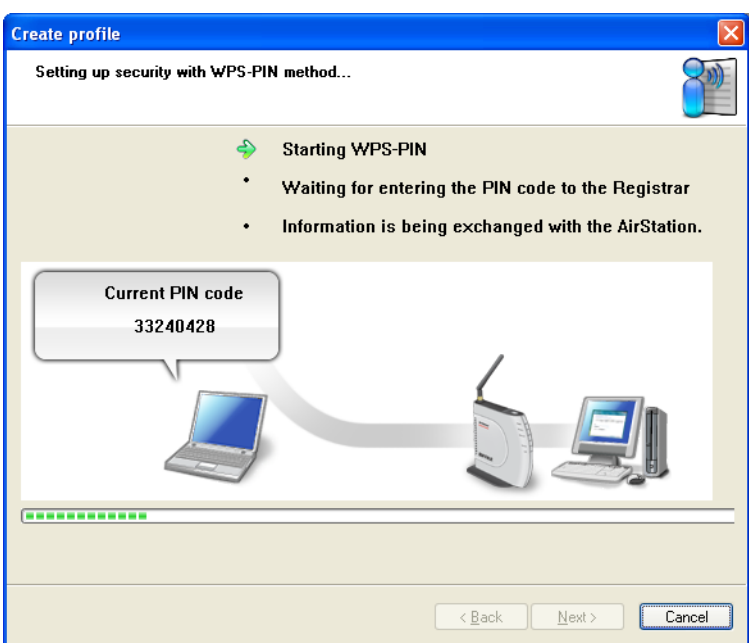

This screen will be displayed.

**4** Use a computer with a wired connection to the access point to log in to the access point. Navigate to the WPS PIN page.

Note: If the access point is a Buffalo AirStation, navigate to [Wireless Config]> [WPS] to enter the PIN.

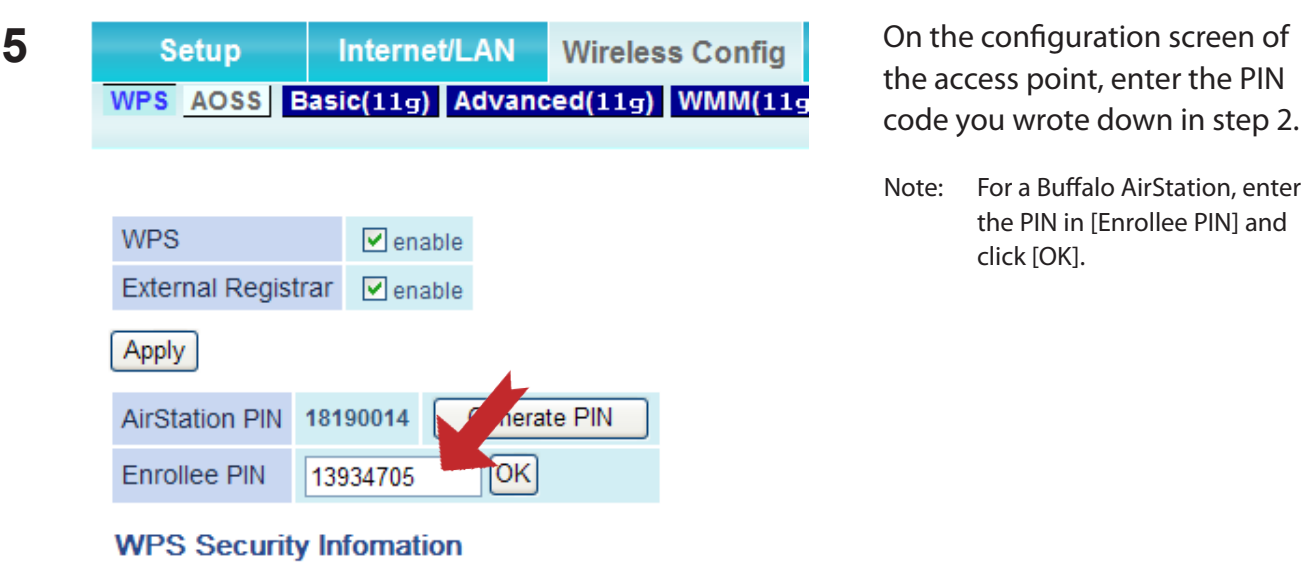

Configuration will take several seconds. When "Connection has been completed" is displayed, you are connected.

# <span id="page-22-0"></span>**Manual Setup (Client Manager)**

You may also connect to an access point manually, without using AOSS or WPS. The procedure varies depending on the version of Windows used.

First, install Client Manager from the CD. See page 10 for instructions.

### **Windows 7/Vista (Client Manager V)**

With Windows 7 or Vista, use Client Manager V to configure your wireless network.

**1** Click [Start] > [All Programs] > [BUFFALO] > [AirStation Utility] > [Client Manager V].

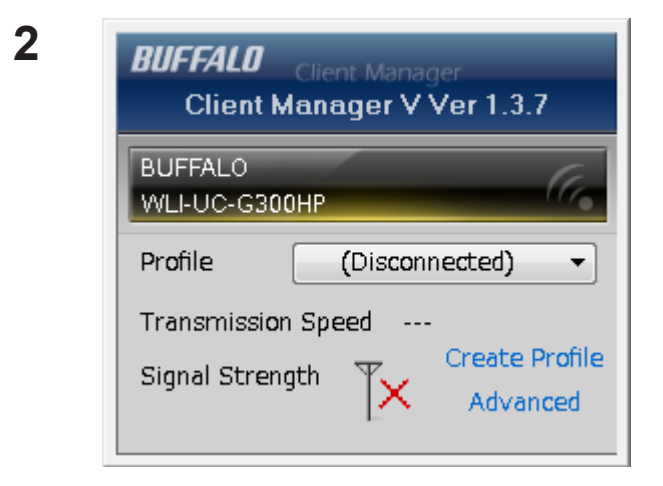

When this screen is displayed, click [Create Profile].

**3** When the message "A Program needs your permission to continue", click [Continue].

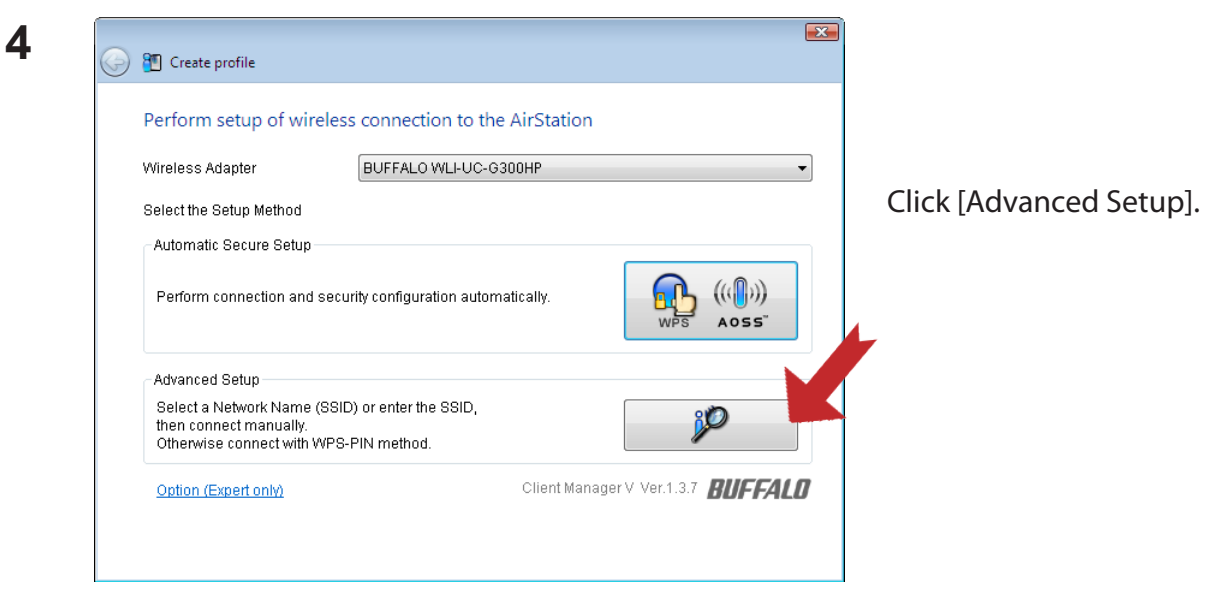

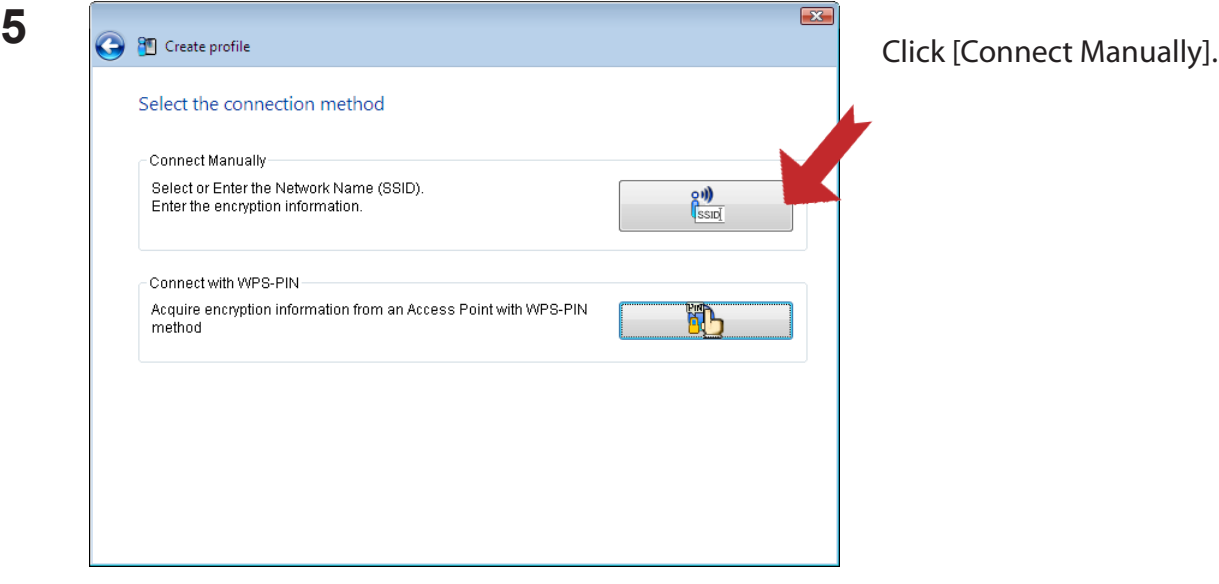

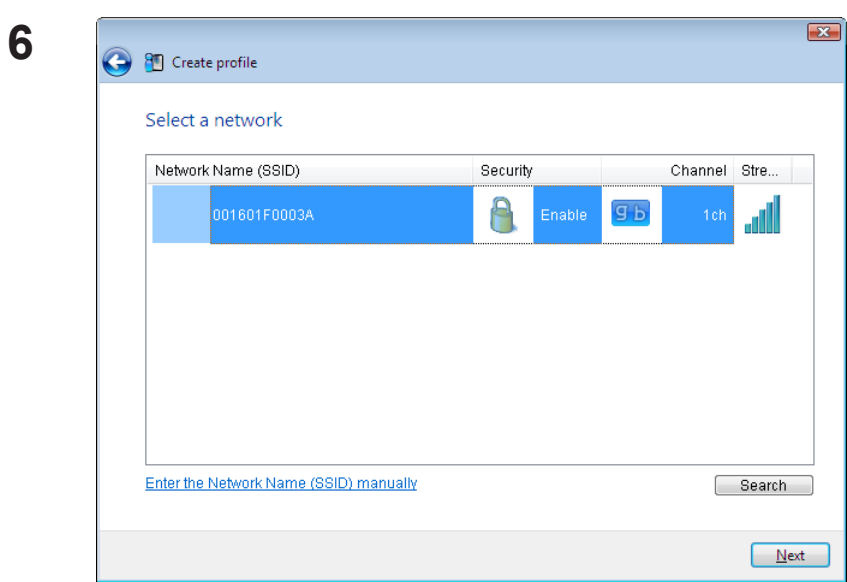

Select your access point, then click [Next].

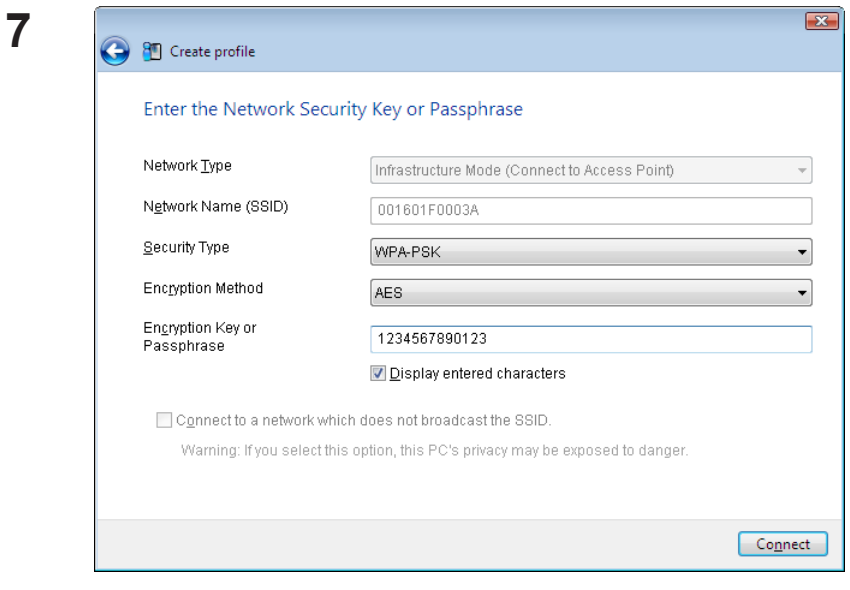

Enter your encryption key (passphrase), then click [Connect].

When "Connection Complete" is displayed, setup is completed. If "Set Network Location" is displayed, then select "Home", "Work", or "Public location" depending on the environment in which the AirStation will be used.

### <span id="page-25-0"></span>**Windows XP/2000 (Client Manager 3)**

Client Manager 3 is a wireless connection utility for Windows XP and Windows 2000.

**1** Right click on the **P** icon in the system tray and select [Scan].

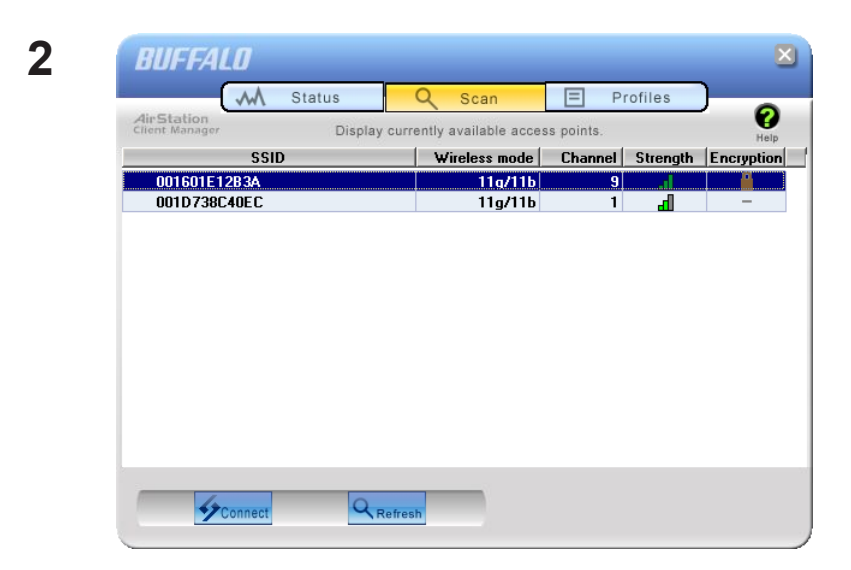

Select the access point to connect to and click [Next].

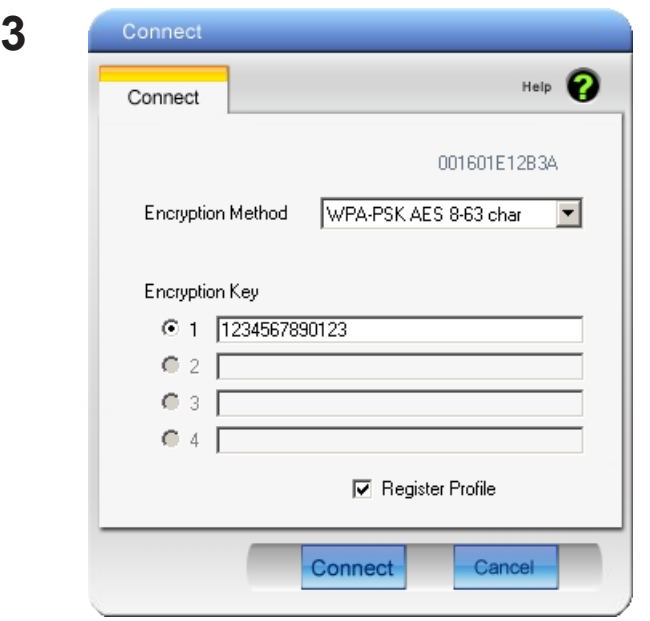

Follow the instructions on the screen to connect.

Choose your [Encryption Method] and enter an [Encryption Key]. Click [Connect].

# **Manual Setup (Windows Utility)**

You can connect to an access point without installing or using Client Manager. Windows includes a built-in wireless utility. The procedure varies depending on the version of Windows used.

### **Windows 7 (WLAN AutoConfig)**

With Windows 7, use WLAN AutoConfig to connect to the AirStation.

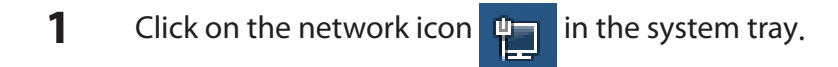

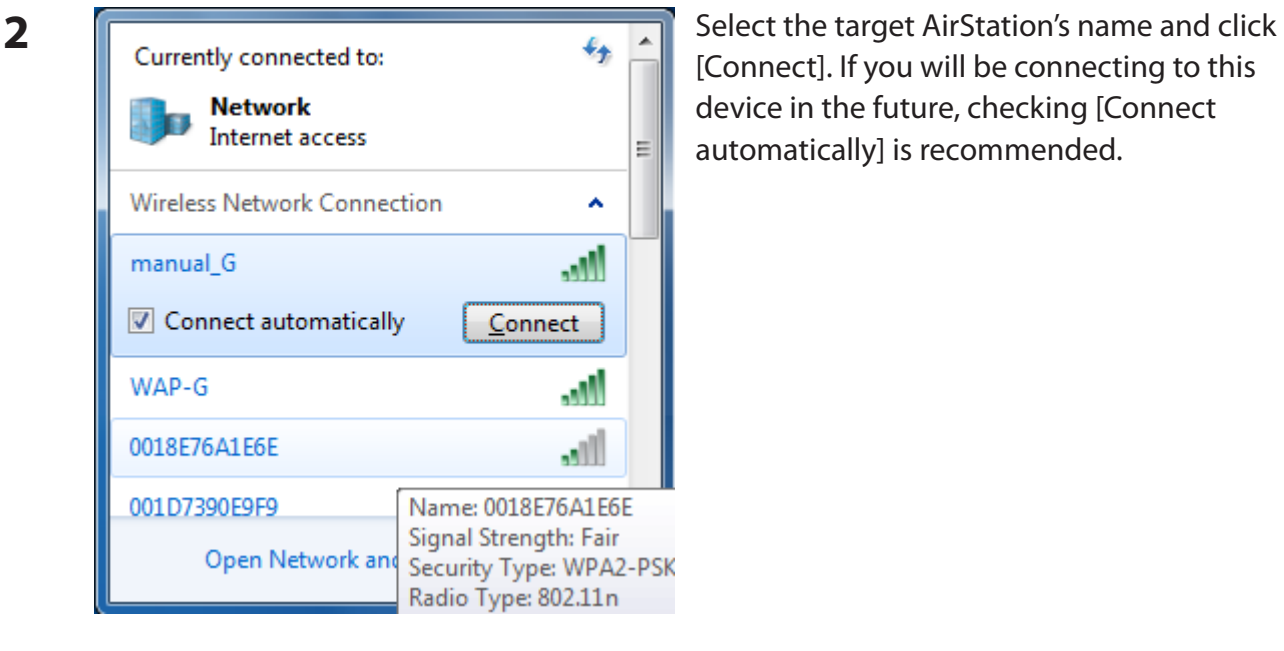

[Connect]. If you will be connecting to this device in the future, checking [Connect automatically] is recommended.

**3** Enter the encryption key and click [OK].

It will take a few seconds for Windows to connect to the network.

OK

Cancel

You can also connect by pushing the

Hide characters

button on the router.

Type the network security key

Security key:

### <span id="page-27-0"></span>**Windows Vista (WLAN AutoConfig)**

You can use WLAN AutoConfig to connect to a wireless access point.

- **1** Right click on the wireless network icon in the system tray.
- **2** Click [Connect to a network].

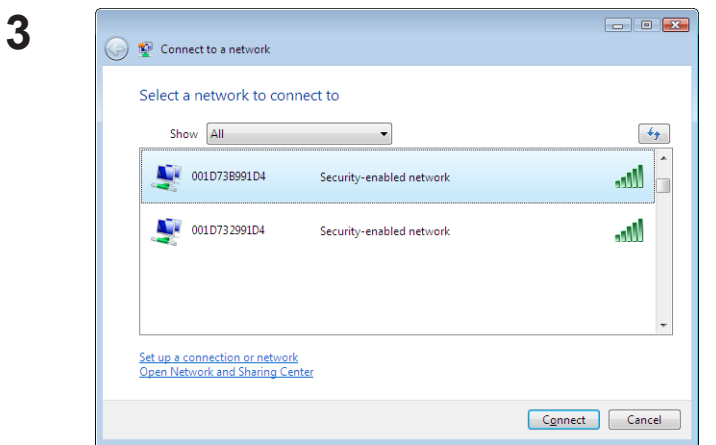

Select your wireless network and click [Connect].

If the screen below is displayed, click "I want to enter the network key or passphrase instead". Otherwise, go to step 4.

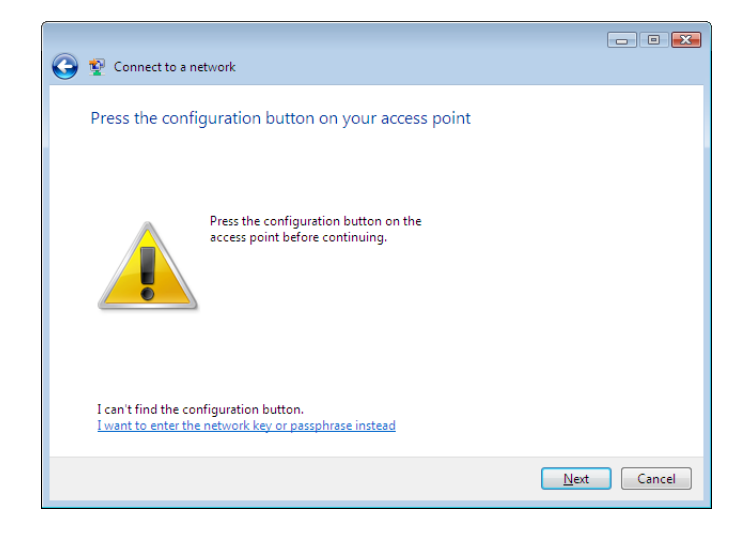

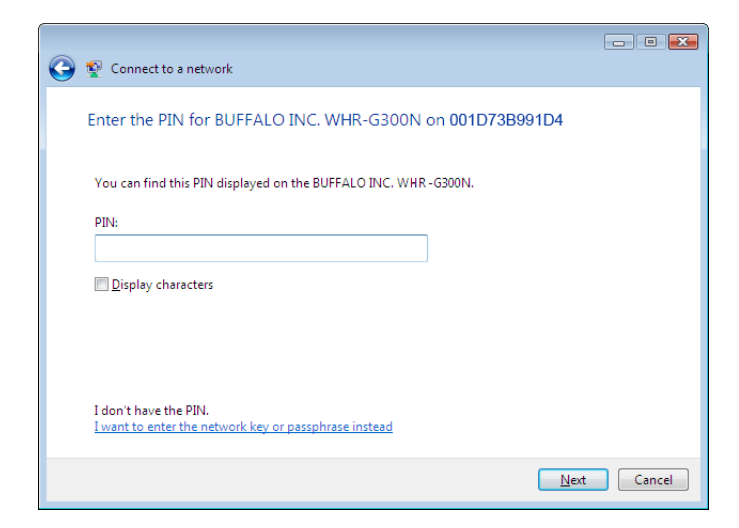

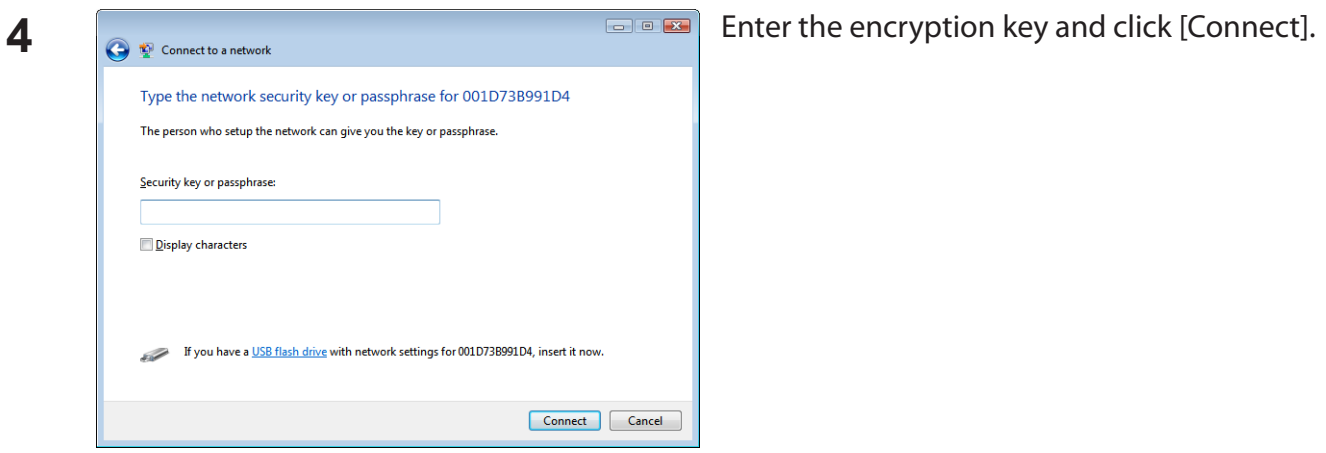

It will take several seconds for Windows to finish configuration. If the "Set Network Location" screen is displayed, select "Home", "Work", or "Public location" depending where you're using the AirStation.

### <span id="page-30-0"></span>**Windows XP (Wireless Zero Configuration)**

Windows XP includes a built-in utility to connect to your wireless network.

- Note: If Client Manager 3 is installed on your computer, then Windows Zero Config is disabled. Uninstall Client Manager 3 to use Windows Zero Config, or just use Client Manager 3 to connect to the AirStation.
- **1** Right click on the wireless network icon in the system tray.
- **2** Click [View Available Wireless Networks].

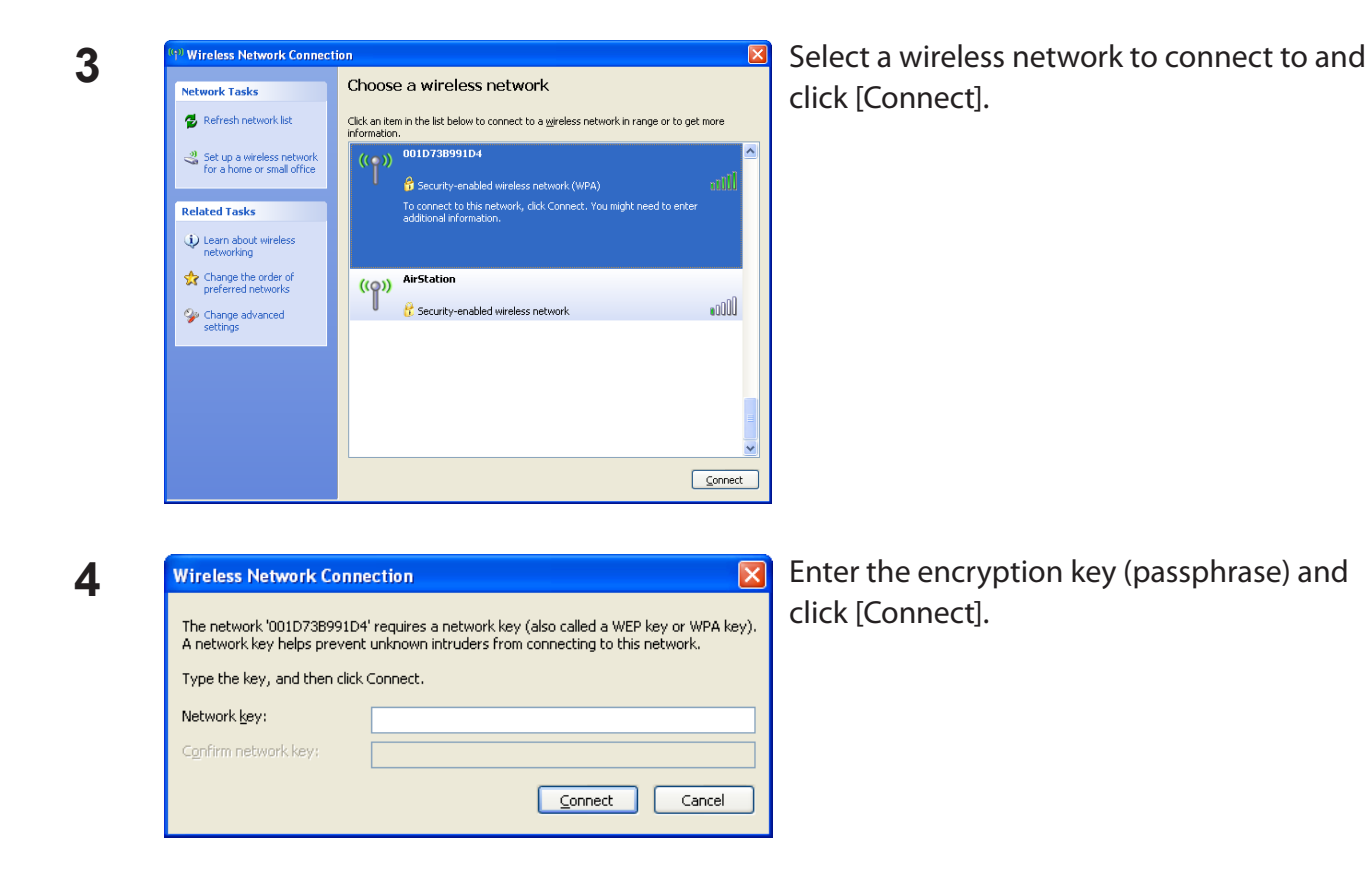

It will take several seconds for Windows to connect to your wireless network.

# <span id="page-31-0"></span>**Chapter 4 - Client Manager**

### **Software Overview**

Client Manager is utility software used to connect to an access point on the network or to verify the connection between an access point and your computer. It is included with this device.

# **Using Client Manager V for Windows 7/Vista**

### **Opening and Closing Client Manager**

- When you install Client Manager, it will be added to your Startup folder and will automatically launch with Windows. If Client Manager does not launch automatically, click [Start] > [All Programs] > [BUFFALO] > [AirStation Utility] > [ClientManager V] .
- Right-click on the Client Manager icon in the system tray and click [Exit] to close Client Manager. The appearance of Client Manager changes according to its connection status:

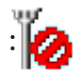

:**B** No wireless connection.

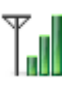

Communicating via an access point.

Note: There are two versions of Client Manager, "V" and "3". Client Manager V supports Windows 7 and Vista. Client Manager 3 supports Windows XP and Windows 2000.

### <span id="page-32-0"></span>**Main Screen**

The Main screen displays the current connection status. You can perform the following operations from this screen.

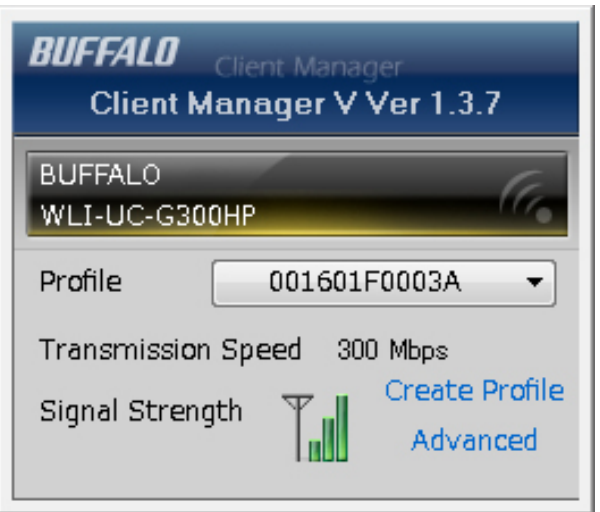

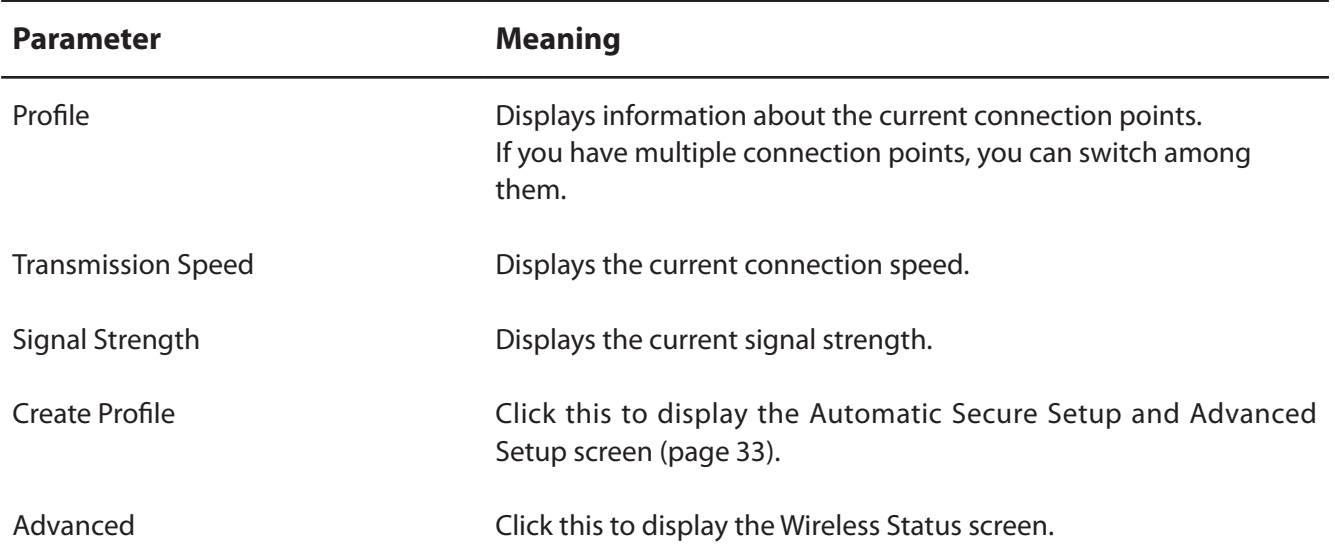

### <span id="page-33-0"></span>**Automatic Secure Setup and Advanced Setup**

There are two ways to connect to an access point: automatic or manual. In the following wizard, automatic setup will be reffered to as "AOSS/WPS" and manual setup will be referred to as "Advanced Setup".

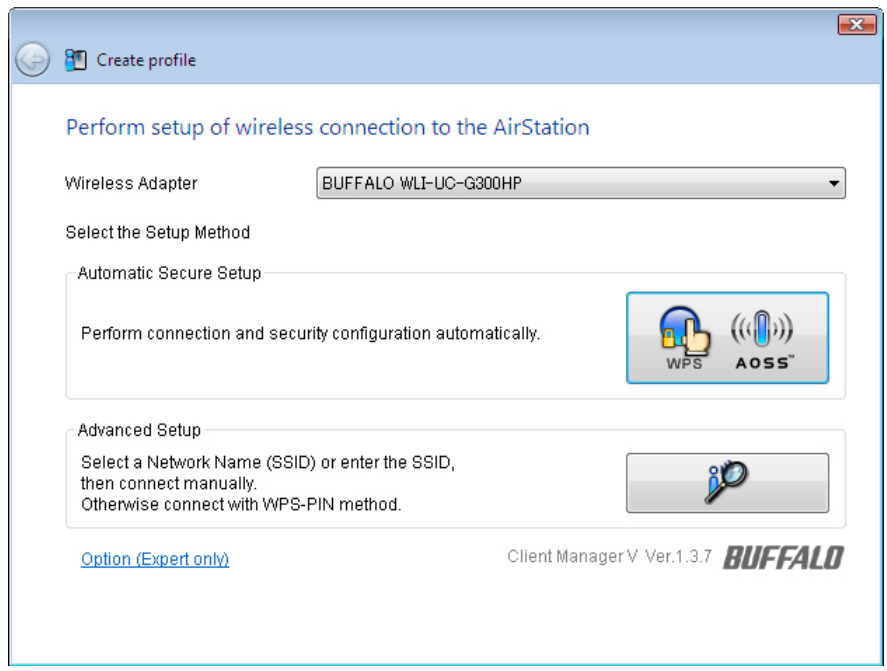

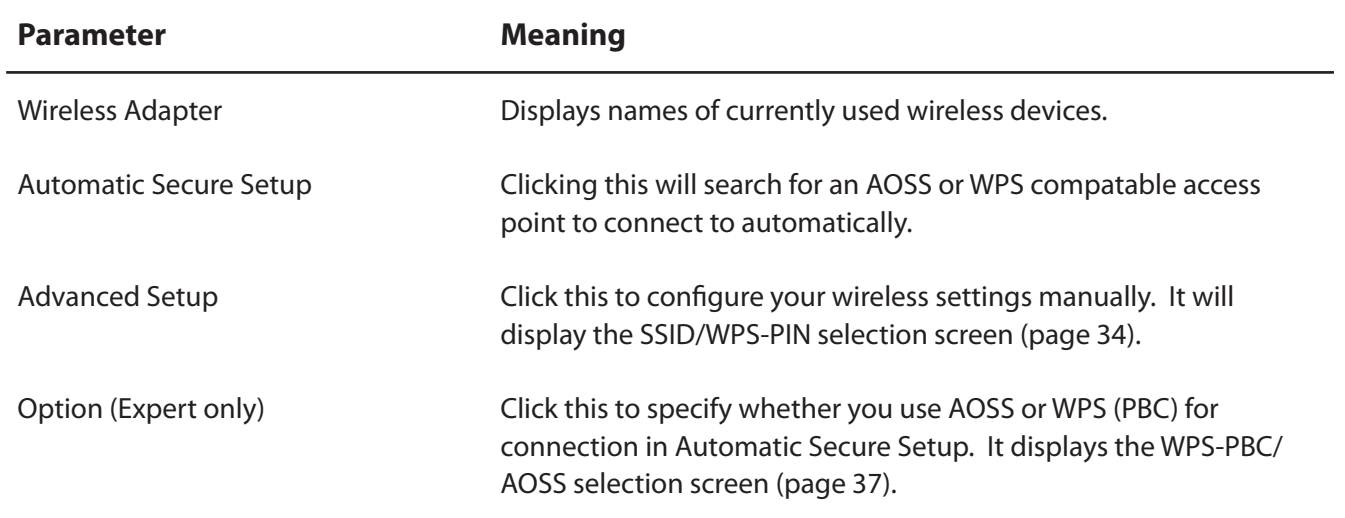

### <span id="page-34-0"></span>**SSID / WPS-PIN selection**

This screen lets you select whether to connect to an access point by specifying the SSID or by entering a WPS PIN.

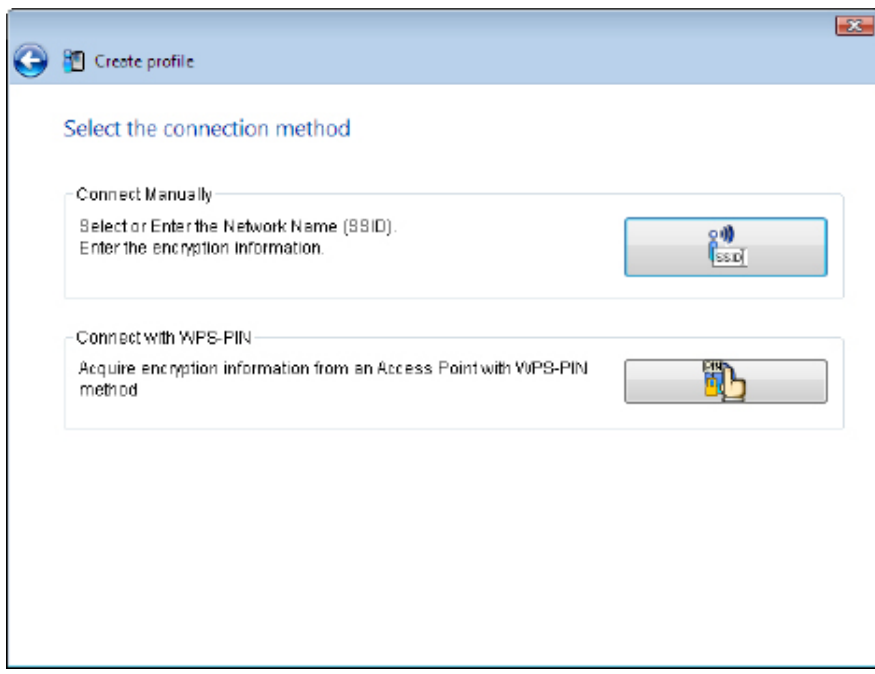

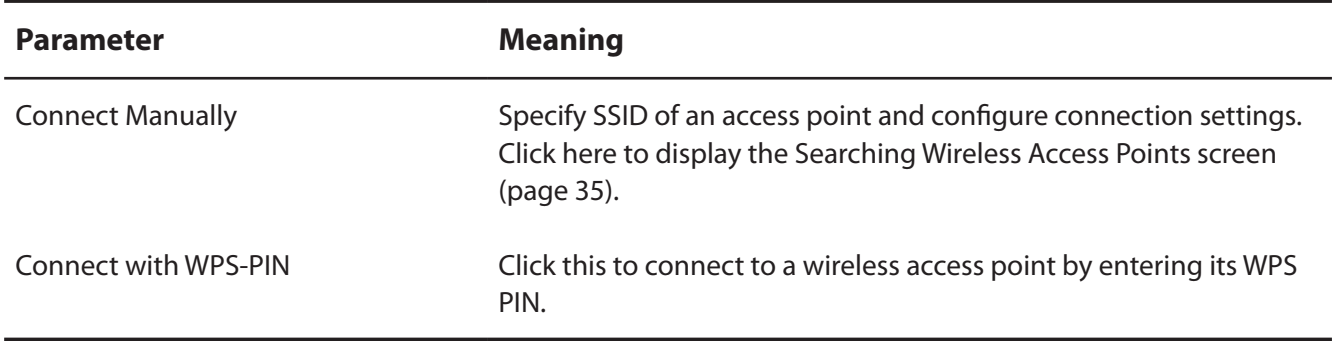

### <span id="page-35-0"></span>**Searching Wireless Access Points**

The screen to list available wireless access points in your area. You can select an access point and enter network information manually to connect.

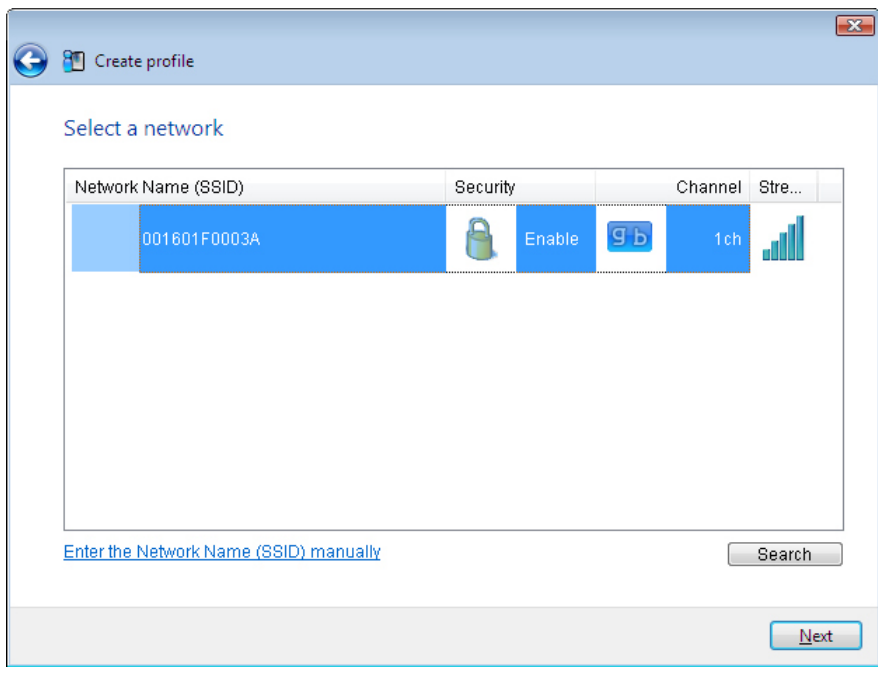

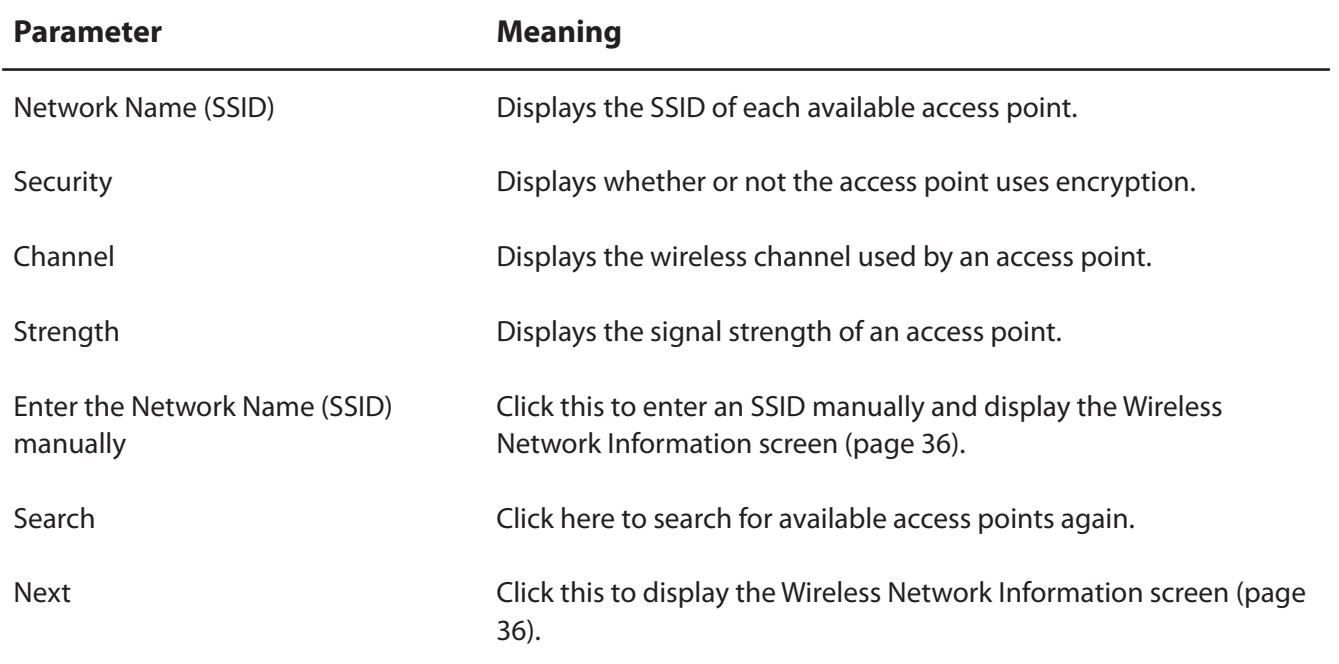
## **Wireless Network Information**

Configure wireless connection settings.

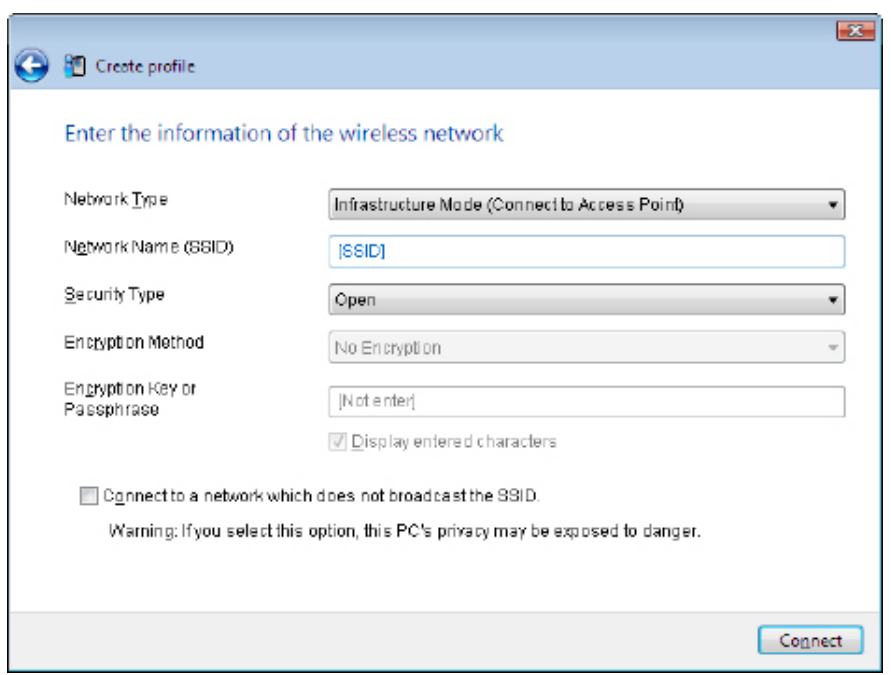

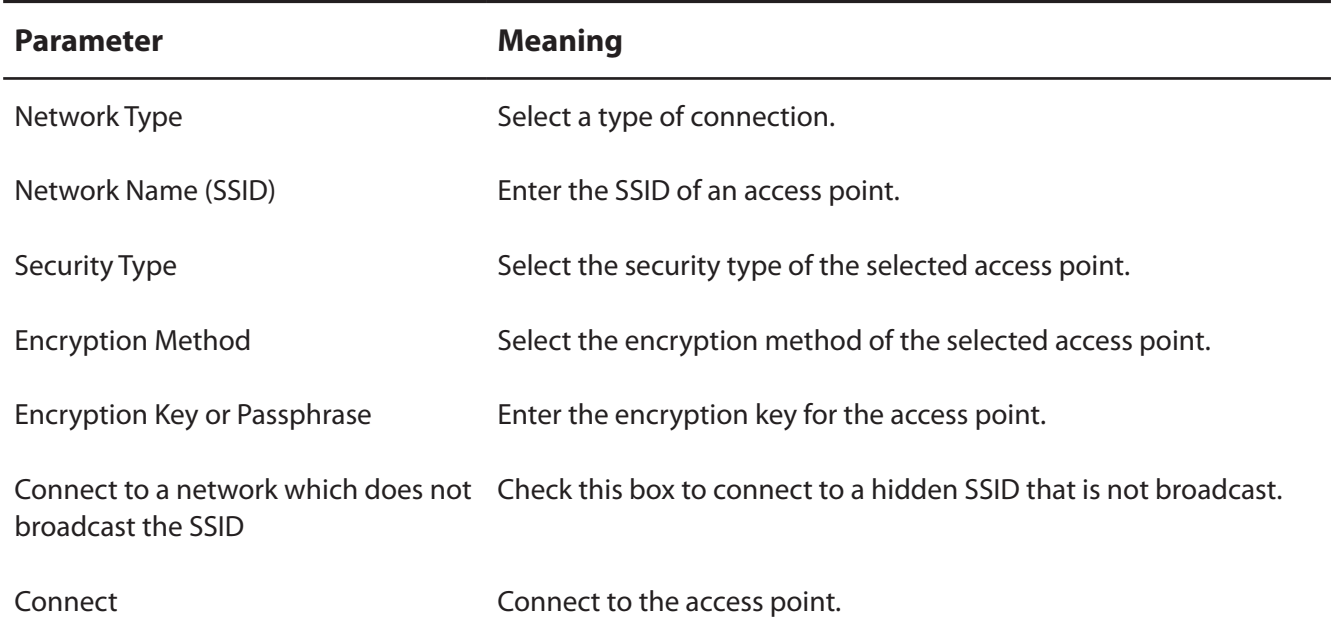

## **WPS-PBC / AOSS selection**

You may automatically connect to an access point by WPS or AOSS.

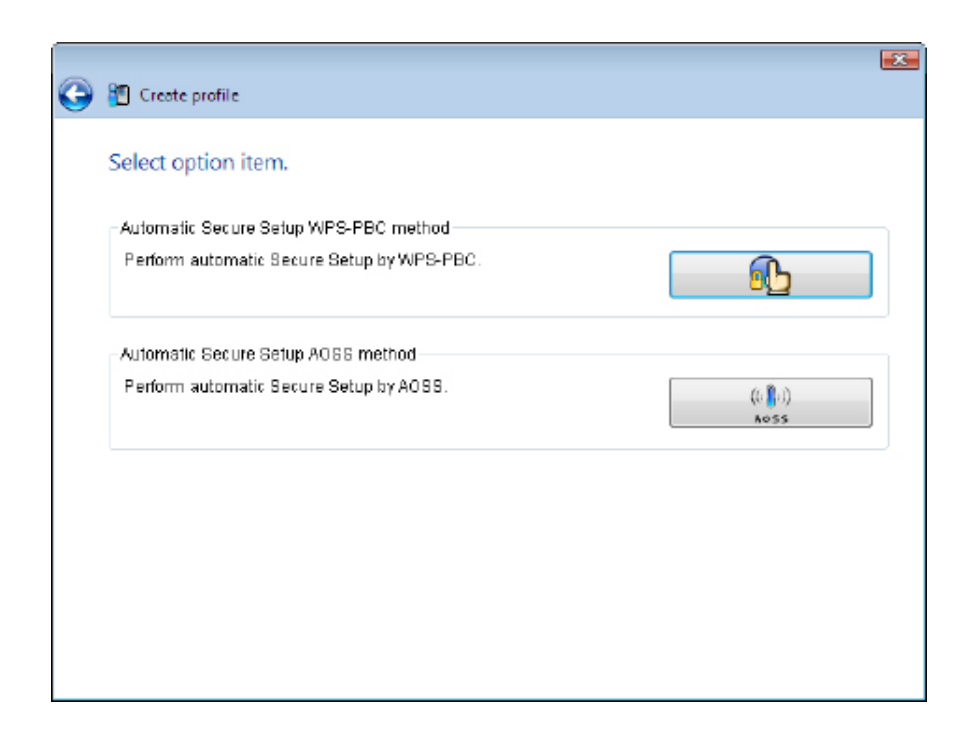

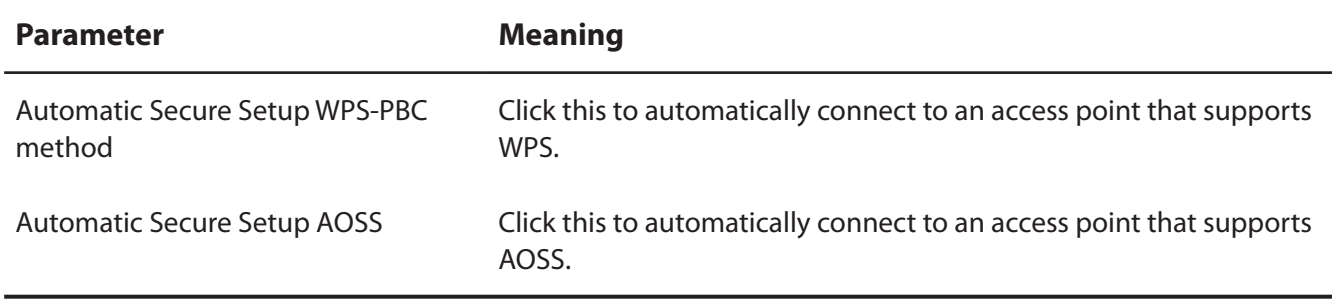

## **Wireless Status**

This screen displays the current connection status.

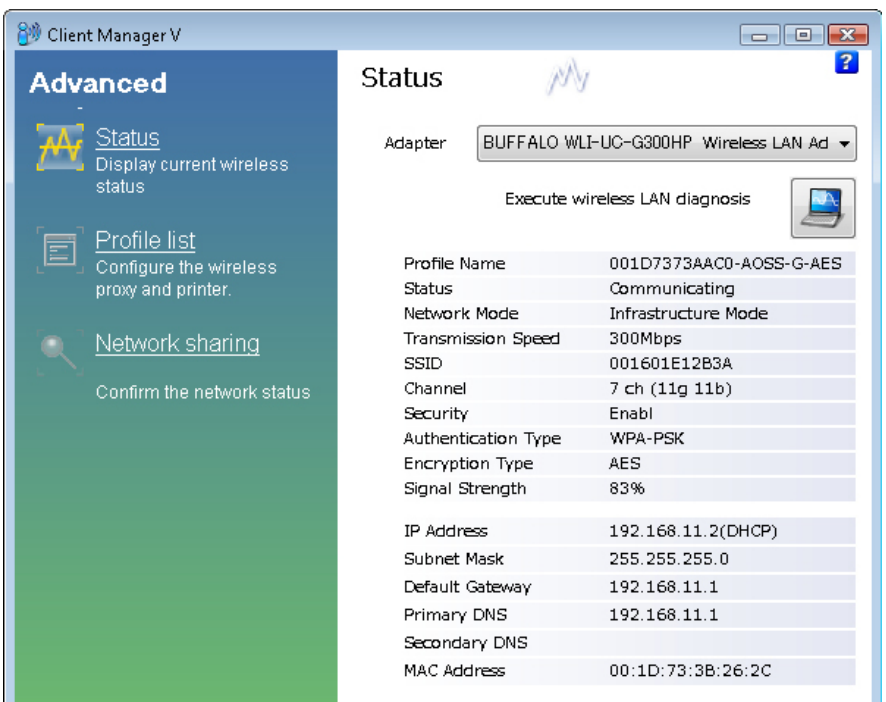

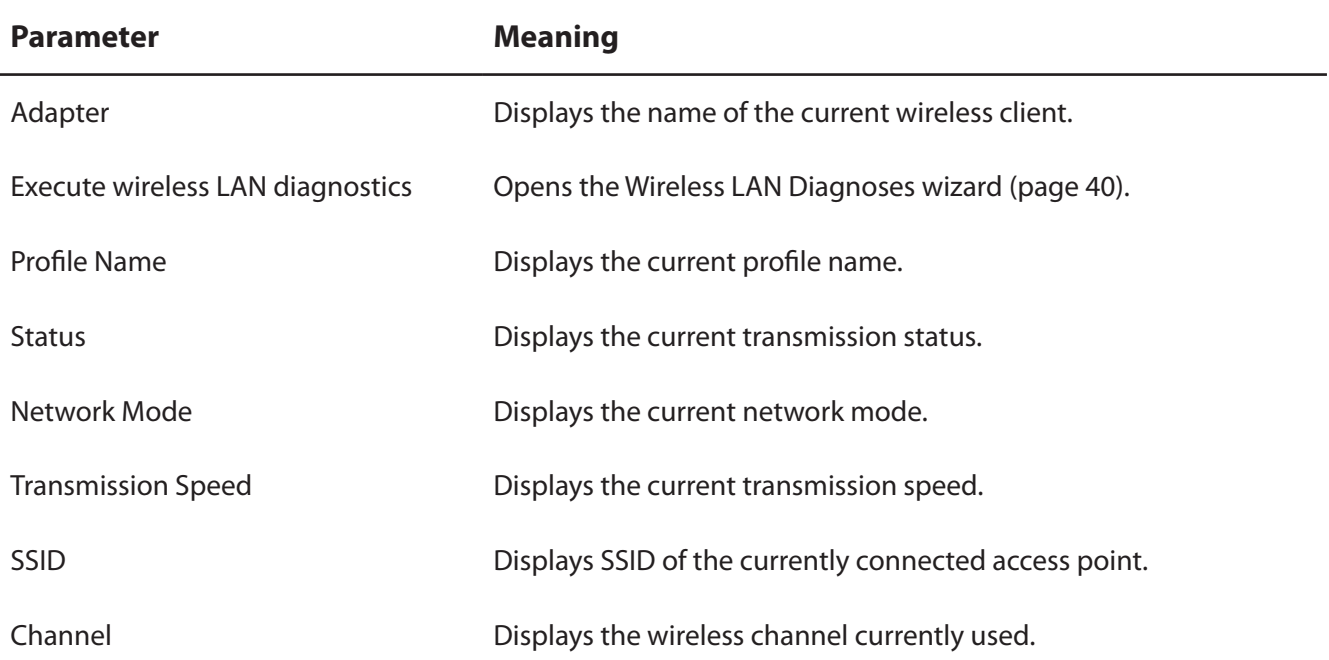

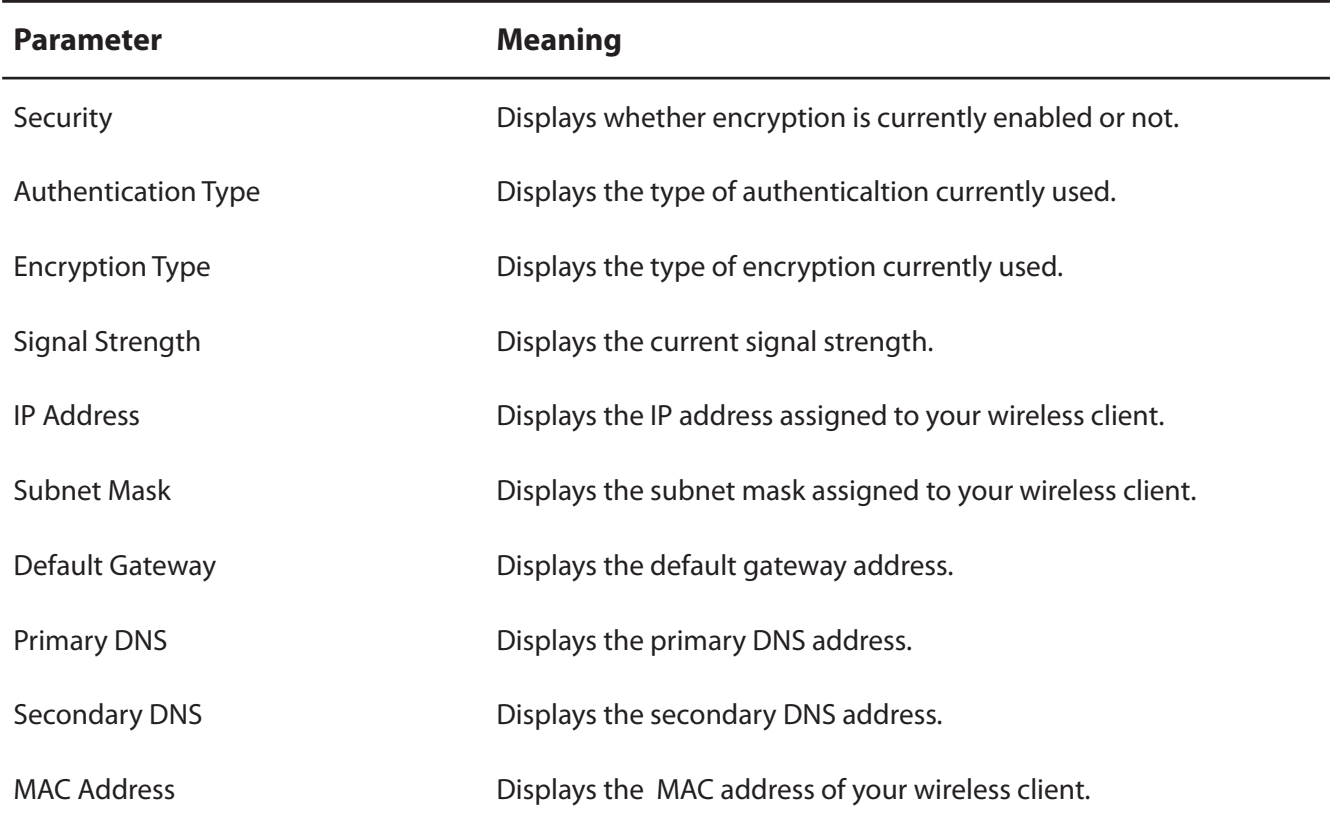

## **Wireless LAN Diagnostic**

On the Wireless LAN Diagnostic screen, you can check signal strength and quality.

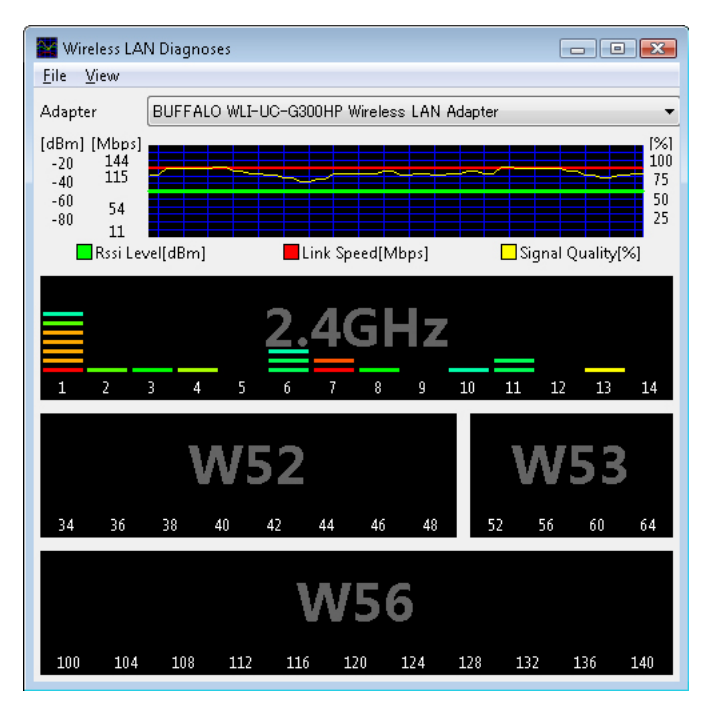

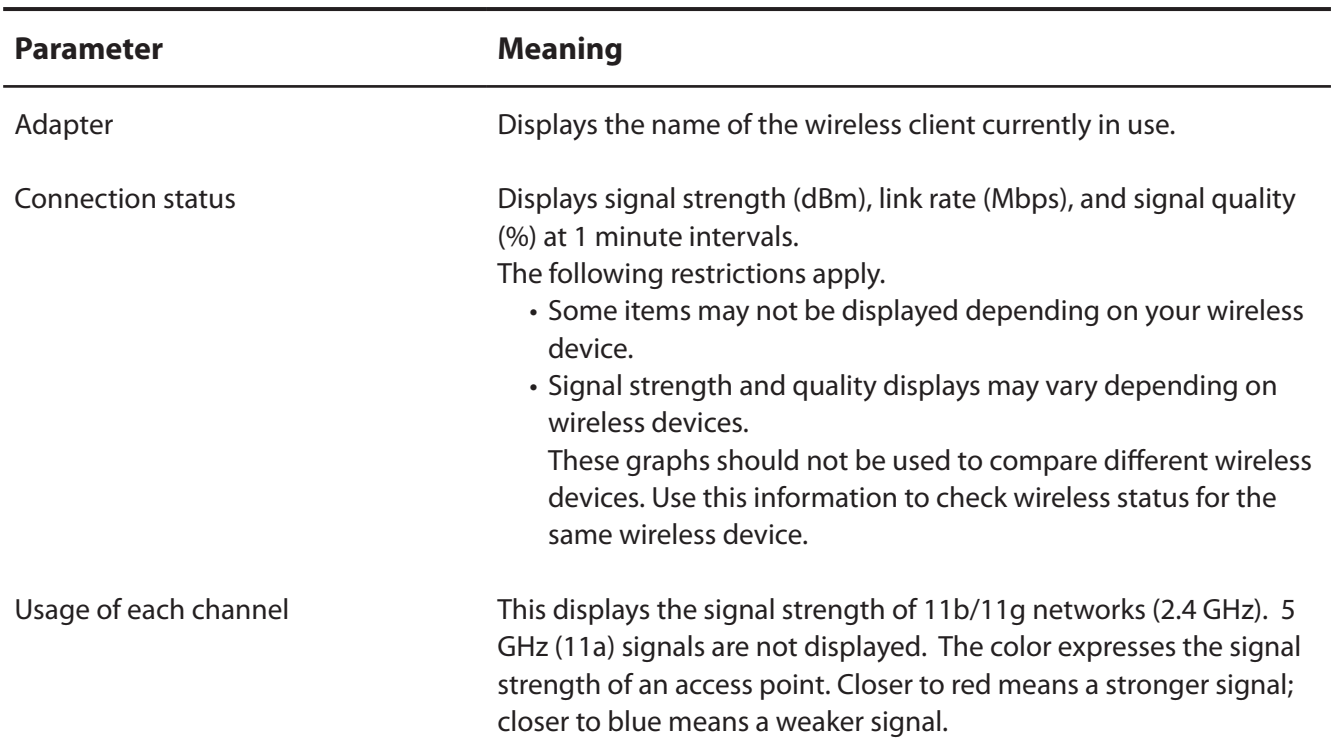

## **Profile List**

Create a new profile or edit an existing profile.

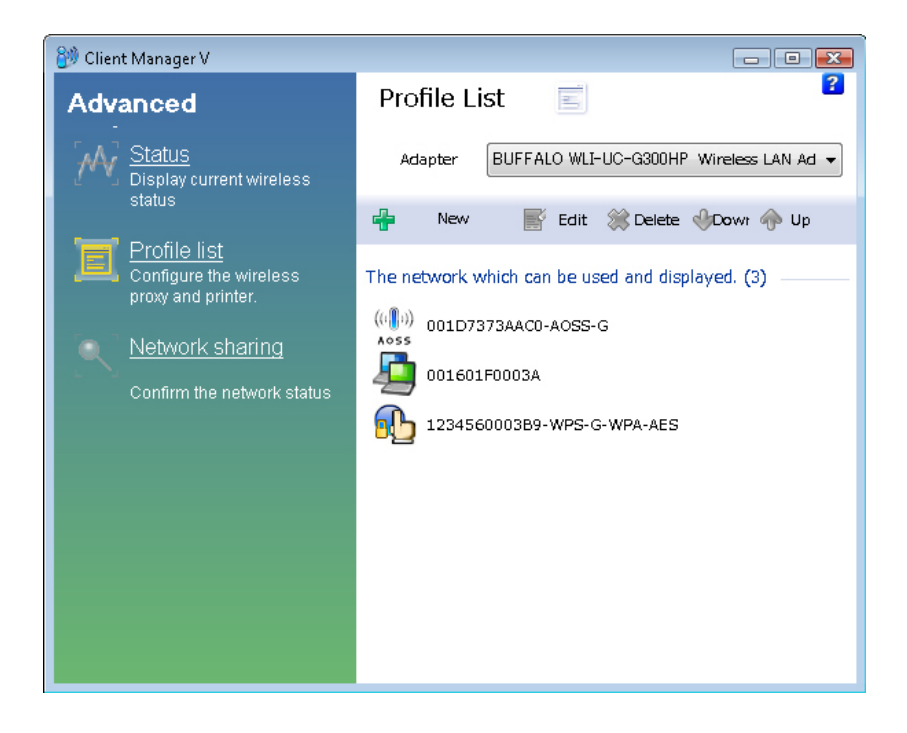

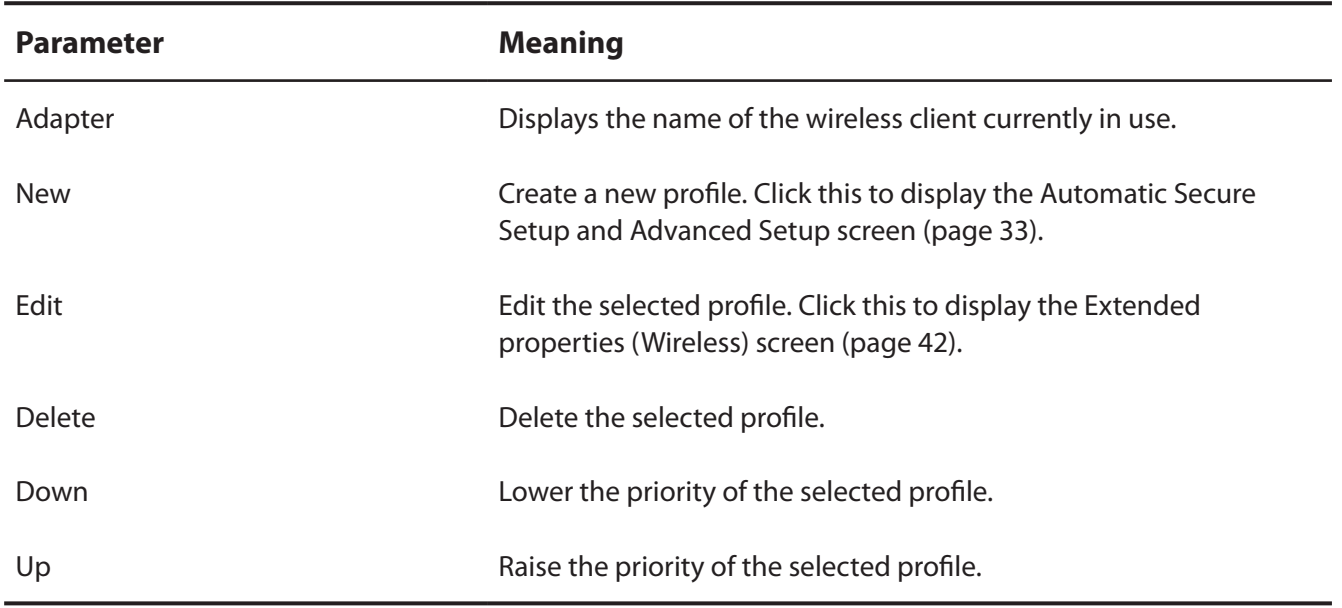

## **Wireless Properties**

Current wireless settings.

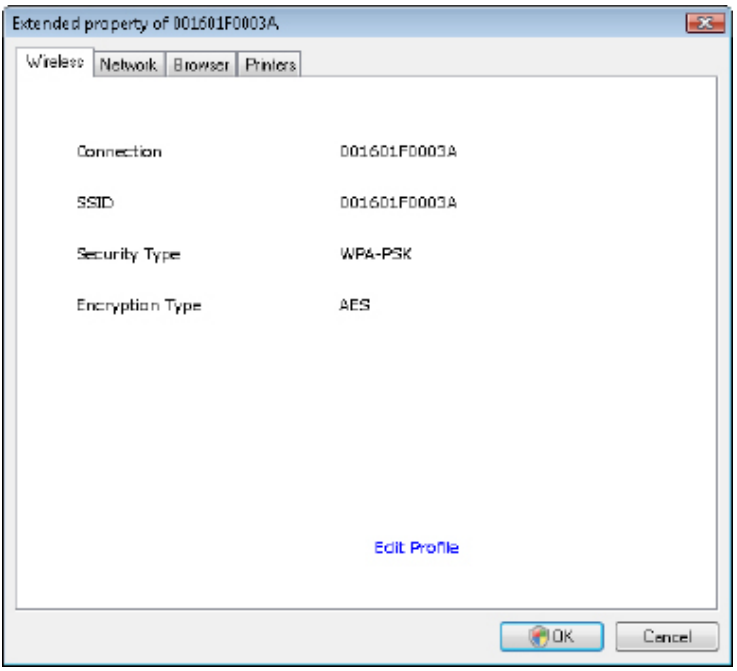

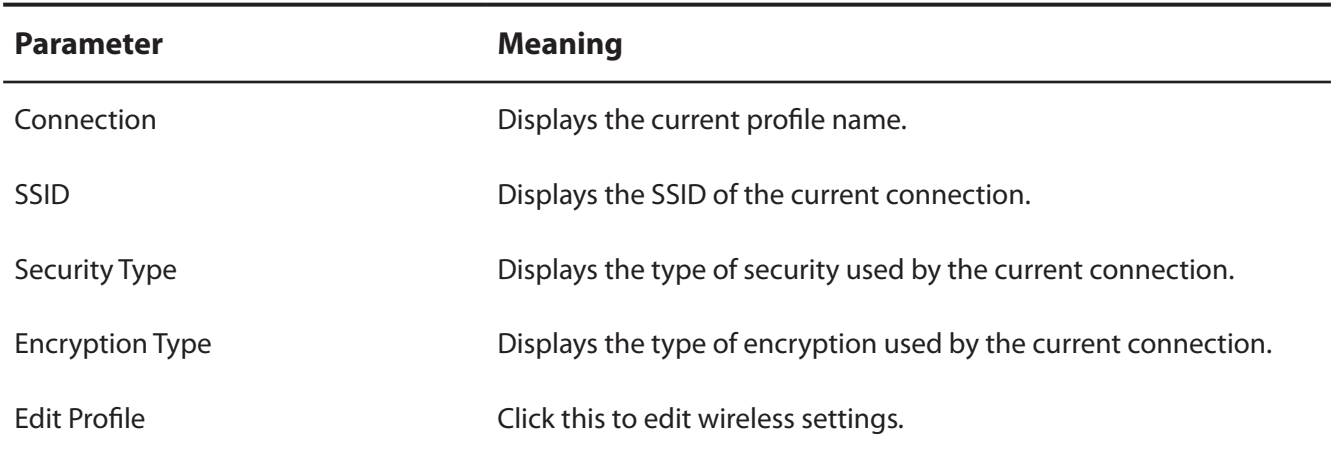

## **Network Properties**

By default, your client's IP address is set automatically by DHCP. You may configure it manually from this screen.

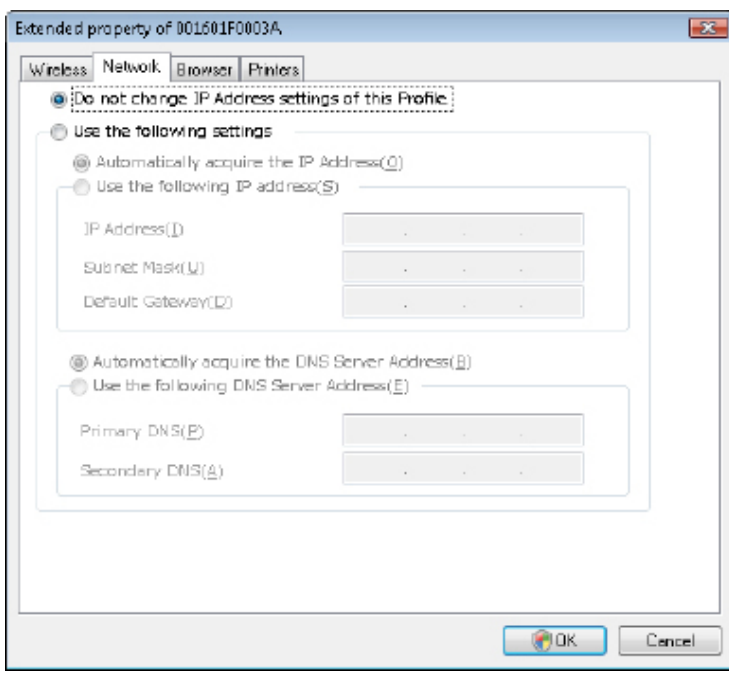

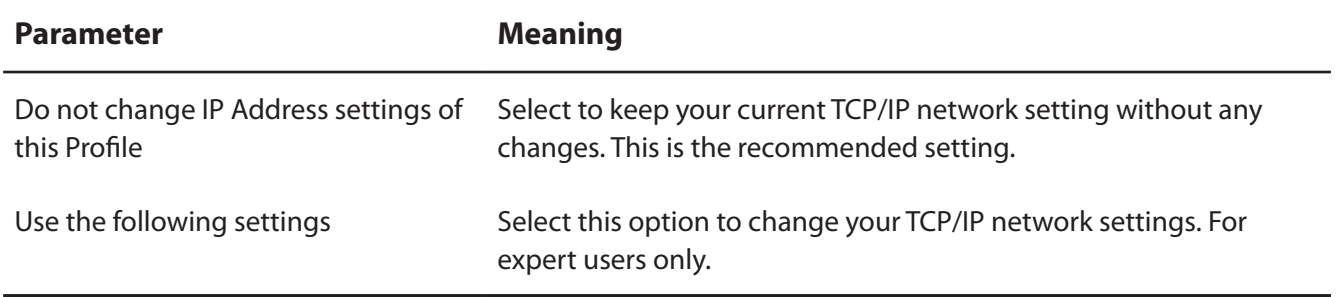

### **Browser Properties**

Configure Internet Explorer settings for wireless connections.

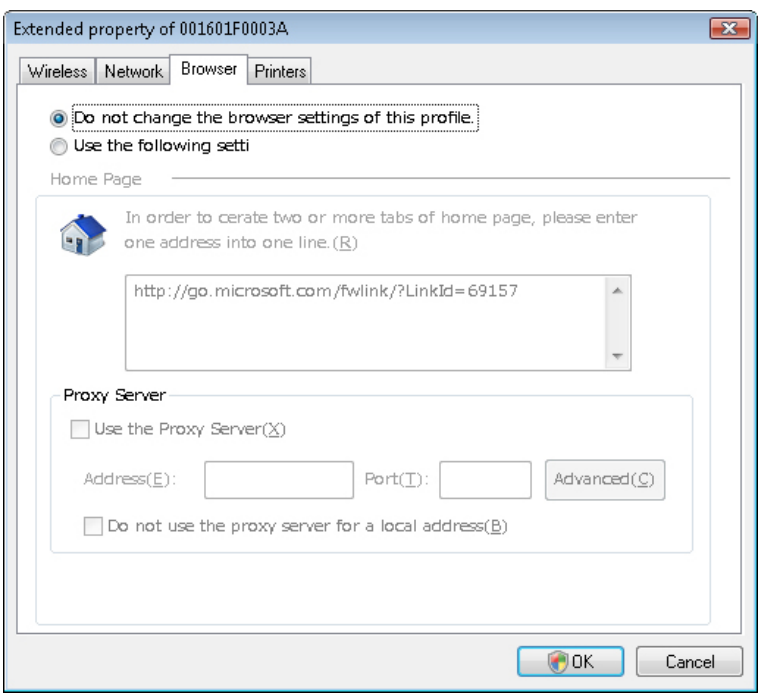

**Parameter Meaning**

Do not change the browser settings Select to keep the current Internet Explorer settings. of this Profile

Use the following settings Select this option to configure the Internet Explorer Home Page and Proxy Server settings while connected wirelessly.

### **Printer Properties**

Configure the printer used while connected to an access point wirelessly.

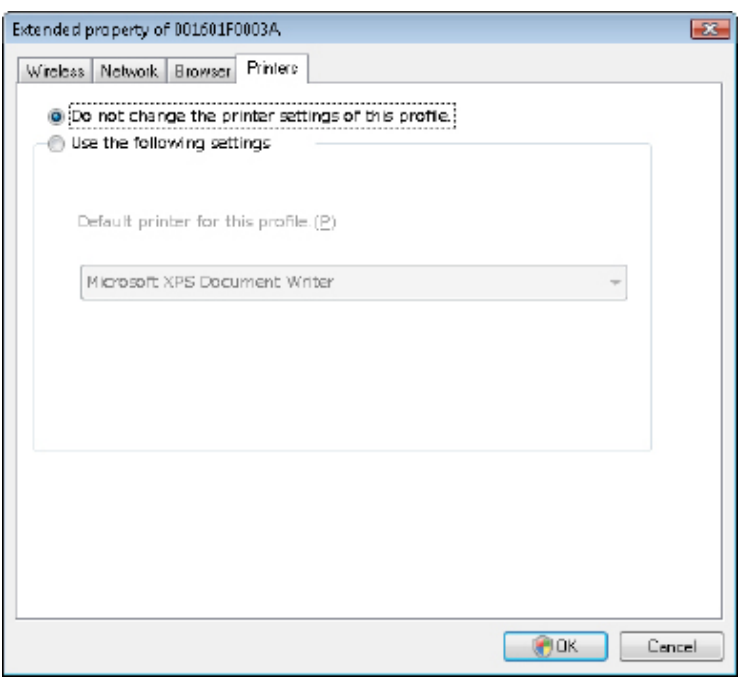

**Parameter Meaning** 

Do not change the printer settings of Select to keep your current printer settings. this Profile

Use the following settings Select to use a different default printer while connected wirelessly.

# **Using Client Manager 3 with Windows XP / 2000**

- When you install Client Manager, it is added to your Startup folder and will automatically start with Windows. To launch Client Manager manually, click [Start] > [All Programs] > [BUFFALO] > [AirStation Utility] > [ClientManager 3] .
- Right click on the Client Manager icon in the system tray and click [Exit] to close Client Manager.

The Client Manager icon will change appearance according to its connection status:

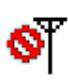

: No wireless client installed

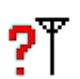

- : Not connected to an access point
- hА
- : Transmitting to an access point with TKIP/AES encryption

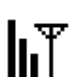

- : Transmitting to an access point with WEP, or not encrypted
- $\mathbf{h}$ : Transmitting in ad-hoc mode (not supported with this wireless client)

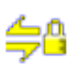

: Authenticating

## **Status**

The Status screen displays the current connection status.

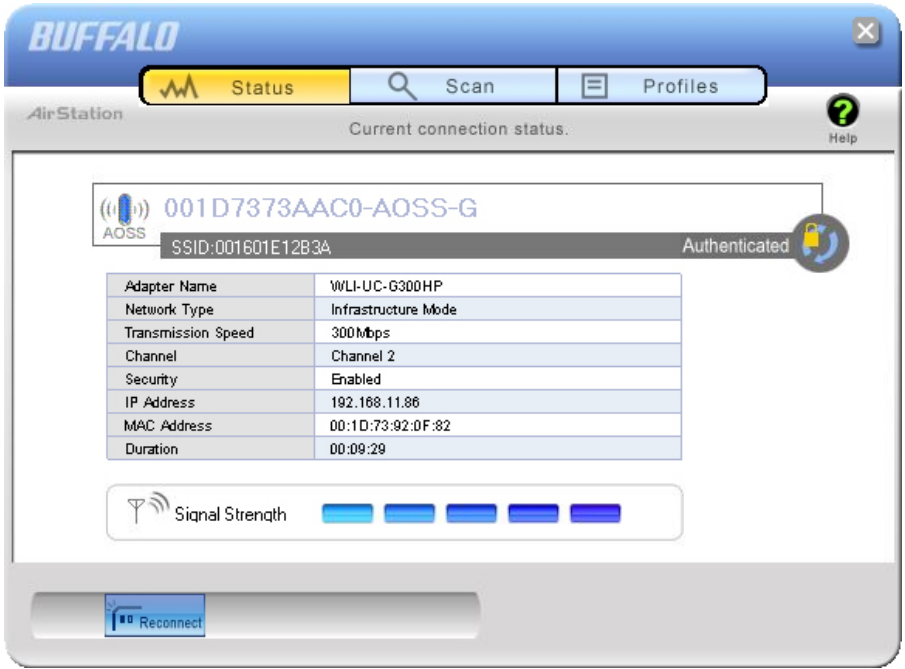

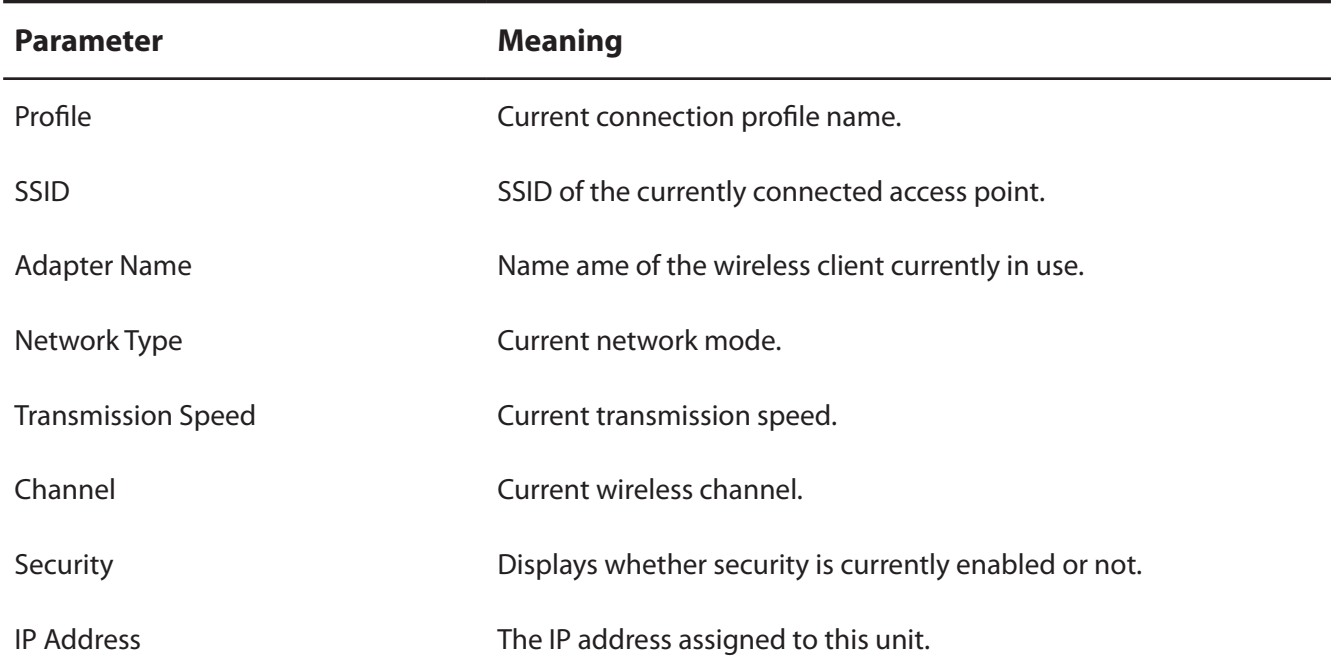

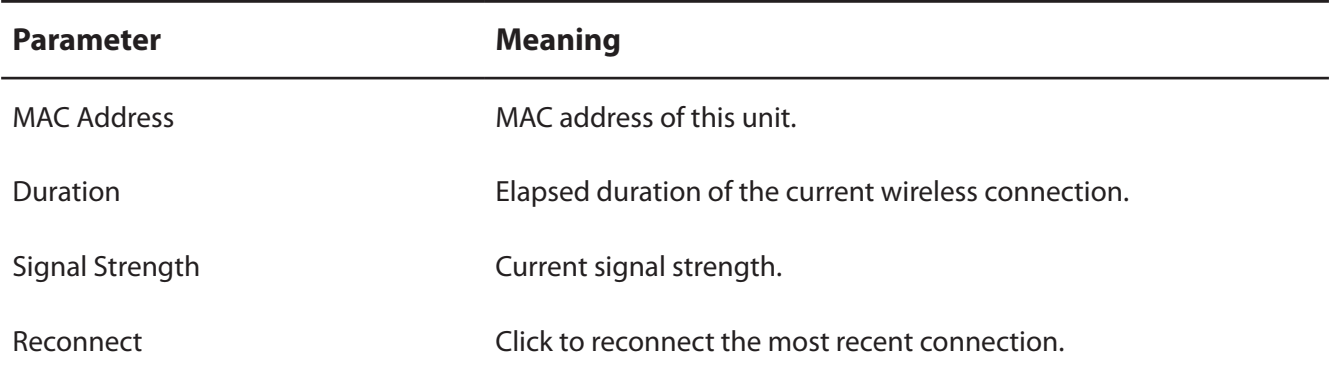

## **Scan**

Scan and display nearby access points.

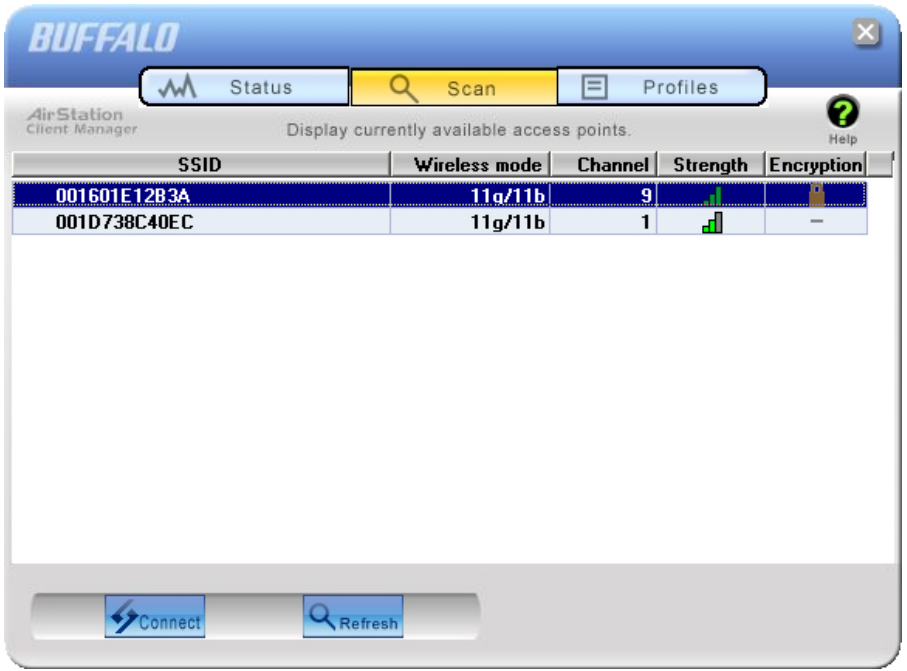

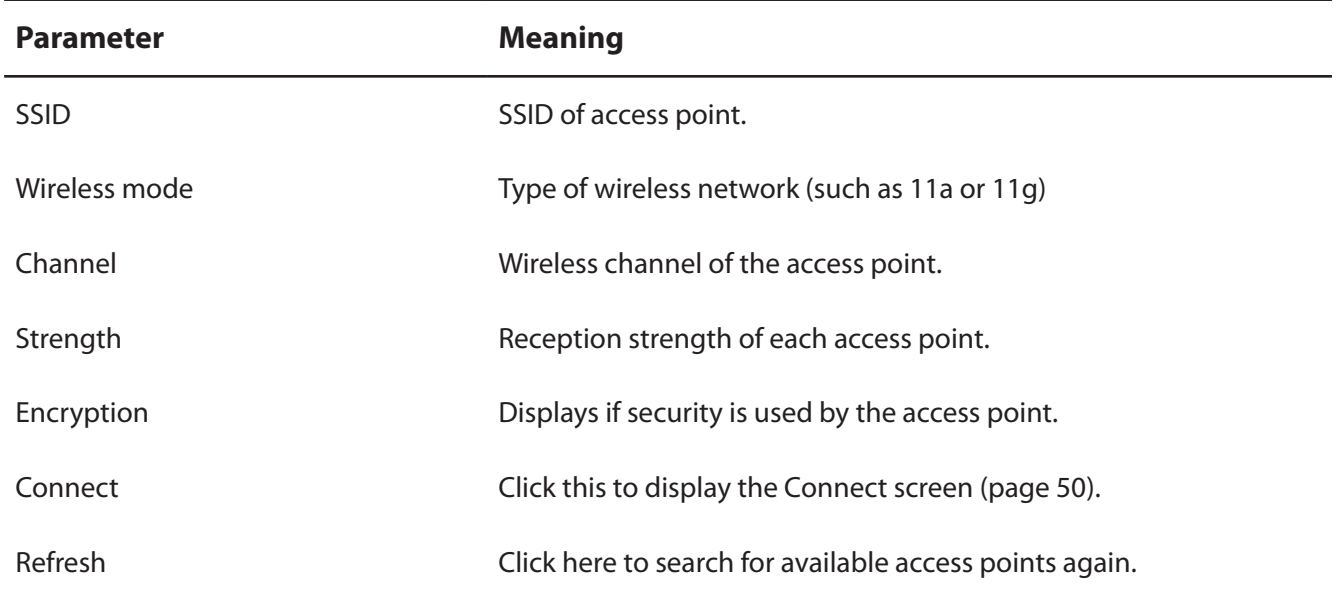

## **Connect**

Configure connection to an access point.

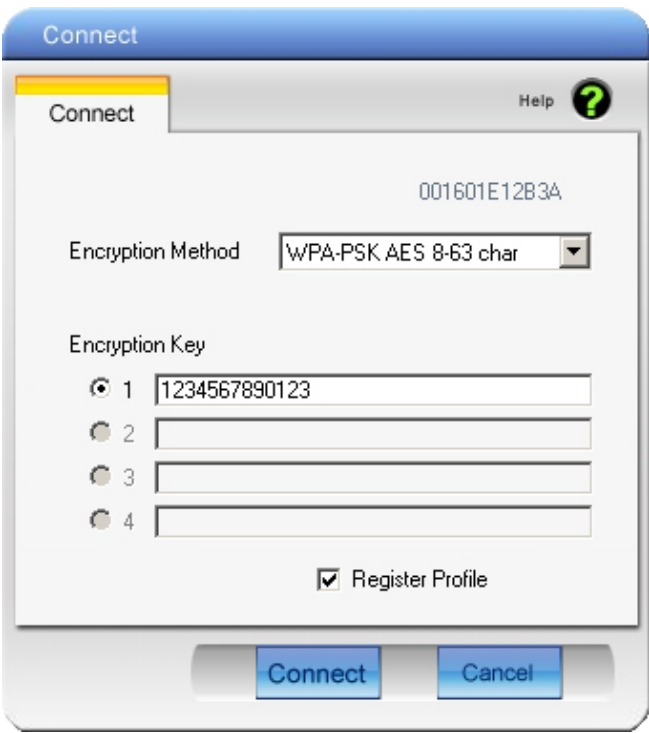

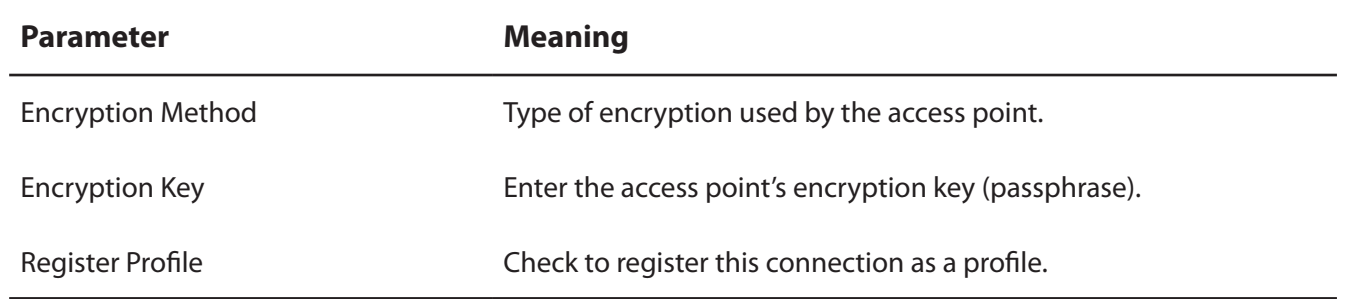

## **Profiles**

Connect to an access point or edit a profile.

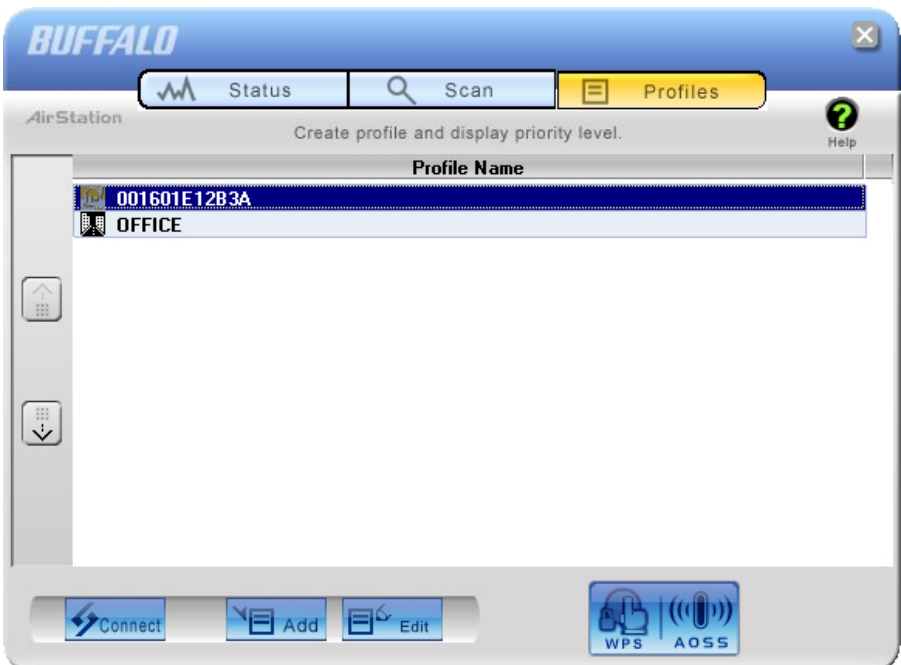

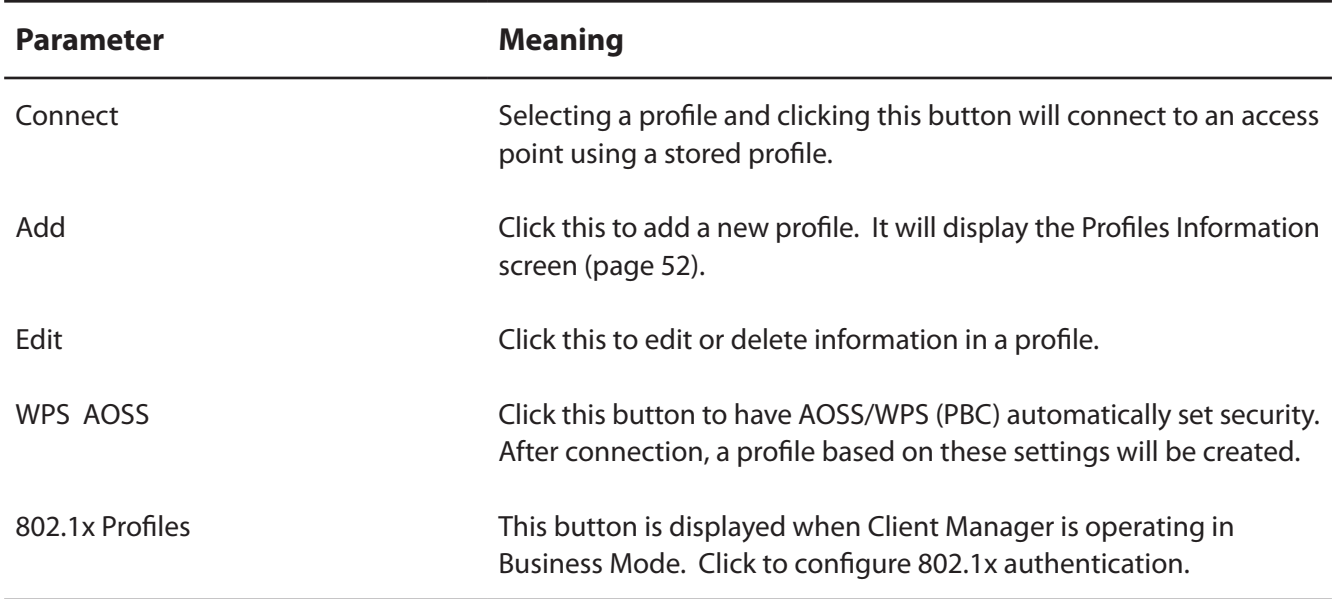

## **Profile Information (Basic)**

Configure your profile settings.

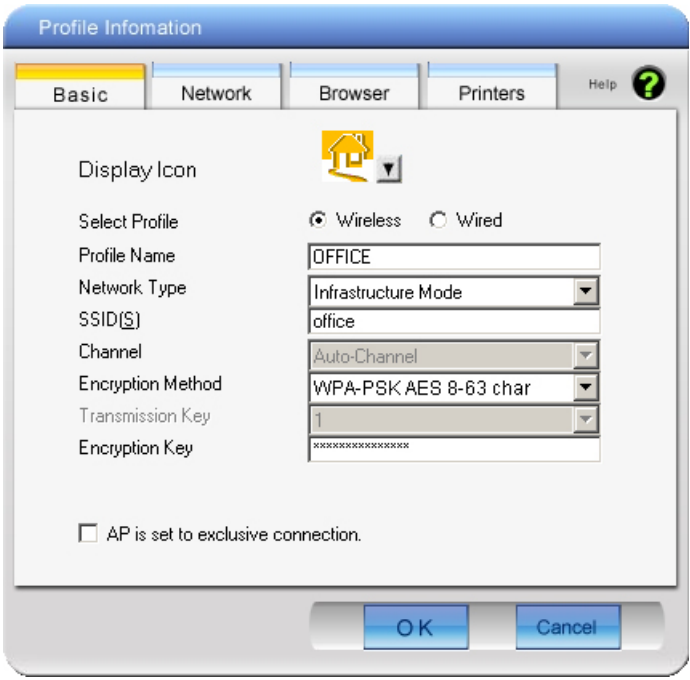

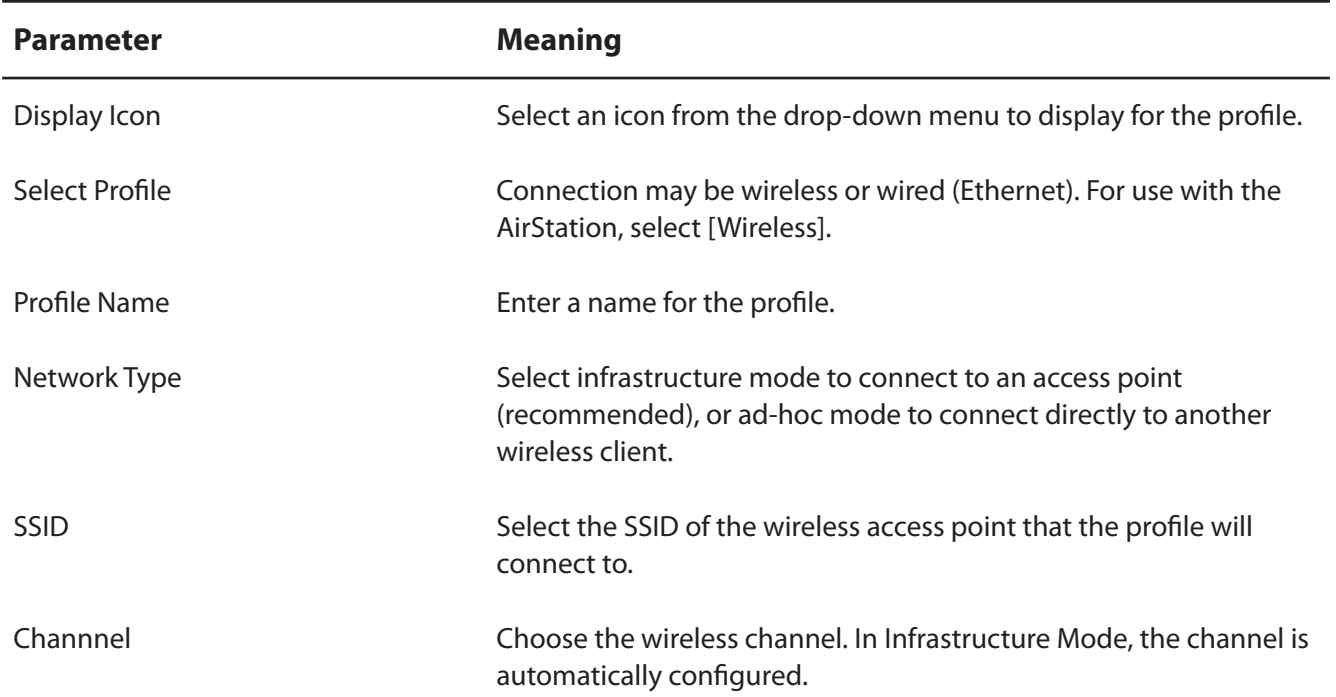

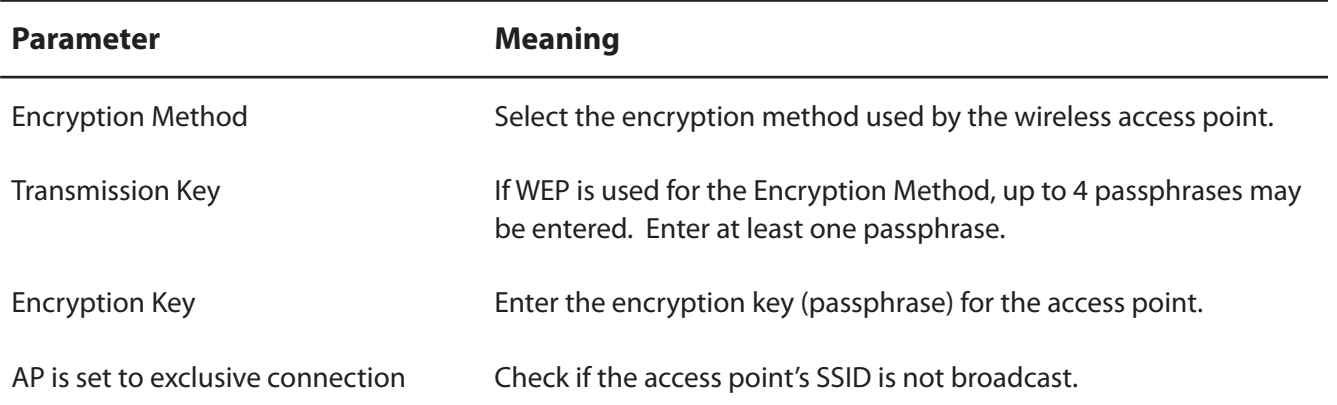

## **Profile Information (Network)**

The profile's IP address and subnet mask may be manually assigned.

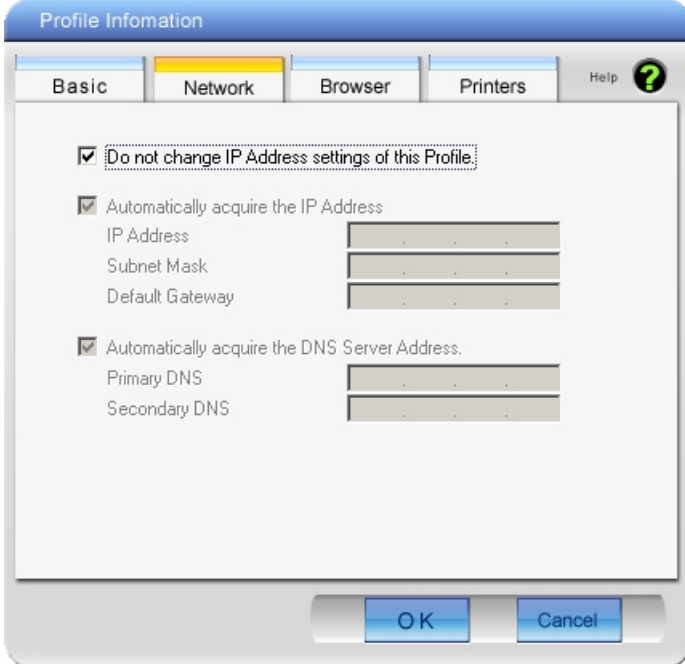

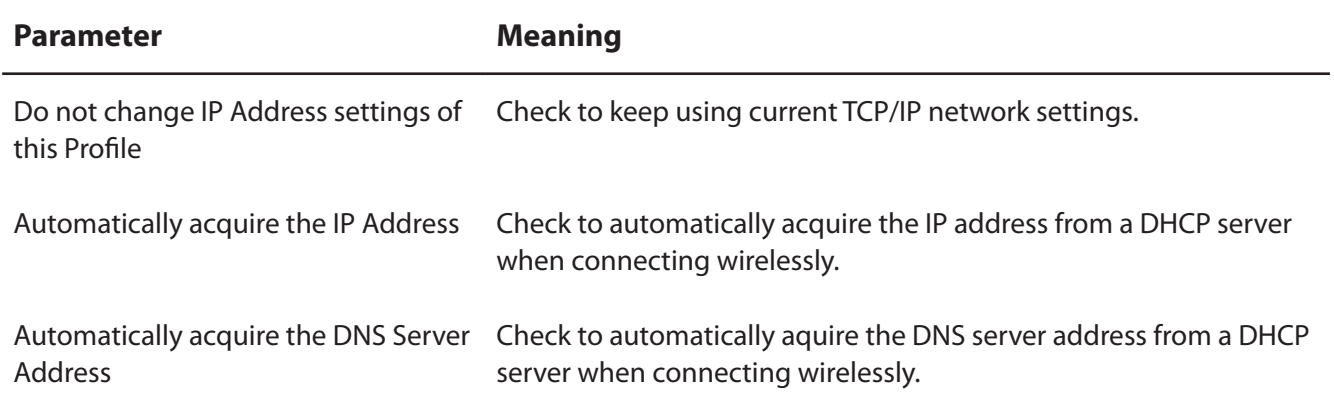

## **Profile Information (Browser)**

Configure your Internet Explorer settings when connecting wirelessly.

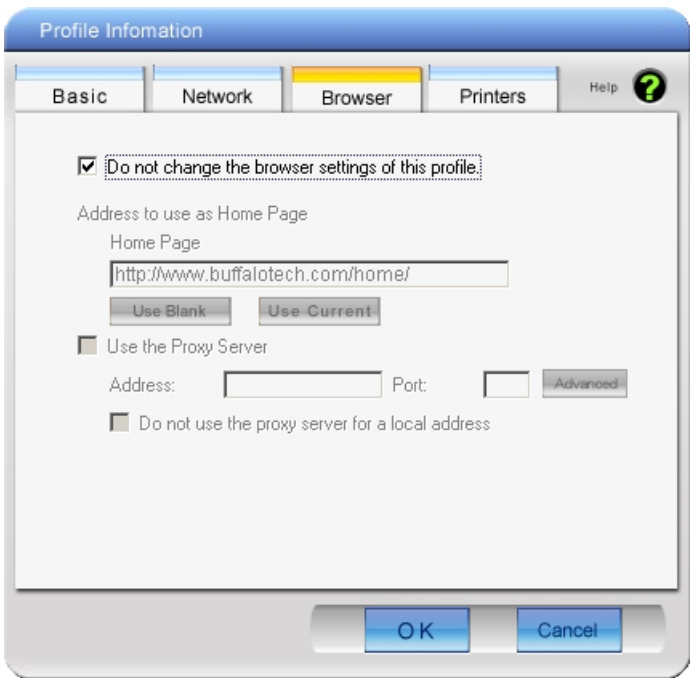

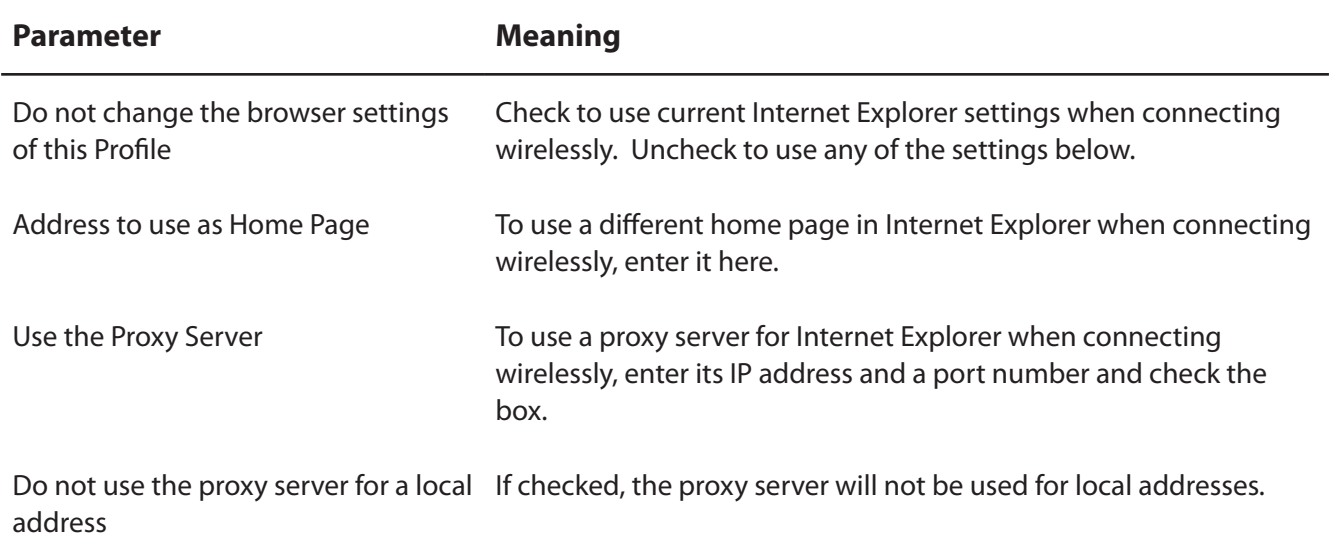

## **Profile Information (Printers)**

Configure the printer that your computer uses when connected wirelessly.

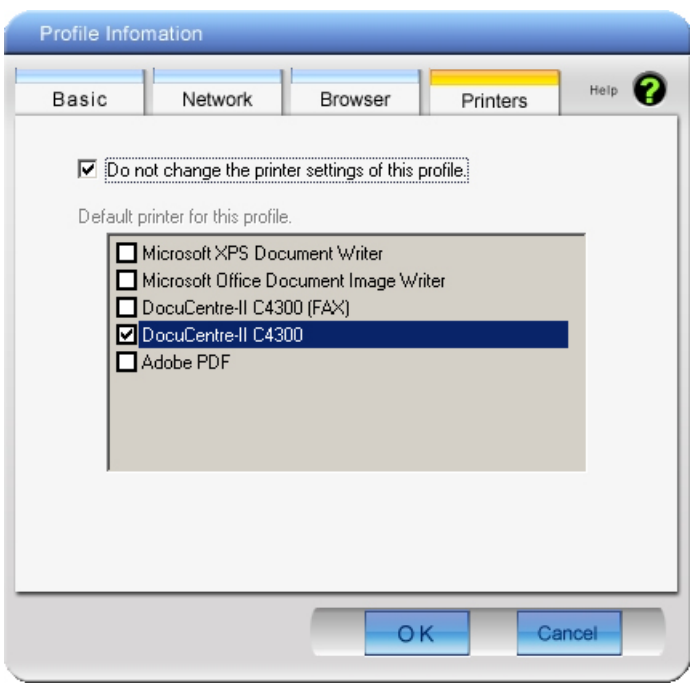

**Parameter Meaning** 

Do not change the printer settings of Uncheck to use a different printer when connecting wirelessly.this Profile

## **System Tray Menu**

Right-click on the Client Manager icon in the system tray to display the following choices.

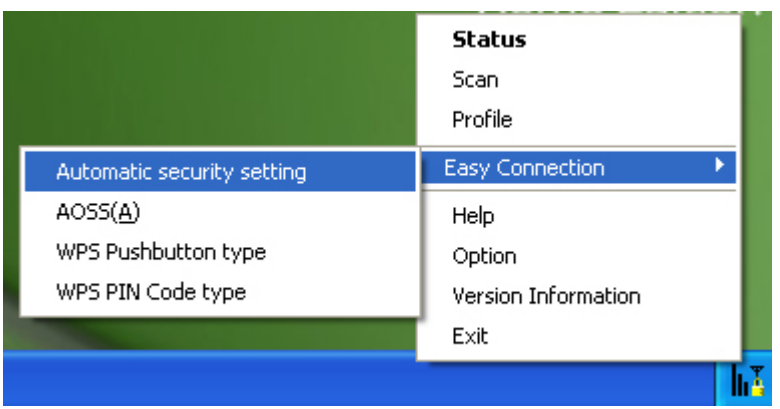

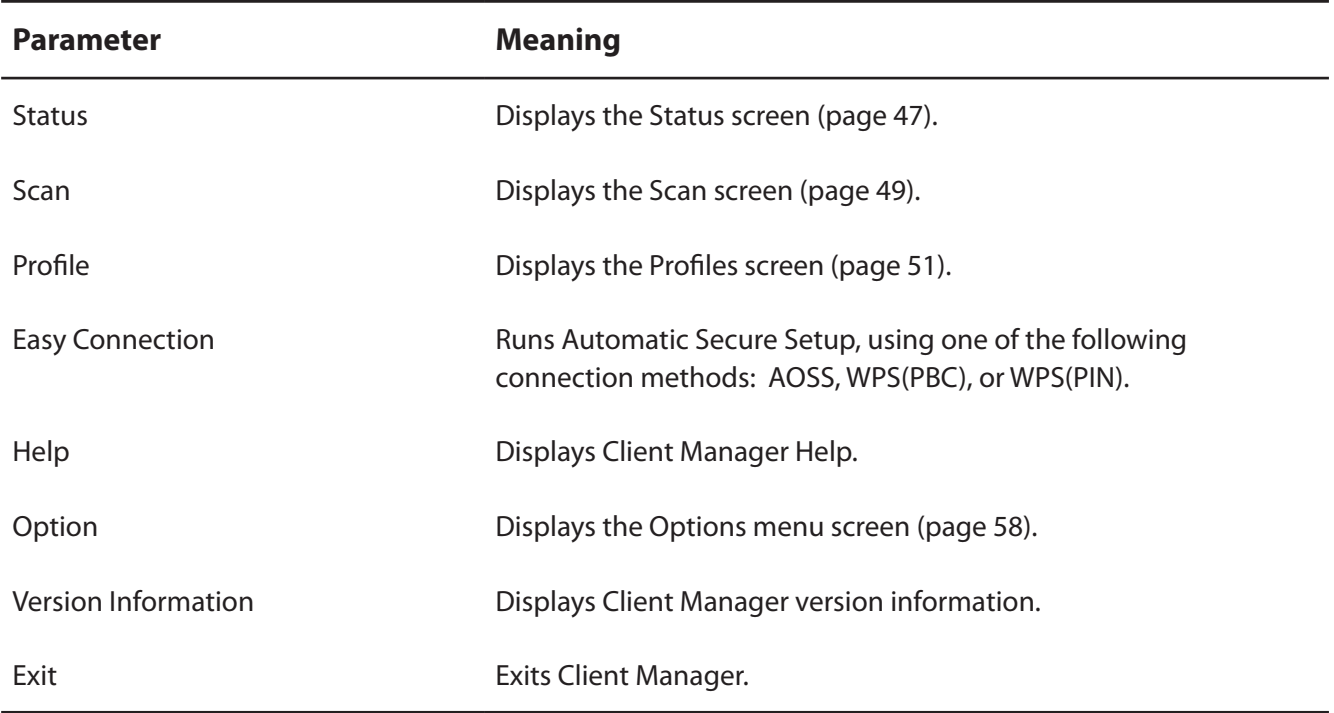

## **Option Menu**

Configure Client Manager options.

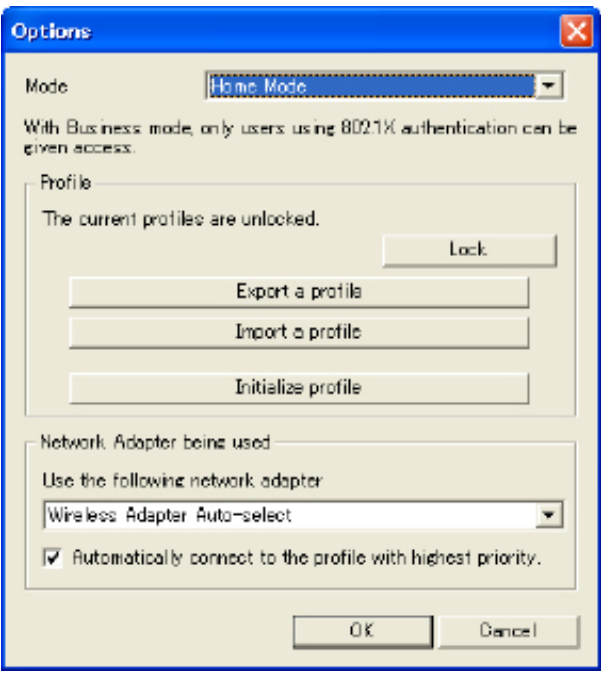

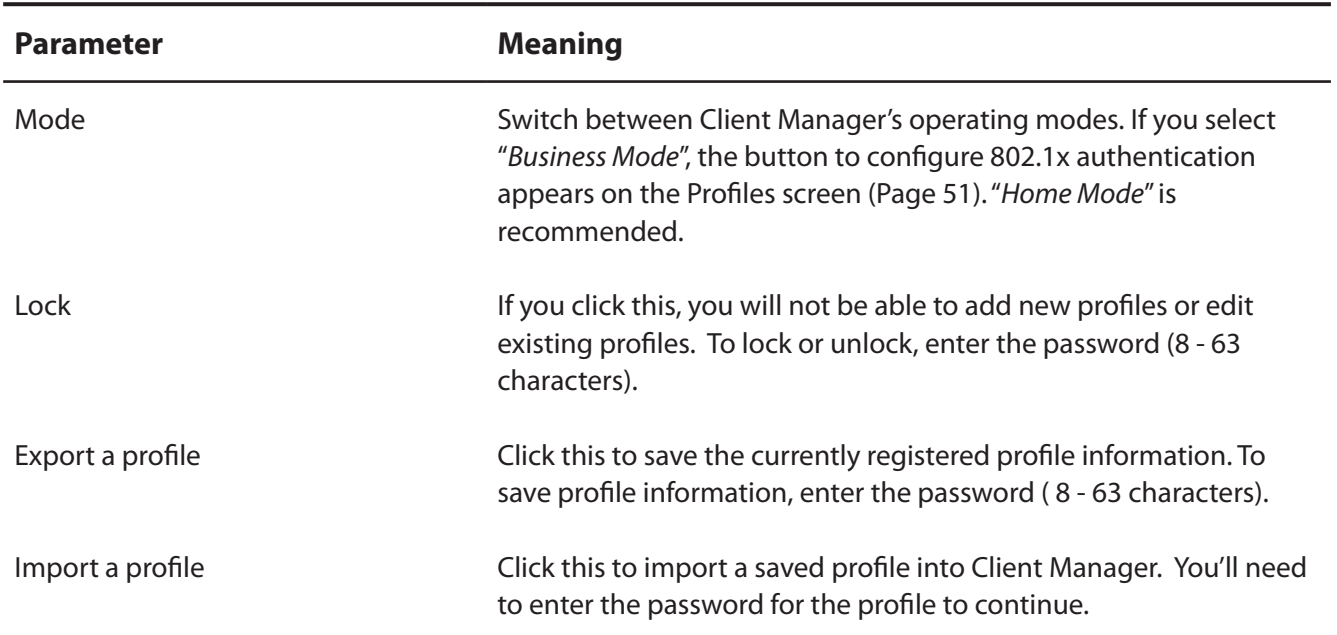

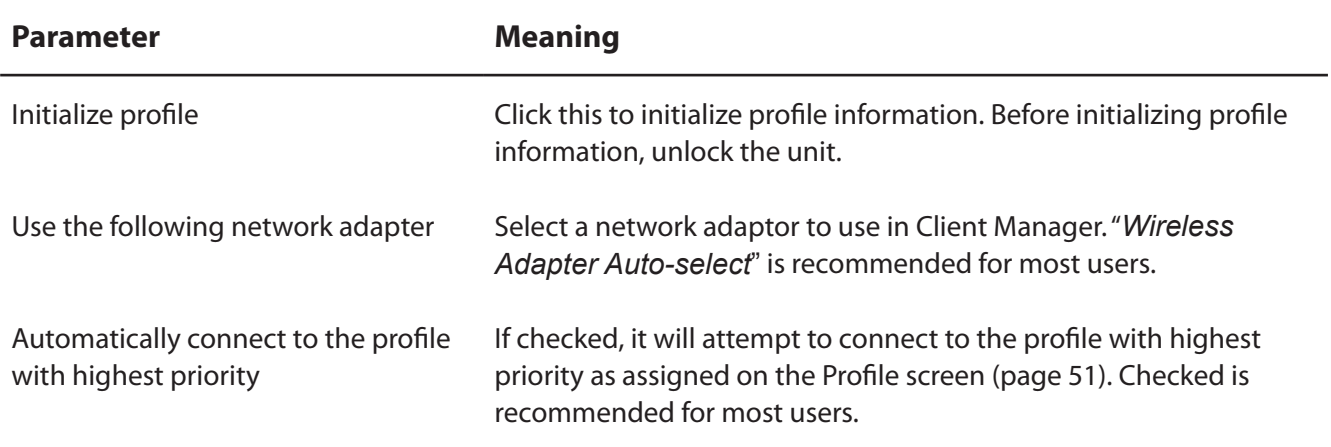

# **Chapter 5 - Troubleshooting**

# **The computer does not recognize the wireless adapter.**

- Make sure this unit is connected to a USB port on your computer.
- If your computer has multiple USB ports, connect to a different USB port.
- Refer to page 6 "Install Wireless Drivers", and reinstall drivers for this unit.

## **Cannot connect to the Network wirelessly.**

- Refer to chapter 3 to connect this unit to an access point wirelessly.
- Configure the same SSID, encryption method, and encryption key for each wireless device. These settings must match those of your wireless access point.
- move your wireless devices closer to the access point.
- Restart your access point.

## **You forgot the AP's SSID, Encryption key, or password.**

Try to connect wirelessly with AOSS or WPS (PBC) if your access point supports either of them (chapter 3, page 13).

Ask your network administrator for SSID and encryption settings if the access point does not support AOSS/WPS (PBC).

# **The link speed is slower than 300 Mbps (Maximum link speed is only 144 Mbps).**

The default setting for 300 Mbps mode on the AirStation is "off". Refer to "300 Mbps Mode settings" on page 64 to turn on 300 Mbps mode.

# **Other Tips**

#### **Issue:**

When using the Windows wireless connection manager, I cannot connect to my wireless router. I receive a "Cannot configure wireless network" error message when scanning for available wireless networks.

#### **Answer:**

Another wireless client software may be installed on your computer that is taking control of the wireless client adapter away from the Windows connection manager. Either switch to the other software or use Add/Remove Programs to remove the conflicting client software. After rebooting, the Windows connection manager should be able to connect to the available wireless networks.

#### **Issue:**

When I attempt to connect to my wireless router, I receive an error message indicating that security settings on my computer do not match the settings on the router.

#### **Answer:**

Manually enter the correct security key and encryption type into the Windows connection manager.

To enter the security key in **Windows XP**: Go to the View Available Wireless Networks and select change Advanced Settings. Click on the Wireless Networks tab. There will be a list of networks to which you have previously connected. Highlight the network name (SSID) of the wireless router and select Properties. Enter the correct encryption key and select correct the encryption type as configured on the wireless router.

To enter the security key in **Windows 7** or **Vista**: Go to the Connect to Network, right-click on the name of the network and click Properties. Highlight the name of your network and go to Properties. Enter the correct encryption key and select correct the encryption type as configured on the wireless router.

#### **Issue:**

What can I do if my wireless connection drops randomly or seems slow?

#### **Answer:**

There are many environmental factors that may affect this behavior. First, ensure the issue is not range related by locating the wireless router and the client in closer proximity and check whether the connection drops continue.

In some cases, interference from other wireless networks or sources such as 2.4 GHz wireless phones may impact performance. To work around this scenario, change the wireless channel used by your wireless router.

Log in to the wireless router with your browser. Click on the [Wireless Configuration]. If an Auto-Channel option is available, attempt to use this option to remedy the problem. If Auto-Channel is unavailable, manually select an alternate channel.

#### **Issue:**

Though I am able to successfully make a connection with my wireless router, I am unable to access the Internet with my web browser.

#### **Answer:**

First, power off the Cable or DSL modem, the wireless router, and then your computer. Pressing the power button or simply unplugging the devices can power off the modem and wireless router devices. Then after verifying that the modem is connected to the wireless router with a cable to the WAN port, power on the modem and wait two minutes. Turn on the wireless router and then the computer. Verify whether an Internet connection is available.

If, after these steps, an Internet connection is still unavailable, power off the Cable or DSL modem and computer again and directly connect your computer to the Cable or DSL modem with a cable between the computer and the port on the modem. Power on the modem and wait two minutes. Power on the computer and again check for an Internet connection.

If an Internet connection is not available with a direct connection to the computer, please call the Internet Service Provider who installed the modem.

If an Internet connection is available with a direct connection to the computer, please call our customer support line.

#### **Issue:**

Where can I download the latest drivers, firmware and instructions for my Buffalo wireless products?

#### **Answer:**

The latest drivers and firmware with installation instructions are available online at *www.buffalotech.com*

# **Appendix**

## **300 Mbps Mode settings**

By default, the AirStation's 300 Mbps mode is disabled. Use the following proceedure to enable it if desired.

- 1. Click [Start] > [All Programs] > [BUFFALO] > [AirStation Utility] > [AirStation 300Mbps Mode Setting] and launch the utility software. If you are using Windows 7 or Vista and see the message "A program needs your permission to continue", click [Continue].
- 2. When "300 Mbps Mode Wizard" is displayed, click [Next].
- 3. Click [Next].
- 4. When the message "Select wireless adapter" appears, select this unit and click [Next].
- 5. Select "Use 300Mbps Mode (40MHz)", and click [Next].
- 6. When the message "Setup of wireless adapter is complete" is displayed, click [Finish setup].

If you still cannot establish a 300 Mbps connection, check the settings for your access point.

# **Specifications**

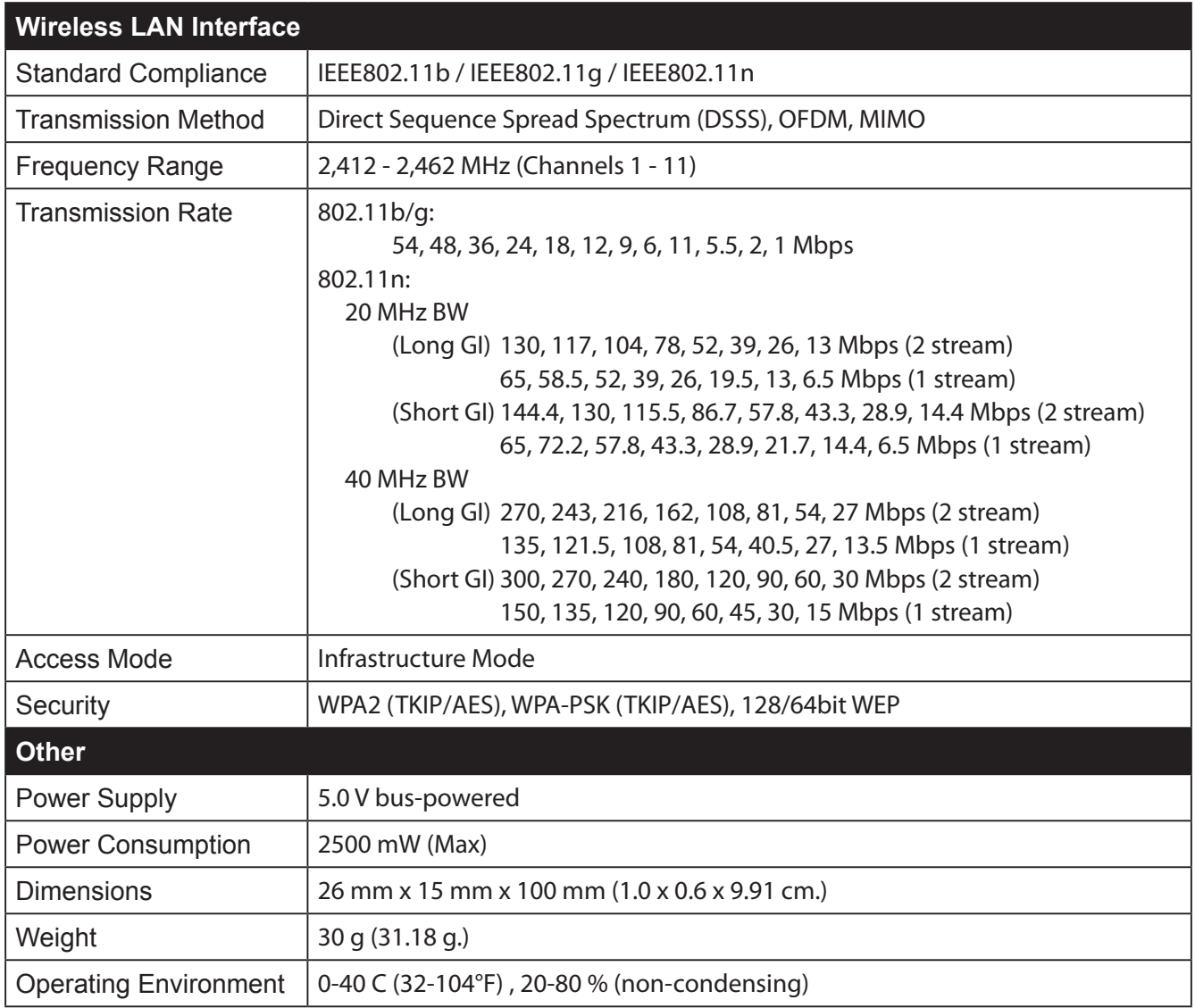

## **Removing the device from the computer**

### **Windows 7, Vista, and Windows XP**

If you use Windows 7, Vista, or Windows XP, just unplug the WLI-UC-G300HP from your computer.

### **Windows 2000**

If you use Windows 2000, follow the procedure described below.

- 1. Click the icon ( $\geq$ ) displayed in the system tray.
- 2. Click [Safely remove BUFFALO WLI-UC-G300HP Wireless LAN Adapter].
- 3. Click [OK].
- 4. Unplug the WLI-UC-G300HP from your computer.

## **Uninstalling the Software**

To uninstall the software, follow the procedure described below.

- 1. Insert the AirNavigator CD. The AirNavigator Setup Wizard will launch automatically. If it does not, double-click [My Computer] > CD-ROM drive > [AirNavi.exe].
- 2. Click [Options].
- 3. Click [Uninstall software].
- 4. Follow the instructions on the screen to delete the utility software.

## **Uninstalling the Drivers**

To remove the AirStation wireless client drivers, follow the procedure described below.

- 1. Insert the AirNavigator CD. The AirNavigator Setup Wizard will launch automatically. If it does not, double-click [My Computer] > CD-ROM drive > [AirNavi.exe].
- 2. Click [Options].
- 3. Click [Remove Drivers].
- 4. Follow the instructions on the screen to remove drivers.

## **TCP/IP Settings in Windows**

### **Windows 7**

To configure TCP/IP in Windows 7, follow the procedure below.

- **1** Click [Start] > [Control Panel] > [Network and Internet].
- **2** Double click [Network and Sharing Center].
- **3** Click [Change Adapter Settings] on the left side menu.
- **4** Right click on [Local Area Connection], then click [Properties].
- **5** If the message "Windows needs your permission to continue" appears, click [Continue].
- **6** Select [Internet Protocol Version 4 (TCP/IPv4)] then click [Properties].
- **7** To have DHCP set your IP address settings automatically, check [Obtain an IP address automatically] and [Obtain DNS server address automatically].

To set your IP address settings manually, enter values for each settings. Example:

If the router's IP address is 192.168.11.1, then

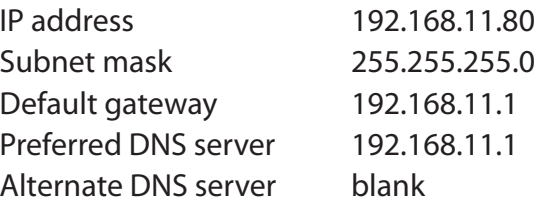

**8** Click [OK].

## **Windows Vista**

To configure TCP/IP in Windows Vista, follow the procedure below.

- **1** Click [Start] > [Settings] > [Control Panel].
- **2** Double click [Network and Sharing Center].
- **3** Click [Manage network connections] on the left side menu.
- **4** Right click on [Local Area Connection], then click [Properties].
- **5** When the message [Windows needs your permission to continue], click [Continue].
- **6** Select [Internet Protocol Version 4 (TCP/IPv4)], then click [Properties].
- **7** To have DHCP set your IP address settings automatically, check [Obtain an IP address automatically] and [Obtain DNS server address automatically].

To set your IP address settings manually, enter values for each settings. Example:

If the router's IP address is 192.168.11.1, then IP address 192.168.11.80 Subnet mask 255.255.255.0 Default gateway 192.168.11.1 Preferred DNS server 192.168.11.1 Alternate DNS server blank

**8** Click [Close].

### **Windows XP**

To configure TCP/IP in Windows XP, follow the procedure below.

- **1** Click [Start] > [Settings] > [Control Panel].
- **2** Double click [Network].
- **3** Right click on [Local Area Connection], then click [Properties].
- **4** Select [Internet Protocol (TCP/IP)], then click [Properties].
- **5** To have DHCP set your IP address settings automatically, check [Obtain an IP address automatically] and [Obtain DNS server address automatically].

To set your IP address settings manually, enter values for each settings. Example:.

If the router's IP address is 192.168.11.1, then IP address 192.168.11.80 Subnet mask 255.255.255.0 Default gateway 192.168.11.1 Preferred DNS server 192.168.11.1 Alternate DNS server blank

**6** Click [Close].

# **Antenna**

The WLI-UC-G300HP has a flexible antenna that may be used in different positions. Adjust the angle for the best signal as needed. Turning the unit so that the wireless AP is directly to one side of the WLI-UC-G300HP will probably give the strongest signal.

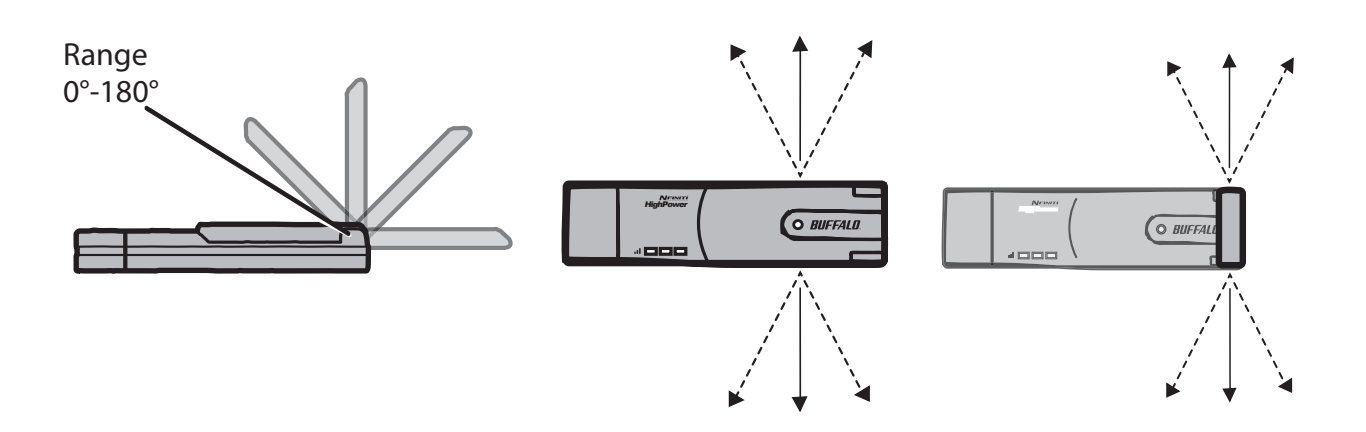

# **FCC / CE / R&TTE Information**

## **Federal Communication Commission Interference Statement**

This equipment has been tested and found to comply with the limits for a Class B digital device, pursuant to Part 15 of the FCC Rules. These limits are designed to provide reasonable protection against harmful interference in a residential installation. This equipment generates, uses and can radiate radio frequency energy and, if not installed and used in accordance with the instructions, may cause harmful interference to radio communications. However, there is no guarantee that interference will not occur in a particular installation. If this equipment does cause harmful interference to radio or television reception, which can be determined by turning the equipment off and on, the user is encouraged to try to correct the interference by one of the following measures:

- Reorient or relocate the receiving antenna.
- Increase the separation between the equipment and receiver.
- Connect the equipment into an outlet on a circuit different from that to which the receiver is connected.
- Consult the dealer or an experienced radio/TV technician for help.

## **FCC Caution:**

Any changes or modifications not expressly approved by the party responsible for compliance could void the user's authority to operate this equipment.

This device complies with Part 15 of the FCC Rules. Operation is subject to the following two conditions: (1) This device may not cause harmful interference, and (2) this device must accept any interference received, including interference that may cause undesired operation.

## **Important Note - FCC Radiation Exposure Statement:**

This equipment complies with FCC radiation exposure limits set forth for an uncontrolled environment. End users must follow the specific operating instructions for satisfying RF exposure compliance. To maintain compliance with FCC RF exposure compliance requirements, please follow operation instruction as documented in this manual.

This transmitter must not be co-located or operating in conjunction with any other antenna or transmitter.

SAR compliance has been established in typical laptop computer(s) with USB slot, and product could be used in typical laptop computer with USB slot. Other application like handheld PC or similar device has not been verified and may not compliance with related RF exposure rule and such
use shall be prohibited.

The availability of some specific channels and/or operational frequency bands are country dependent and are firmware programmed at the factory to match the intended destination. The firmware setting is not accessible by the end user.

# **Industry Canada Statement:**

This device complies with RSS-210 of the Industry Canada Rules. Operation is subject to the following two conditions:

(1) This device may not cause harmful interference, and

(2) this device must accept any interference received, including interference that may cause undesired operation.

## **Important Note - Radiation Exposure Statement:**

This equipment complies with Canada radiation exposure limits set forth for an uncontrolled environment. End users must follow the specific operating instructions for satisfying RF exposure compliance. To maintain compliance with Canada RF exposure compliance requirements, please follow operation instruction as documented in this manual.

This transmitter must not be co-located or operating in conjunction with any other antenna or transmitter.

## **Taiwan:**

SAR compliance has been established in typical laptop computer(s) with a CardBus slot, and product could be used in typical laptop computer with a CardBus slot. Other application like handheld PC or similar device has not been verified, may not comply with related RF exposure rules, and such use shall be prohibited.

# **Europe - EU Declaration of Conformity:**

This device complies with the essential requirements of the R&TTE Directive 1999/5/EC. The following test methods have been applied in order to prove presumption of conformity with the essential requirements of the R&TTE Directive 1999/5/EC:

EN60950-1: (2006) Safety of Information Technology Equipment

#### EN62311 : (2008)

Assessment of electronic and electrical equipment related to human exposure restrictions for electromagnetic fields (0 Hz – 300 GHz)

#### EN 300 328 V1.7.1: (2006-10)

Electromagnetic compatibility and Radio spectrum Matters (ERM); Wideband Transmission systems; Data transmission equipment operating in the 2,4 GHz ISM band and using spread spectrum modulation techniques; Harmonized EN covering essential requirements under article 3.2 of the R&TTE Directive

#### EN 301 489-1 V1.8.1: (2008-04)

Electromagnetic compatibility and Radio Spectrum Matters (ERM); ElectroMagnetic Compatibility (EMC) standard for radio equipment and services; Part 1: Common technical requirements

#### EN 301 489-17 V2.1.1 (2009-05)

Electromagnetic compatibility and Radio spectrum Matters (ERM); ElectroMagnetic Compatibility (EMC) standard for radio equipment; Part 17: Specific conditions for Broadband Data Transmission Systems

This device is a 2.4 GHz wideband transmission system (transceiver), intended for use in all EU member states and EFTA countries, except in France and Italy where restrictive use applies.

In Italy the end-user should apply for a license at the national spectrum authorities in order to obtain authorization to use the device for setting up outdoor radio links and/or for supplying public access to telecommunications and/or network services.

This device may not be used for setting up outdoor radio links in France and in some areas the RF output power may be limited to 10 mW EIRP in the frequency range of 2454 – 2483.5 MHz. For detailed information the end-user should contact the national spectrum authority in France.

# CE 0560 <sup>O</sup>

#### Česky [Czech]

Buffalo Technology Inc. tímto prohlašuje, že tento WLI-UC-G300HP / WLI-UC-G300HP-V1 je ve shodě se základními požadavky a dalšími příslušnými ustanoveními směrnice 1999/5/ES.

#### Dansk [Danish]

Undertegnede Buffalo Technology Inc. erklærer herved, at følgende udstyr WLI-UC-G300HP / WLI-UC-G300HP-V1 overholder de væsentlige krav og øvrige relevante krav i direktiv 1999/5/EF.

#### Deutsch [German]

Hiermit erklärt Buffalo Technology Inc., dass sich das Gerät WLI-UC-G300HP / WLI-UC-G300HP-V1 in Übereinstimmung mit den grundlegenden Anforderungen und den übrigen einschlägigen Bestimmungen der Richtlinie 1999/5/EG befindet.

#### Eesti [Estonian]

Käesolevaga kinnitab Buffalo Technology Inc. seadme WLI-UC-G300HP / WLI-UC-G300HP-V1 vastavust direktiivi 1999/5/EÜ põhinõuetele ja nimetatud direktiivist tulenevatele teistele asjakohastele sätetele.

#### English

Hereby, Buffalo Technology Inc., declares that this WLI-UC-G300HP / WLI-UC-G300HP-V1 is in compliance with the essential requirements and other relevant provisions of Directive 1999/5/EC.

#### Español [Spanish]

Por medio de la presente Buffalo Technology Inc. declara que el WLI-UC-G300HP / WLI-UC-G300HP-V1 cumple con los requisitos esenciales y cualesquiera otras disposiciones aplicables o exigibles de la Directiva 1999/5/CE.

#### Ελληνική [Greek]

ΜΕ ΤΗΝ ΠΑΡΟΥΣΑ Buffalo Technology Inc. ΔΗΛΩΝΕΙ ΟΤΙ WLI-UC-G300HP / WLI-UC-G300HP-V1 ΣΥΜΜΟΡΦΩΝΕΤΑΙ ΠΡΟΣ ΤΙΣ ΟΥΣΙΩΔΕΙΣ ΑΠΑΙΤΗΣΕΙΣ ΚΑΙ ΤΙΣ ΛΟΙΠΕΣ ΣΧΕΤΙΚΕΣ ΔΙΑΤΑΞΕΙΣ ΤΗΣ ΟΔΗΓΙΑΣ 1999/5/ΕΚ.

#### Français [French]

Par la présente WLI-UC-G300HP / WLI-UC-G300HP-V1 déclare que l'appareil [type d'appareil] est conforme aux exigences essentielles et aux autres dispositions pertinentes de la directive 1999/5/ CE.

#### Italiano [Italian]

Con la presente Buffalo Technology Inc. dichiara che questo WLI-UC-G300HP / WLI-UC-G300HP-V1 è conforme ai requisiti essenziali ed alle altre disposizioni pertinenti stabilite dalla direttiva 1999/5/CE.

Latviski [Latvian]

Ar šo Buffalo Technology Inc. deklarē, ka WLI-UC-G300HP / WLI-UC-G300HP-V1 atbilst Direktīvas 1999/5/EK būtiskajām prasībām un citiem ar to saistītajiem noteikumiem.

#### Lietuvių [Lithuanian]

Šiuo Buffalo Technology Inc. deklaruoja, kad šis WLI-UC-G300HP / WLI-UC-G300HP-V1 atitinka esminius reikalavimus ir kitas 1999/5/EB Direktyvos nuostatas.

#### Nederlands [Dutch]

Hierbij verklaart Buffalo Technology Inc. dat het toestel WLI-UC-G300HP / WLI-UC-G300HP-V1 in overeenstemming is met de essentiële eisen en de andere relevante bepalingen van richtlijn 1999/5/ EG.

#### Malti [Maltese]

Hawnhekk, Buffalo Technology Inc., jiddikjara li dan WLI-UC-G300HP / WLI-UC-G300HP-V1 jikkonforma mal-ħtiġijiet essenzjali u ma provvedimenti oħrajn relevanti li hemm fid-Dirrettiva 1999/5/EC.

#### Magyar [Hungarian]

Alulírott, Buffalo Technology Inc. nyilatkozom, hogy a WLI-UC-G300HP / WLI-UC-G300HP-V1 megfelel a vonatkozó alapvetõ követelményeknek és az 1999/5/EC irányelv egyéb elõírásainak.

#### Polski [Polish]

Niniejszym Buffalo Technology Inc. oświadcza, że WLI-UC-G300HP / WLI-UC-G300HP-V1 jest zgodny z zasadniczymi wymogami oraz pozostałymi stosownymi postanowieniami Dyrektywy 1999/5/EC.

#### Português [Portuguese]

Buffalo Technology Inc. declara que este WLI-UC-G300HP / WLI-UC-G300HP-V1 está conforme com os requisitos essenciais e outras disposições da Directiva 1999/5/CE.

#### Slovensko [Slovenian]

Buffalo Technology Inc. izjavlja, da je ta WLI-UC-G300HP / WLI-UC-G300HP-V1 v skladu z bistvenimi zahtevami in ostalimi relevantnimi določili direktive 1999/5/ES.

#### Slovensky [Slovak]

Buffalo Technology Inc. týmto vyhlasuje, že WLI-UC-G300HP / WLI-UC-G300HP-V1 spĺňa základné požiadavky a všetky príslušné ustanovenia Smernice 1999/5/ES.

Suomi [Finnish]

Buffalo Technology Inc. vakuuttaa täten että WLI-UC-G300HP / WLI-UC-G300HP-V1 tyyppinen laite on direktiivin 1999/5/EY oleellisten vaatimusten ja sitä koskevien direktiivin muiden ehtojen mukainen.

Svenska [Swedish]

Härmed intygar Buffalo Technology Inc. att denna WLI-UC-G300HP / WLI-UC-G300HP-V1 står I överensstämmelse med de väsentliga egenskapskrav och övriga relevanta bestämmelser som framgår av direktiv 1999/5/EG.

### 根據 NCC 低功率電波輻射性電機管制辦法:

#### 第十二條:

經型式認證合格之低功率射頻電機,非經許可,公司、商號或使用者均不得擅自變更頻率、加 大功率或變更原設計之特性及功能。

#### 第十四條:

低功率射頻電機之使用不得影響飛航安全及干擾合法通信;經發現有干擾現象時,應立即停用, 並改善至無干擾時方得繼續使用。前項合法通信,指依電信法規定作業之無線電通信。低功率 射頻電機須忍受合法通信或工業、科學及醫療用電波輻射性電機設備之干擾。

이 기기는 가정용으로 전자파적합등록을 한 기기로서 주거지역에서는 물론 모든 지역에서 사 용할 수 있습니다 .

해당 무선설비는 전파혼신 가능성이 있으므로 인명안전과 관련된 서비스는 할 수 없음

법에 의해 전방향 전파발사 및 동일한 정보를 동시에 여러 곳으로 송신하는 점 - 대 - 다지 점 서비스에의 사용은 금지되어 있습니다 .

# **Environmental Information**

- The equipment that you have purchased has required the extraction and use of natural resources for its production.
- The equipment may contain hazardous substances that could impact health and the environment.
- In order to avoid the dissemination of those substances in our environment and to diminish the pressure on the natural resources, we encourage you to use the appropriate take-back systems.
- The take-back systems will reuse or recycle most of the materials of your end life equipment in a sound way.
- The crossed-out wheeled bin symbol invites you to use those systems.

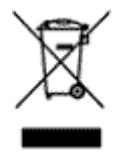

• If you need more information on the collection, reuse and recycling systems, please contact your local or regional waste administration.

# **Warranty**

Buffalo Technology (Buffalo Inc.) products come with a two-year limited warranty from the date of purchase. Buffalo Technology (Buffalo Inc.) warrants to the original purchaser the product; good operating condition for the warranty period. This warranty does not include non-Buffalo Technology (Buffalo Inc.) installed components. If the Buffalo product malfunctions during the warranty period, Buffalo Technology/(Buffalo Inc.) will, replace the unit, provided the unit has not been subjected to misuse, abuse, or non-Buffalo Technology/(Buffalo Inc.) authorized alteration, modifications or repair.

All expressed and implied warranties for the Buffalo Technology (Buffalo Inc) product line including, but not limited to, the warranties of merchantability and fitness of a particular purpose are limited in duration to the above period.

Under no circumstances shall Buffalo Technology/(Buffalo Inc.) be liable in any way to the user for damages, including any lost profits, lost savings or other incidental or consequential damages arising out of the use of, or inability to use the Buffalo products.

In no event shall Buffalo Technology/(Buffalo Inc.) liability exceed the price paid for the product from direct, indirect, special, incidental, or consequential damages resulting from the use of the product, its accompanying software, or its documentation. Buffalo Technology (Buffalo Inc.) does not offer refunds for any product.

@ 2003-2010 Buffalo Technology (Buffalo, Inc.)